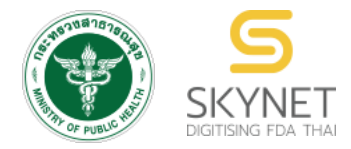

**เอกสารคู่มือการใช้งานส าหรับผู้ประกอบการ (User Manual) ระบบ e-submission หนังสือรับรองอาหาร**

**การยื่นค าขอหนังสือรับรองสถานที่ผลิตและผลิตภัณฑ์อาหารเพื่อการส่งออก Certificate of Manufacturer , Certificate of Free Sale และ Certificate of Ingredient**

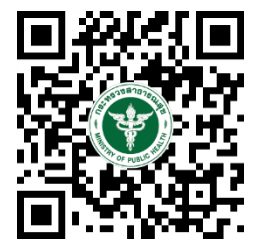

**แก้ไขครั้งที่ 0 : 2 สิงหาคม 2564**

โปรดตรวจสอบรายละเอียดคู่มือฉบับล่าสุดได้ที่ <https://thfda.cc/FDW660043>

> **จัดท าโดย กองอาหาร ส านักงานคณะกรรมการอาหารและยา กระทรวงสาธารณสุข**

# **ประวัติการแก้ไขปรับปรุงคู่มือ**

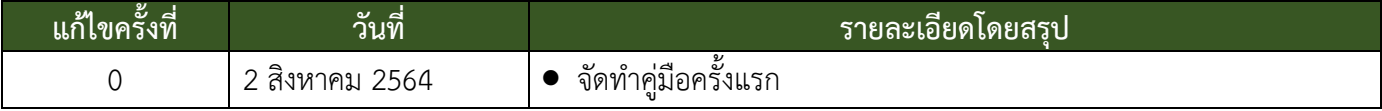

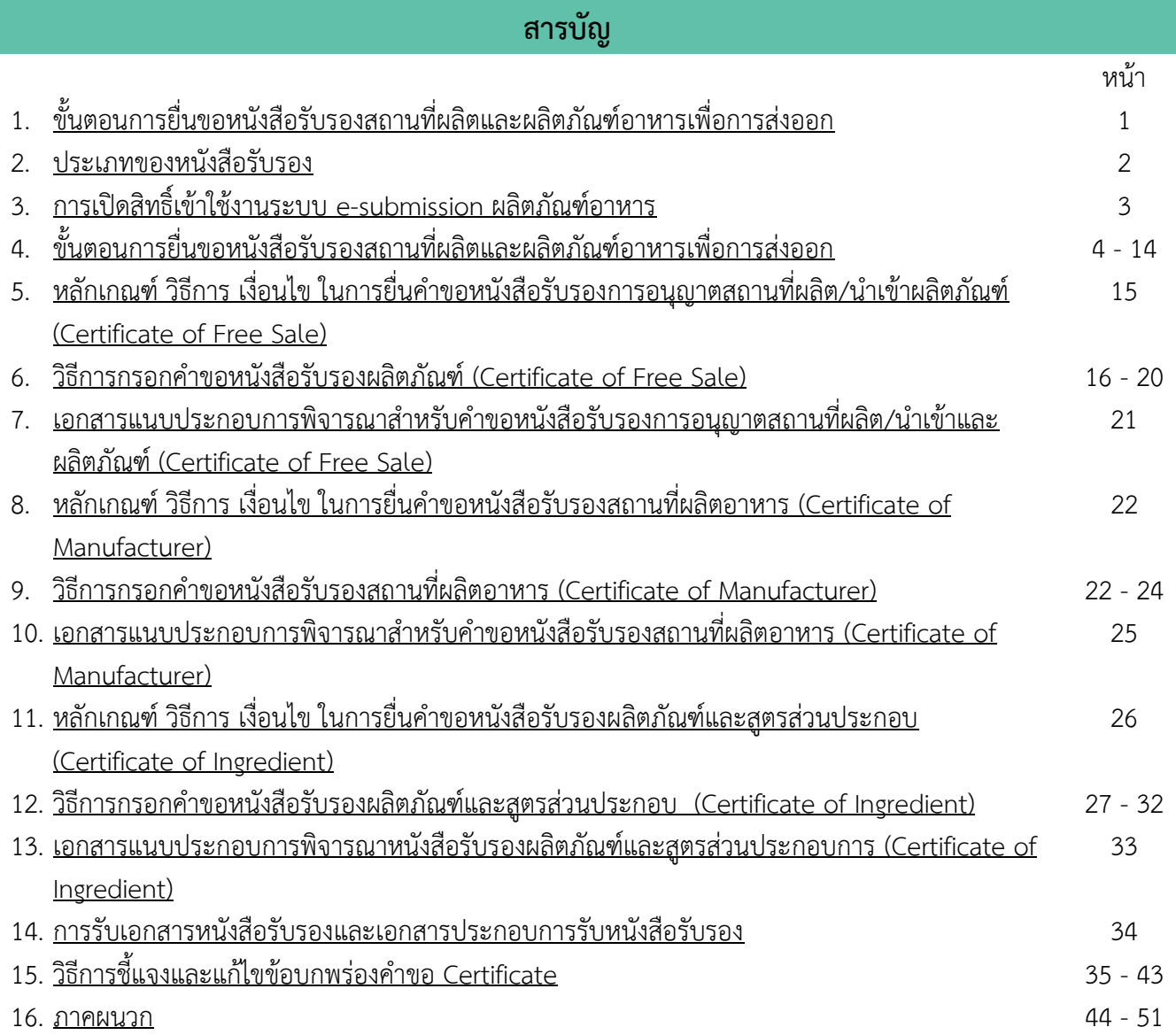

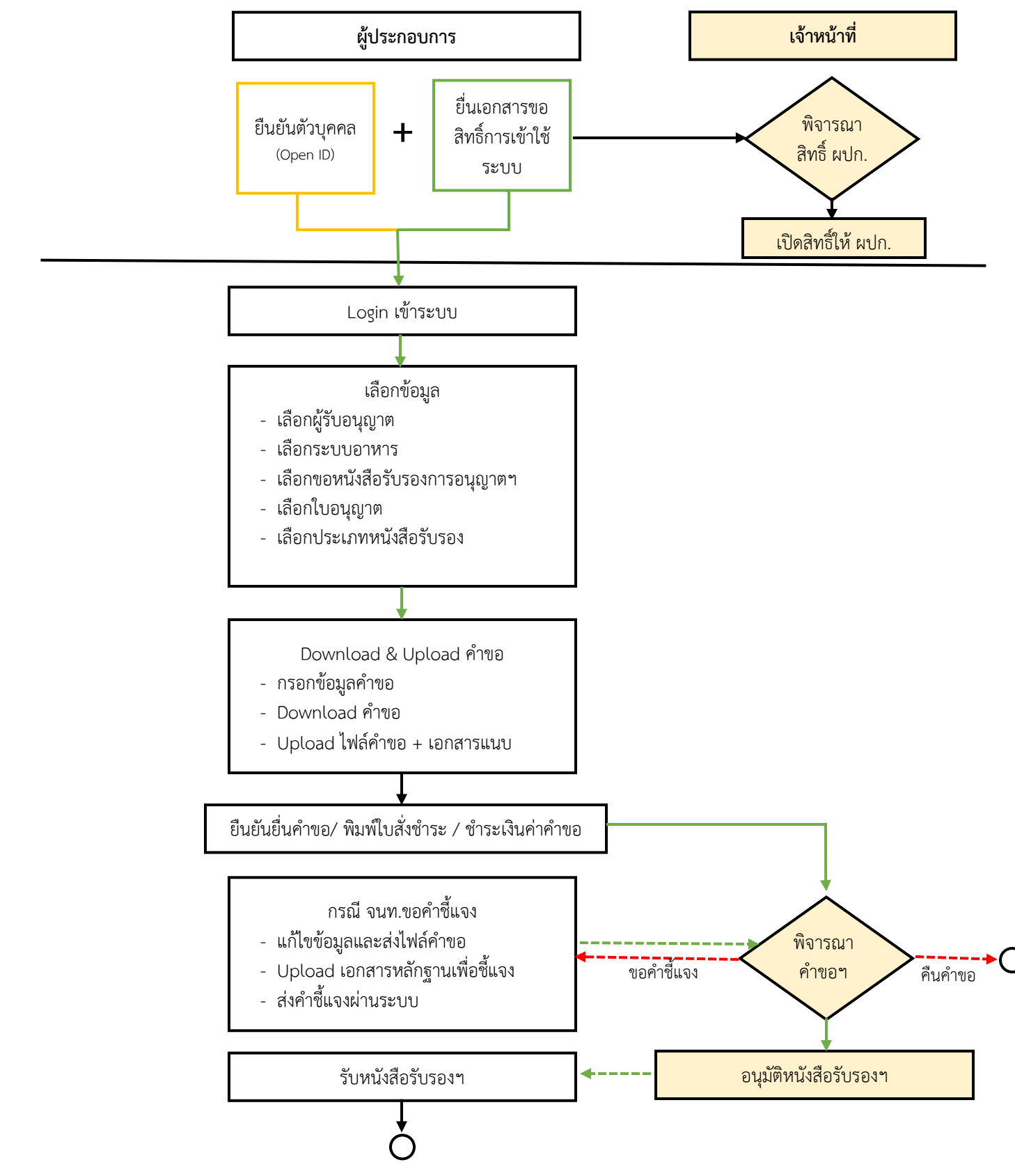

<span id="page-3-0"></span>**ภาพที่ 1 ขั้นตอนการยื่นขอหนังสือรับรองสถานที่ผลิตและผลิตภัณฑ์อาหารเพื่อการ**

คู่มือส าหรับผู้ประกอบการ : ระบบ e-submission หนังสือรับรองอาหาร "การยื่นขอหนังสือรับรองสถานที่ ผลิตและผลิตภัณฑ์อาหารเพื่อการส่งออก" แก้ไขครั้งที่ : 0 (2 สิงหาคม 2564) หน้า **1** / 51

#### **ประเภทของหนังสือรับรอง**

<span id="page-4-0"></span>หนังสือรับรองที่ทางกองอาหารดำเนินการออกให้นั้น มีวัตถุประสงค์เพื่อสนับสนุนและอำนวยความสะดวกให้กับ ผู้ประกอบการในการส่งออกอาหารไปยังต่างประเทศ ซึ่งประเภทต่างๆของหนังสือรับรองที่ทางกองอาหารออกให้กับ ผู้ประกอบการเพื่อใช้ในการส่งออกนั้น มีดังนี้

1. หนังสือรับรองสถานที่ผลิตอาหาร (Certificate of Manufacturer) คือหนังสือรับรองที่ประกอบด้วย รายละเอียดผู้ผลิตอาหาร เลขที่ใบอนุญาต ที่ตั้ง สถานที่ผลิต และประเภทอาหารตามสลักหลังใบอนุญาตผลิตอาหาร ที่ได้รับ ้อนุญาตจากสำนักงานคณะกรรมการอาหารและยา หรือสำนักงานสาธารณสุขจังหวัดเรียบร้อยแล้ว (รวมการรับรองข้อความ เพิ่มเติมการได้รับรองมาตรฐาน GMP ตามกฎหมาย ที่ได้รับการตรวจประเมินจากทางสำนักงานคณะกรรมการอาหารและยา หรือจากหน่วยตรวจสอบสถานที่ผลิต ที่ได้รับการขึ้นทะเบียนกับ สำนักงานคณะกรรมการและยาแล้ว)

2. หนังสือรับรองผลิตภัณฑ์ (Certificate of Free Sale) คือหนังสือรับรองที่ประกอบด้วยรายละเอียดผู้ผลิต/ นำเข้าอาหาร เลขที่ใบอนุญาต ที่ตั้ง สถานที่ผลิต/นำเข้าอาหารและรายชื่อผลิตภัณฑ์ที่ได้รับการอนุญาตจากสำนักงาน คณะกรรมการอาหารและยา หรือสำนักงานสาธารณสุขจังหวัด

3. หนังสือรับรองสูตรส่วนประกอบ (Certificate of Ingredient) คือหนังสือรับรองที่ประกอบด้วยรายละเอียด ผู้ผลิต/นำเข้าอาหาร เลขที่ใบอนุญาต ที่ตั้ง สถานที่ผลิต/นำเข้า และรายชื่อผลิตภัณฑ์ พร้อมรายละเอียดส่วนประกอบที่ได้รับ การอนุญาตจากสำนักงานคณะกรรมการอาหารและยา หรือสำนักงานสาธารณสุขจังหวัด เรียบร้อยแล้ว

## **การเปิดสิทธิ์เข้าใช้งานระบบ e-submission ผลิตภัณฑ์อาหาร**

## <span id="page-5-0"></span>**e-submission การยื่นขอหนังสือรับรองสถานที่ผลิตและผลิตภัณฑ์อาหารเพื่อการส่งออก**

ึ ก่อนการเข้าใช้งานระบบ e - submission ผลิตภัณฑ์อาหาร ผู้ประกอบการ ต้องดำเนินการดังนี้ *(1) ยืนยันตัวบุคคลในระบบ Open ID* : ที่ เว็บไซต์สานักงานรัฐบาลอิเล็กทรอนิกส์ : สรอ. <https://accounts.egov.go.th/Citizen> เพื่อให้ได้ Username Password กรณีที่ ผู้ประกอบการ เคยยืนยันตัวบุคคลใน ระบบ Open ID กับสานักงานรัฐบาล อิเล็กทรอนิกส์แล้ว ให้ข้ามขั้นตอนข้อ (1) นี้ได้

*(2) ยื่นเอกสารขอเปิดสิทธิเข้าใช้งานระบบ e – submission ผลิตภัณฑ์อาหาร* : สามารถติดต่อยื่น เอกสารเพื่อขอเปิดสิทธิ์เข้าใช้ระบบอาหารได้ 2 ช่องบริการ ดังนี้

## *กรณีสถานที่ผลิต/น าเข้า ตั้งอยู่ที่ กรุงเทพมหานคร*

- ยื่นขอเปิดสิทธิ์เข้าใช้ระบบอาหารตึกสำนักงานคณะกรรมการอาหารและยา ณ ศูนย์รับเรื่อง เข้า-ออก ด้านการบริการผลิตภัณฑ์สุขภาพ (OSSC) อาคาร 6 ชั้น 4 สำนักงานคณะกรรมการอาหารและยา สอบถามข้อมูลเพิ่มเติม : ติดต่อสายด่วนโทร 02-5907606-7 หรือ 02-8215509 บริการตรวจสอบเอกสาร : LINE Official : @OSSC\_FDA หรือ email : ossc@fda.moph.go.th

## *กรณีสถานที่ผลิต/น าเข้า ตั้งอยู่ ณ ต่างจังหวัด*

- ยื่นขอเปิดสิทธิ์เข้าใช้ระบบอาหารได้ที่สำนักงานสาธารณสุขจังหวัดนั้นๆ

download แบบฟอร์มหนังสือมอบอำนาจได้ที่ https://www.fda.moph.go.th/sites/food/SitePages/Download.aspx เมื่อยืนยันตัวบุคคลในระบบ Open ID กับสำนักงานรัฐบาลอิเล็กทรอนิกส์ และขอเปิดสิทธิเข้าใช้งานระบบ e – Submission ผลิตภัณฑ์อาหาร ท่านจะสามารถเข้าใช้งานระบบ e – Submission ผลิตภัณฑ์อาหาร ได้

**หมายเหตุ** : หากมอบอำนาจเรียบร้อยแล้ว มีการเปลี่ยนแปลง เช่น ผู้รับมอบอำนาจลาออกหรือย้ายงาน ผู้รับ อนุญาต/ ผู้ดำเนินการ ต้องแจ้งมายังเจ้าหน้าที่เพื่อขอยกเลิกสิทธิการใช้งานของผู้รับมอบอำนาจท่านนั้นทันที

*(3) ตั้งค่าเครื่องคอมพิวเตอร์เพื่อการใช้งาน TeDA Forms :* ติดตั้งโปรแกรมที่จำเป็นตามลำดับดังนี้ -Acrobat Reader 10.0 ขึ้นไป หรือAcrobat Reader - Font Pack DC (เพื่อป้องกันเรื่อง Adobe reader acrobat ไม่รู้จัก ภาษาไทย)  $\rightarrow$  Font "TH Sarabun PSK"

**หมายเหตุ** :สามารถศึกษา *"การสร้างและแก้ไขบัญชีผู้ใช้งานผ่านระบบ Open ID"* และ *"การตั้งค่า เครื่องคอมพิวเตอร์เพื่อการใช้งาน TeDA Forms"* ได้ที่ คู่มือสำหรับผู้ประกอบการ: การเตรียมความ พร้อมการใช้งานระบบ e-submission (อาหาร)

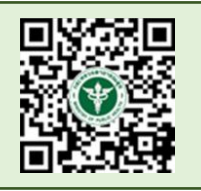

## <span id="page-6-0"></span>**ขั้นตอนการยื่นขอหนังสือรับรองสถานที่ผลิตและผลิตภัณฑ์อาหารเพื่อการส่งออก**

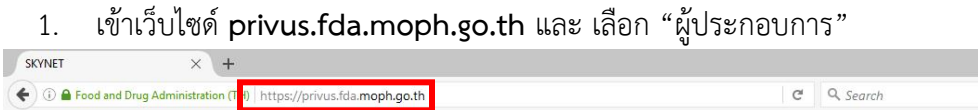

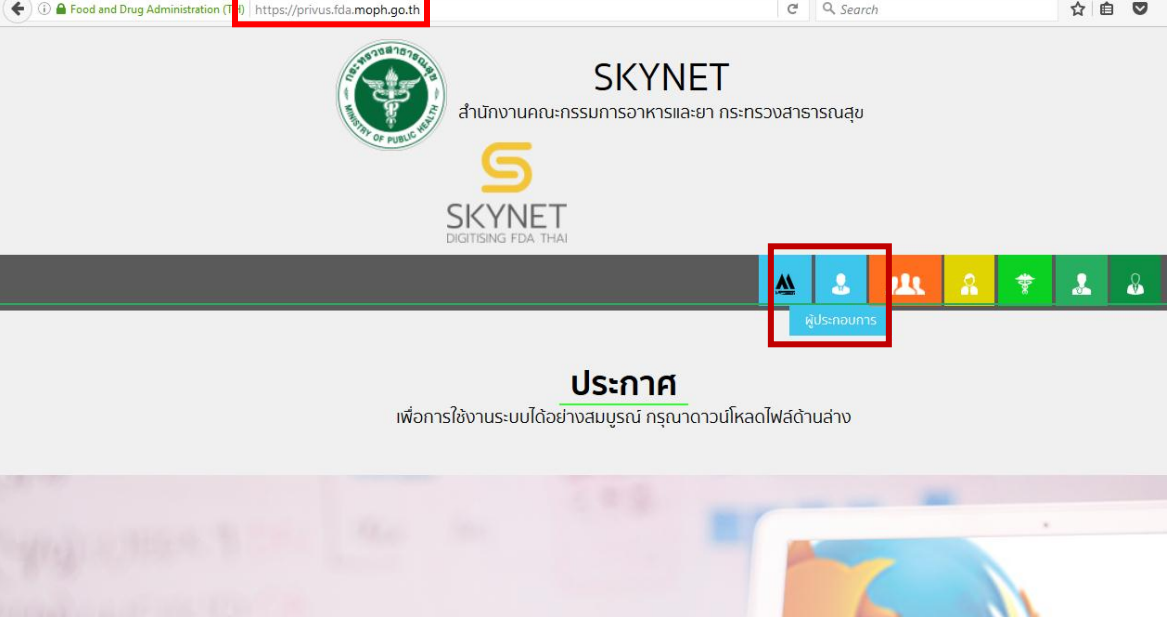

2. เข้าระบบยืนยันตัวบุคคลกลาง ทำการ Login เข้าสู่ระบบโดยใช้ Username และ Password ที่ได้จากการ สมัคร Open ID กับสำนักงานรัฐบาล อิเล็กทรอนิกส์ (สรอ)

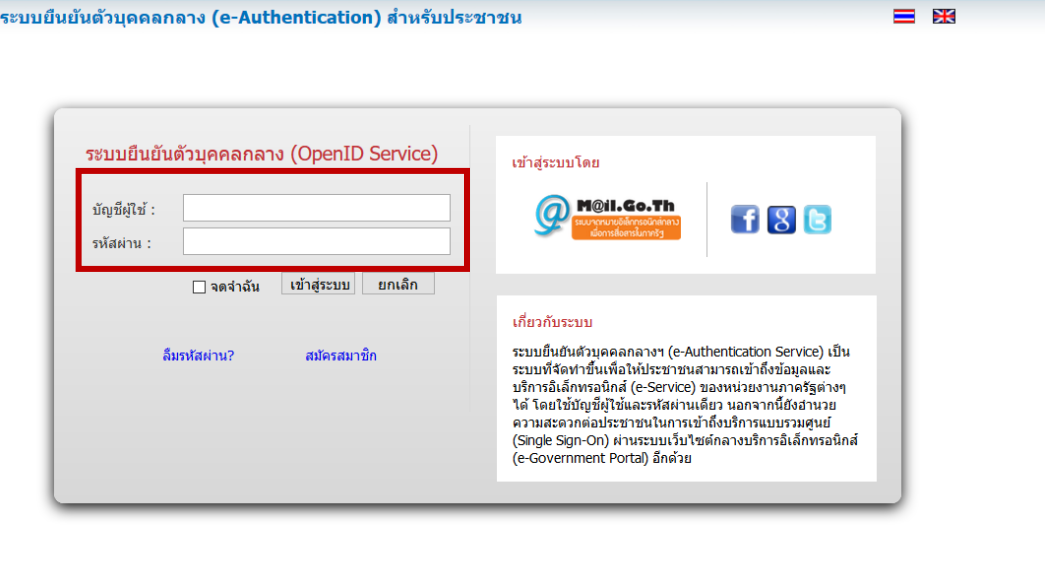

สงวนลิขสิทธิ์ พ.ศ. 2554 ตามพระราชบัญญัติลิขสิทธิ์ 2537 สำนักงานรัฐบาลอิเล็กทรอนิกส์ (องค์การมหาชน) (สรอ.) <mark>EGA</mark> Touch keyboard 3. เลือกบริษัทที่ท่านต้องการยื่นคำขอ (กรณีที่ท่านได้รับมอบอำนาจเพียงบริษัทเดียวระบบจะข้ามขั้นตอนการ

เลือกบริษัท)

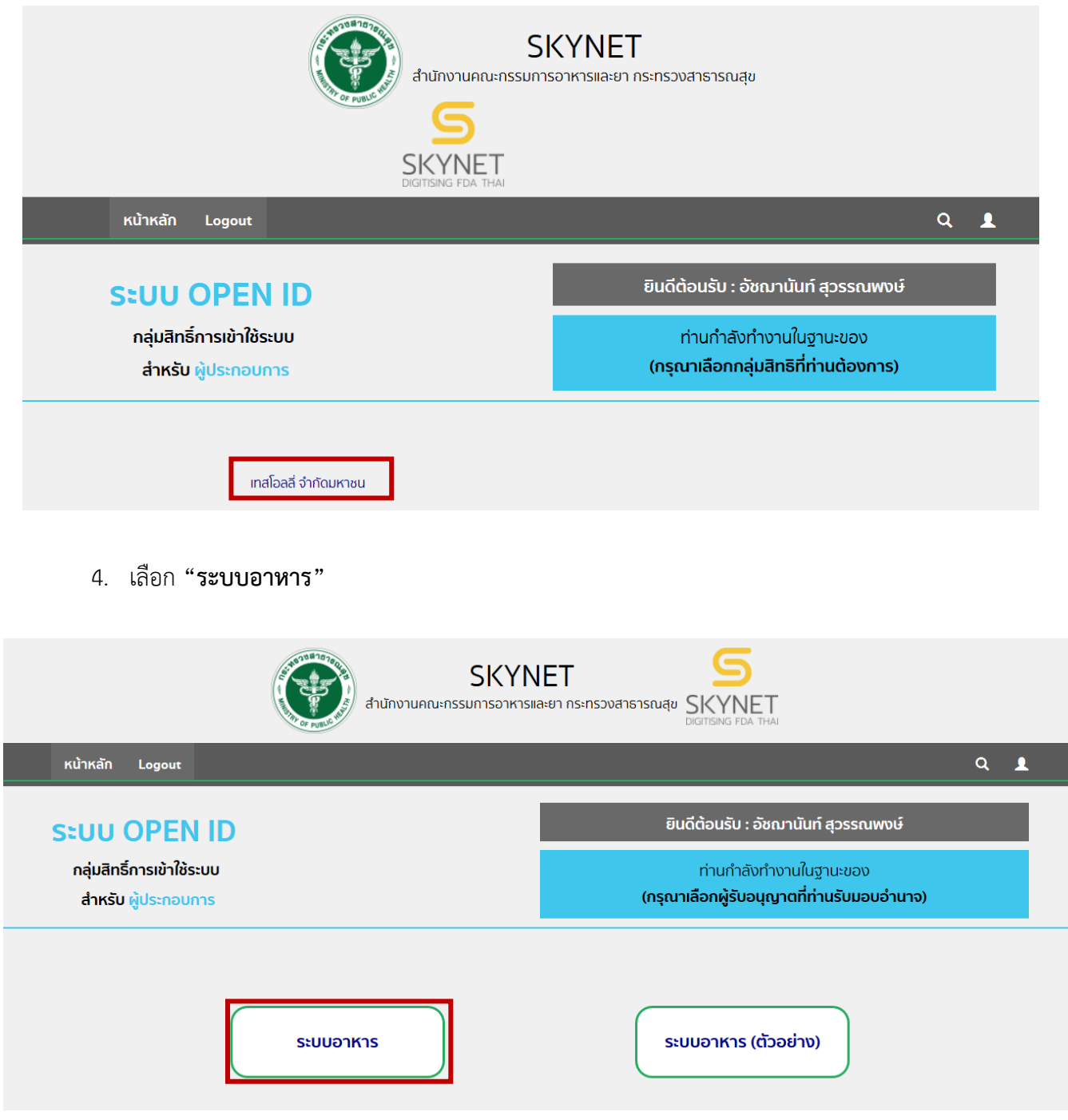

5. เลือก "**ขอหนังสือรับรองการอนุญาตฯ(Certificate)**" เพื่อยื่นขอหนังสือรับรองสถานที่ผลิตและผลิตภัณฑ์ อาหารเพื่อการส่งออก

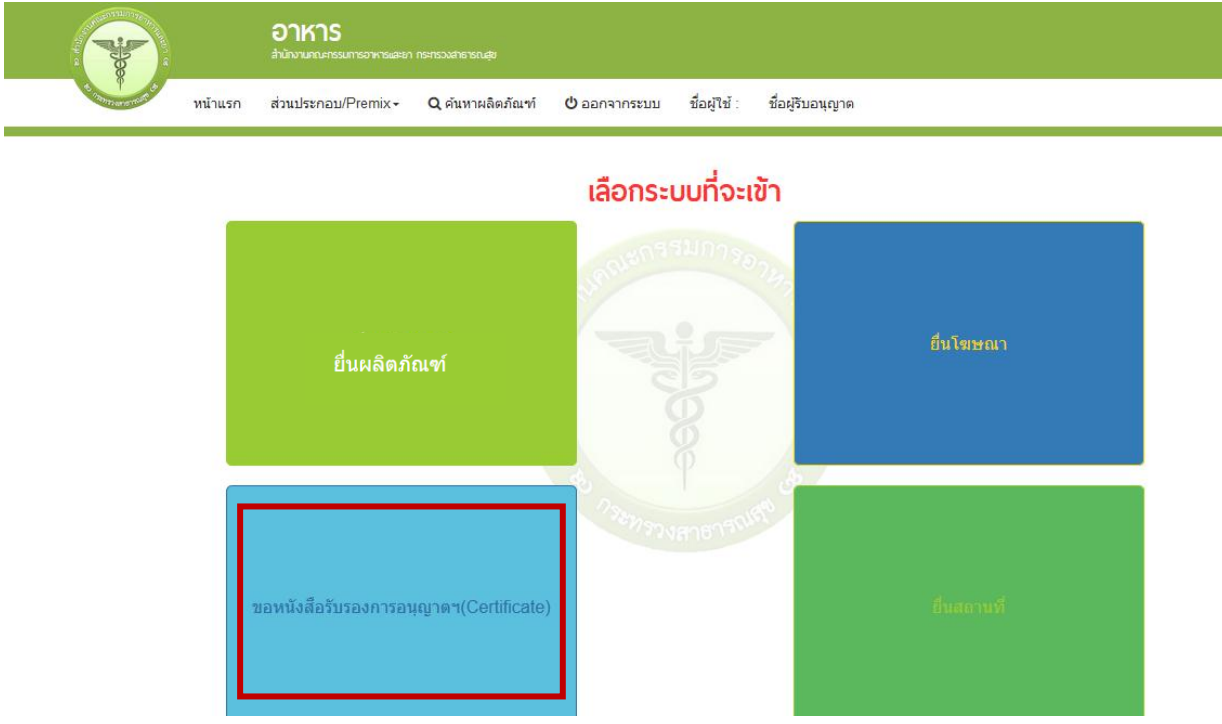

6. เลือก เลขสถานที่และชื่อบริษัทที่ต้องการยื่นขอหนังสือรับรองการอนุญาตฯ (Certificate) ให้ตรงกับสถานที่ ผลิตที่ต้องการยื่น

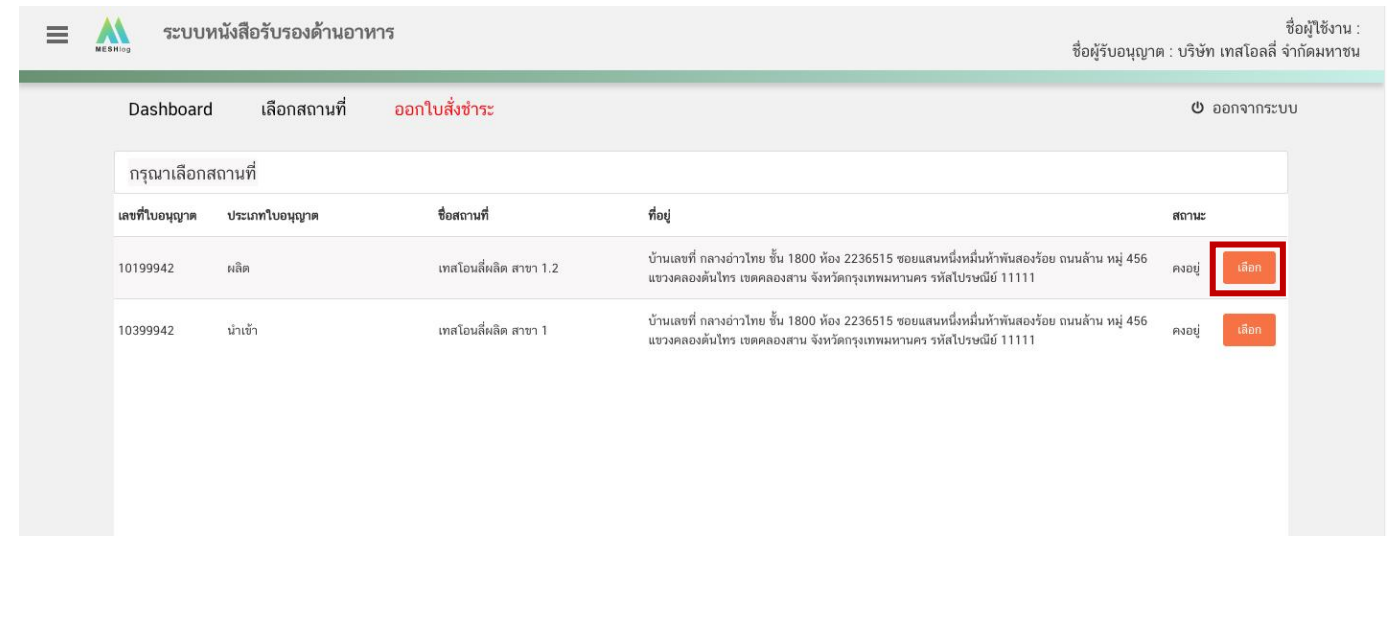

7. เลือกประเภท Certificate ที่บริษัทต้องการขอ มี 3 ประเภท ได้แก่ Certificate of Free Sale (CFS) , Certificate of Manufacturer (COM) และ Certificate of Ingredient (COI)

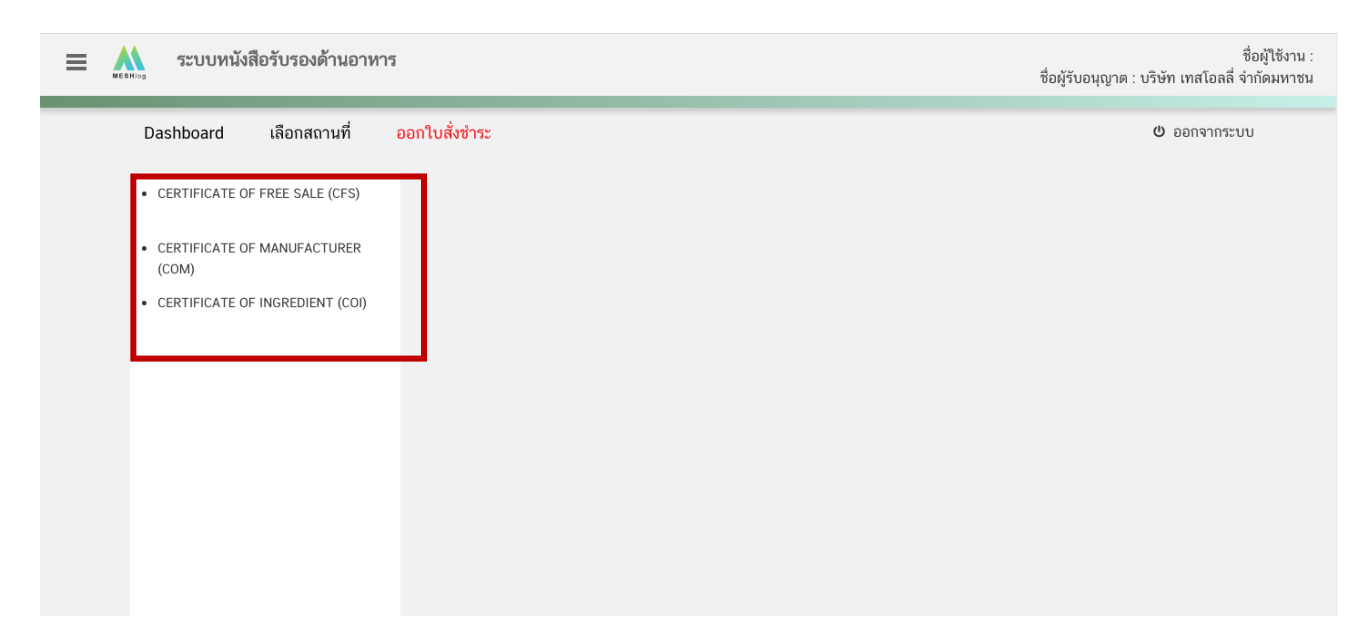

8. เลือก ปุ่ม "Download" ระบบจะแสดงหน้า web application สำหรับการกรอกคำขอ ให้ท่านกรอก รายละเอียดให้ครบถ้วนถูกต้อง (โดยหน้า web application แต่ละฟอร์มจะไม่เหมือนกันขึ้นอยู่กับการเลือกประเภท Certificate ที่ท่านเลือก)

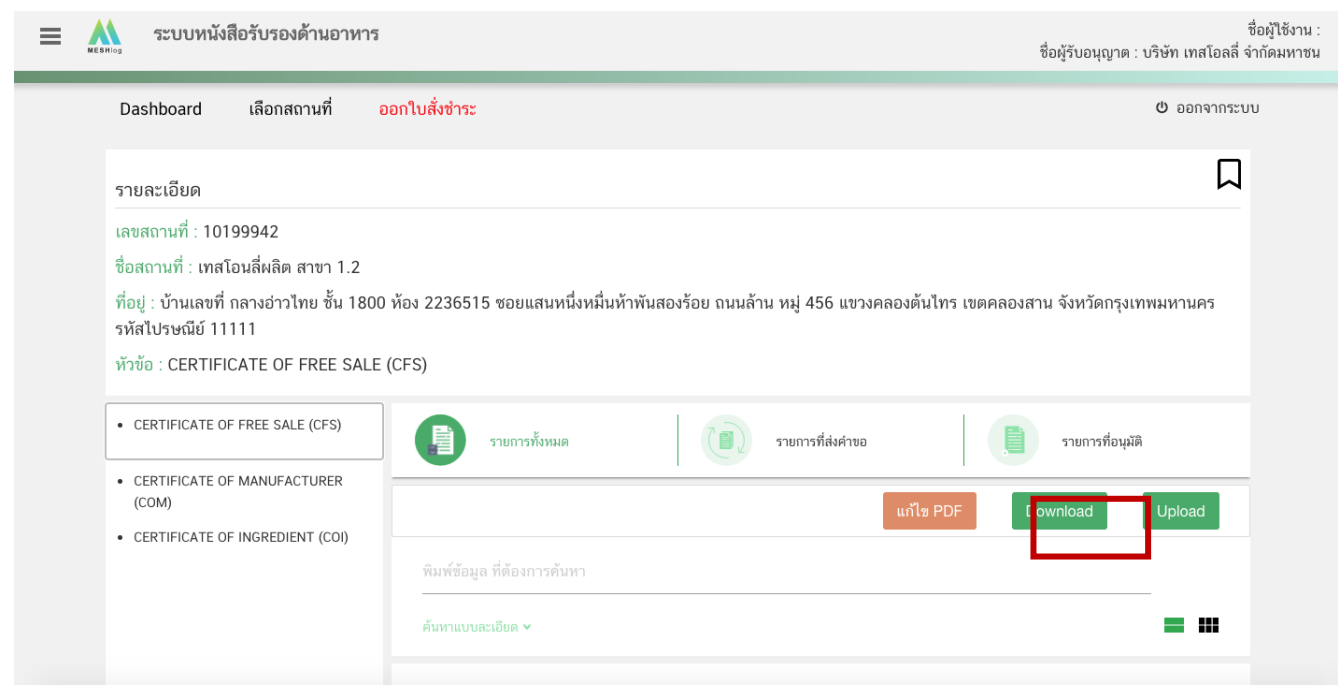

9. เมื่อกรอกรายละเอียดในหน้า web application ครบถ้วนเรียบร้อยแล้ว ให้กดปุ่ม Download เพื่อ save ข้อมูลจาก web application เป็นไฟล์คำขอสำหรับใช้ในการยื่นคำขอฯ โดยไฟล์คำขอที่ได้นั้นจะอยู่ในรูปแบบ PDF ที่มี ข้อมูลรายละเอียดตามประเภท Certificate ที่ท่านกรอกข้อมูล

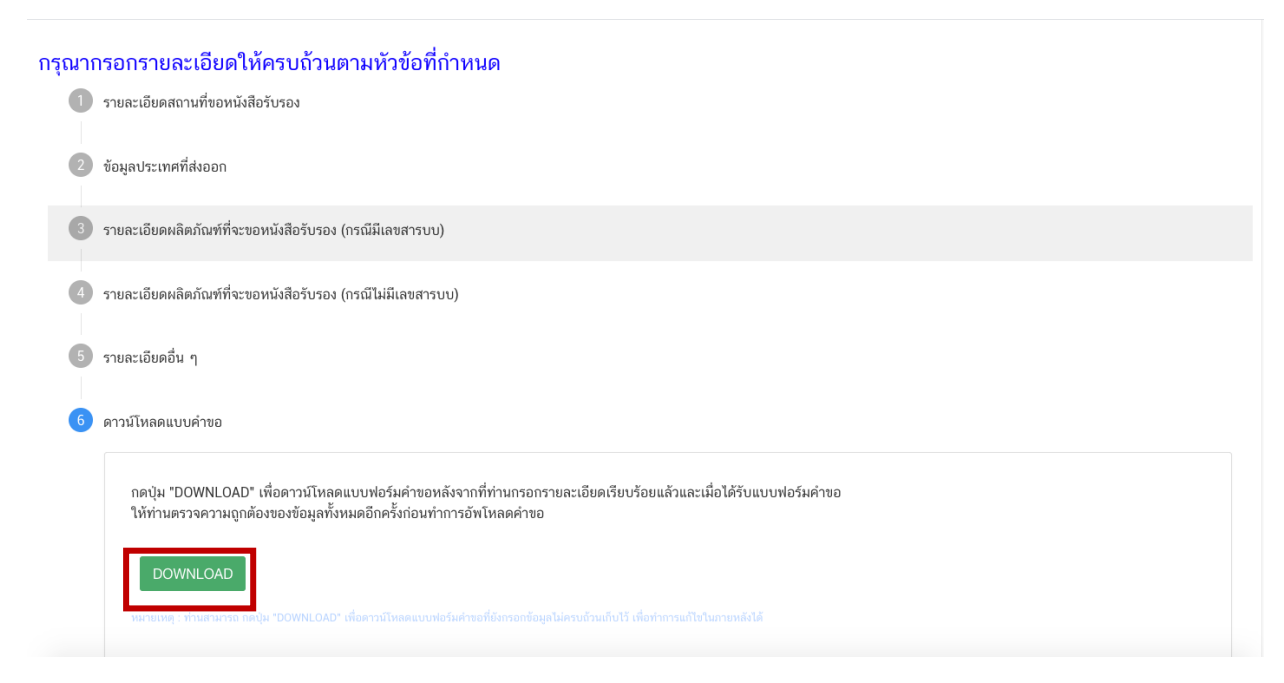

10. เมื่อท่านกรอกข้อมูลคำขอเสร็จเรียบร้อยแล้ว ให้ท่านกลับเข้าระบบหนังสือรับรองด้านอาหาร เพื่ออัพโหลด คำขอ พร้อมทั้งแนบเอกสารหลักฐาน (ถ้ามี หรือตามที่ระบบกำหนดให้แนบ) โดยเข้าใช้งานตามที่ท่านได้เข้ามาดาวน์โหลด แบบฟอร์ม กด "**Upload**"

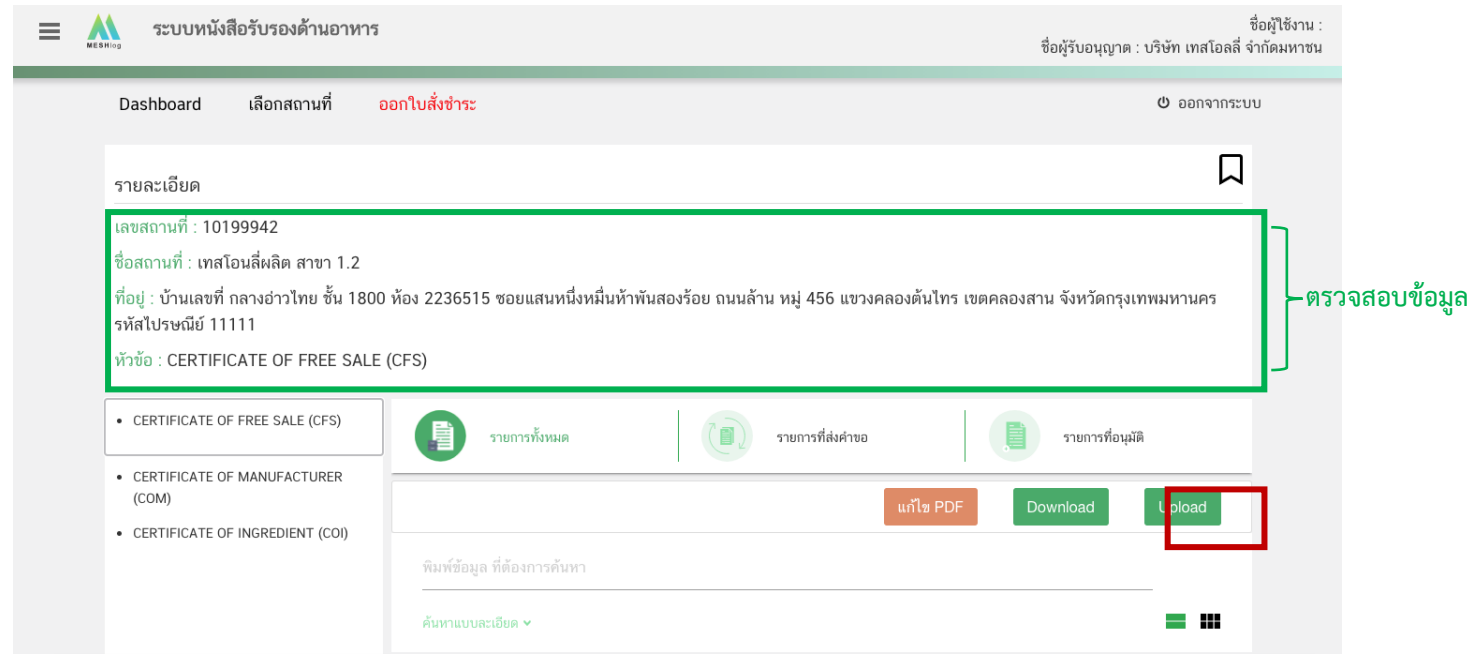

11. ในหน้าอัพโหลดคำขอ กด "เลือกไฟล์ (Choose file)" เพื่อทำการแนบไฟล์คำขอ Certificate ที่ท่านกรอก รายละเอียดเรียบร้อยไว้แล้ว (โดยไฟล์คำขอ Certificate จะต้องเป็น pdf. คำขอที่กรอกข้อมูลผ่านหน้า web application ี และ ดาวน์โหลดออกจากระบบเท่านั้น) จาดนั้นกด "**Upload**" → ระบบจะแสดง Popup หากไฟล์คำขอที่ใช้ยื่นถูกต้อง กด "**ใช่,ฉันต้องการอัพโหลด**"

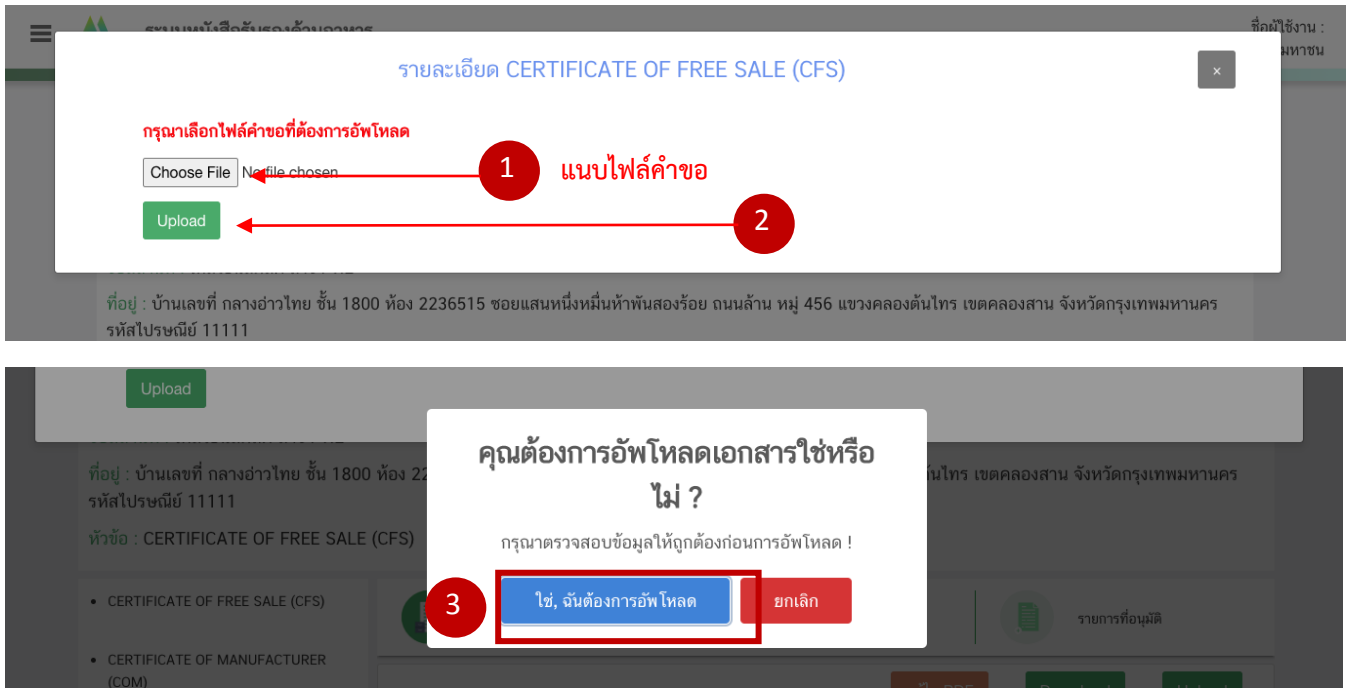

12. ระบบจะกรองข้อมูลคำขอเบื้องต้น ว่าท่านกรอกข้อมูลครบถ้วนหรือไม่ ในกรณีที่ข้อมูลคำขอไม่เป็นไปตาม เงื่อนไขที่เจ้าหน้าที่กำหนด หากท่านไม่สามารถอัพโหลดคำขอได้ ท่านสามารถนำคำขอมาแก้ไขข้อมูล โดยกดเลือก "แก้ไข PDF"

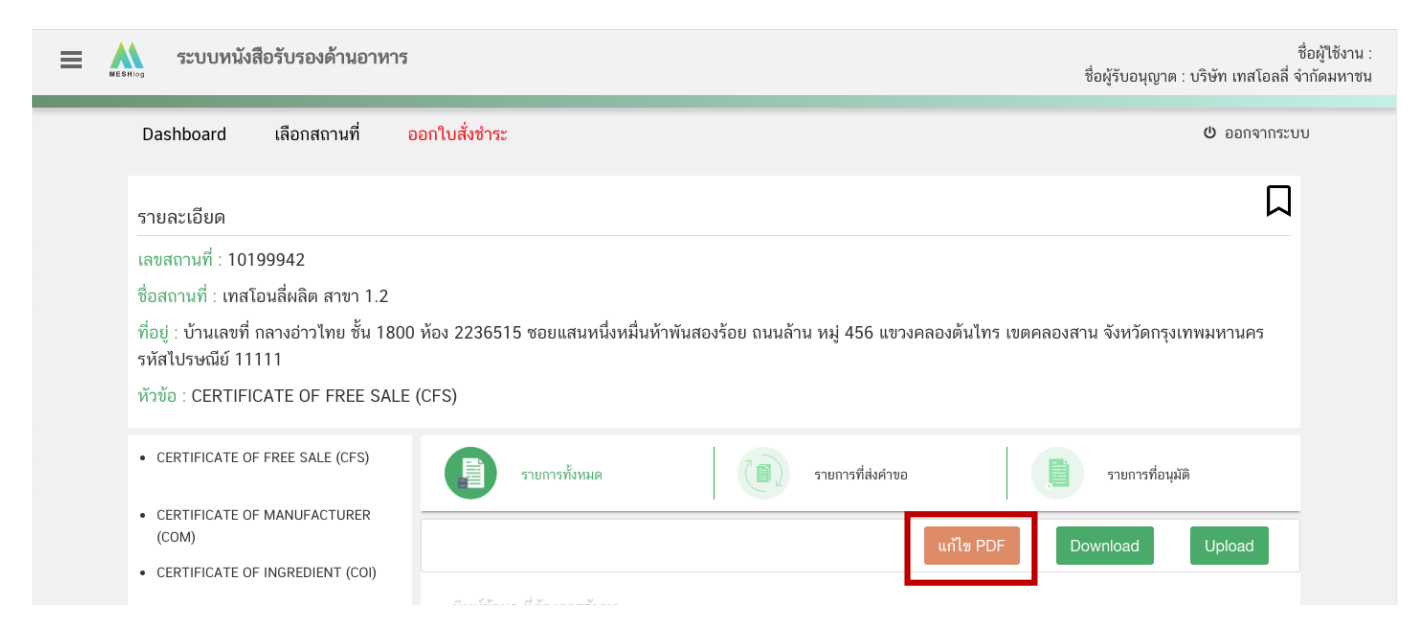

คู่มือส าหรับผู้ประกอบการ : ระบบ e-submission หนังสือรับรองอาหาร "การยื่นขอหนังสือรับรองสถานที่ ผลิตและผลิตภัณฑ์อาหารเพื่อการส่งออก" แก้ไขครั้งที่ : 0 (2 สิงหาคม 2564) หน้า **9** / 51

ึกด "**เลือกไฟล์ (Choose file)**" และเลือกไฟล์คำขอที่ท่านต้องการแก้ไขข้อมูล จากนั้นกด "Upload"

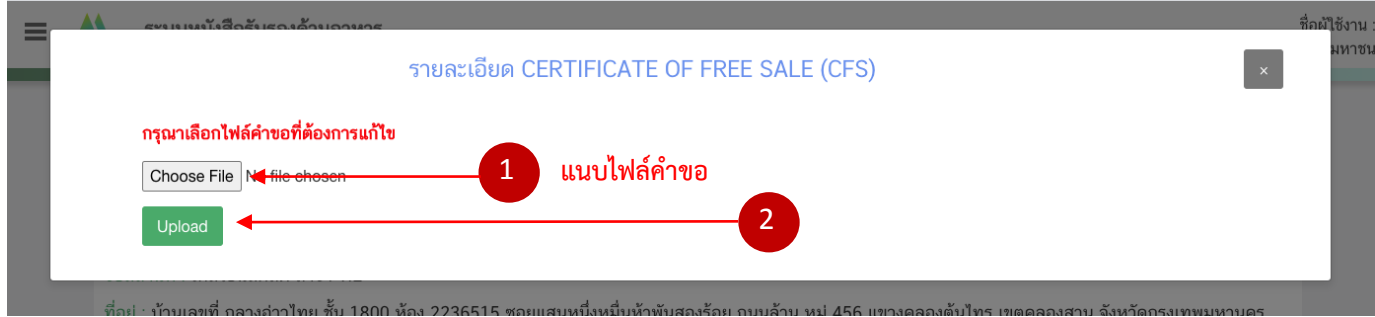

ระบบจะทำการ เปิดหน้า application และดึงข้อมูลคำขอในไฟล์ PDF มาให้ท่านแก้ไข เมื่อแก้ไขข้อมูลครบถ้วนแล้ว ให้ท่านกด "DOWNLOAD" เพื่อนำไฟล์คำขอมาอัพโหลดหน้าระบบใหม่อีกครั้ง

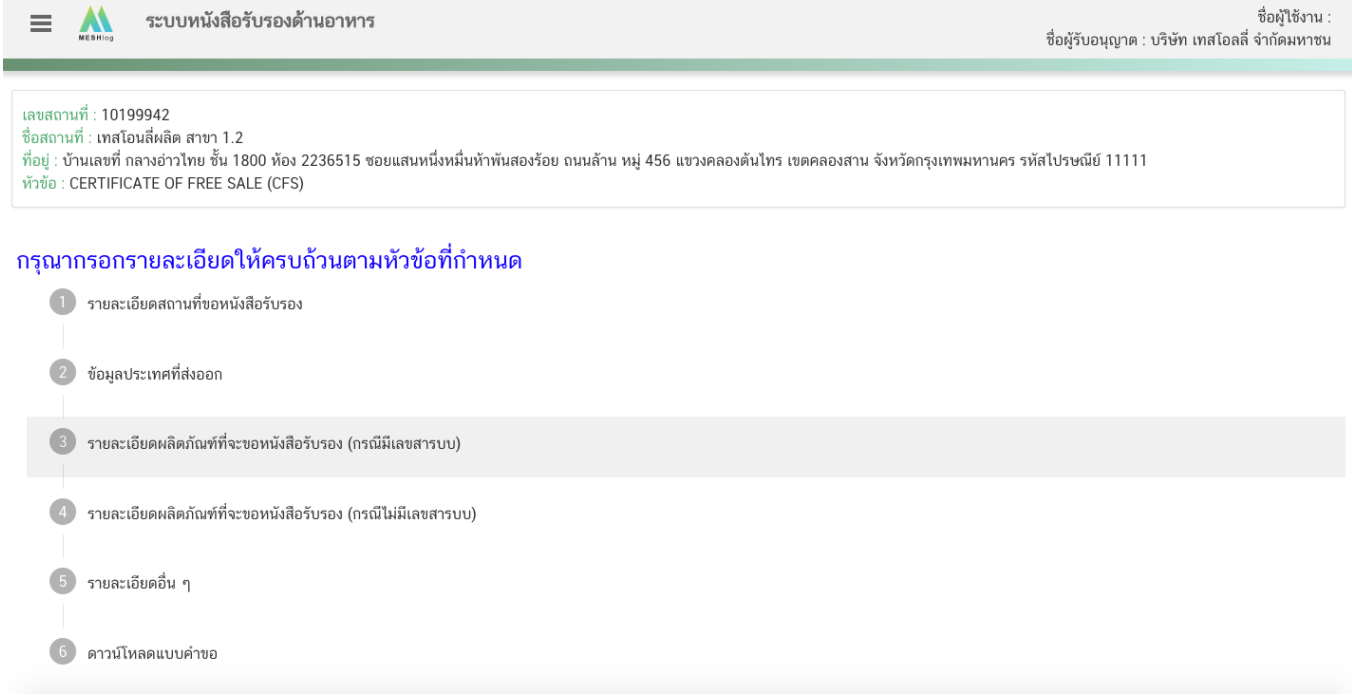

13. หากสามารถอัพโหลดคำขอได้ ระบบจะแสดง pop up ดังนี้ กด "**OK**" เพื่อกลับสู่หน้ายื่นคำขอ

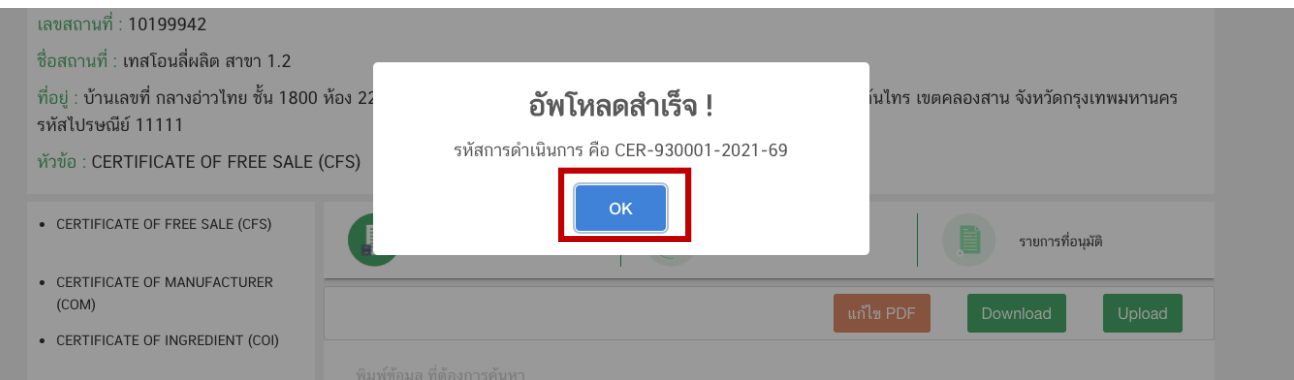

คู่มือส าหรับผู้ประกอบการ : ระบบ e-submission หนังสือรับรองอาหาร "การยื่นขอหนังสือรับรองสถานที่ ผลิตและผลิตภัณฑ์อาหารเพื่อการส่งออก" แก้ไขครั้งที่ : 0 (2 สิงหาคม 2564) หน้า **10** / 51

14. เมื่อกลับมาสู่หน้ายื่นคำขอ จะปรากฏรายการคำขอที่ท่านได้ทำการอัพโหลดไว้ หากสถานะของคำขอแสดง ้ว่า "**ยืนยันไฟล์แนบ**" ให้ท่านกด "**ดูรายละเอียด**" ระบบจะทำการแสดงหัวข้อเอกสารที่ต้องแนบ (กรณีที่สถานะคำขอแสดง ้ว่า "**ยืนยันไฟล์แนบเพิ่มเติม**"หรือ"**รอชำระเงิน**" ให้ท่านข้ามไปข้อถัดไป)

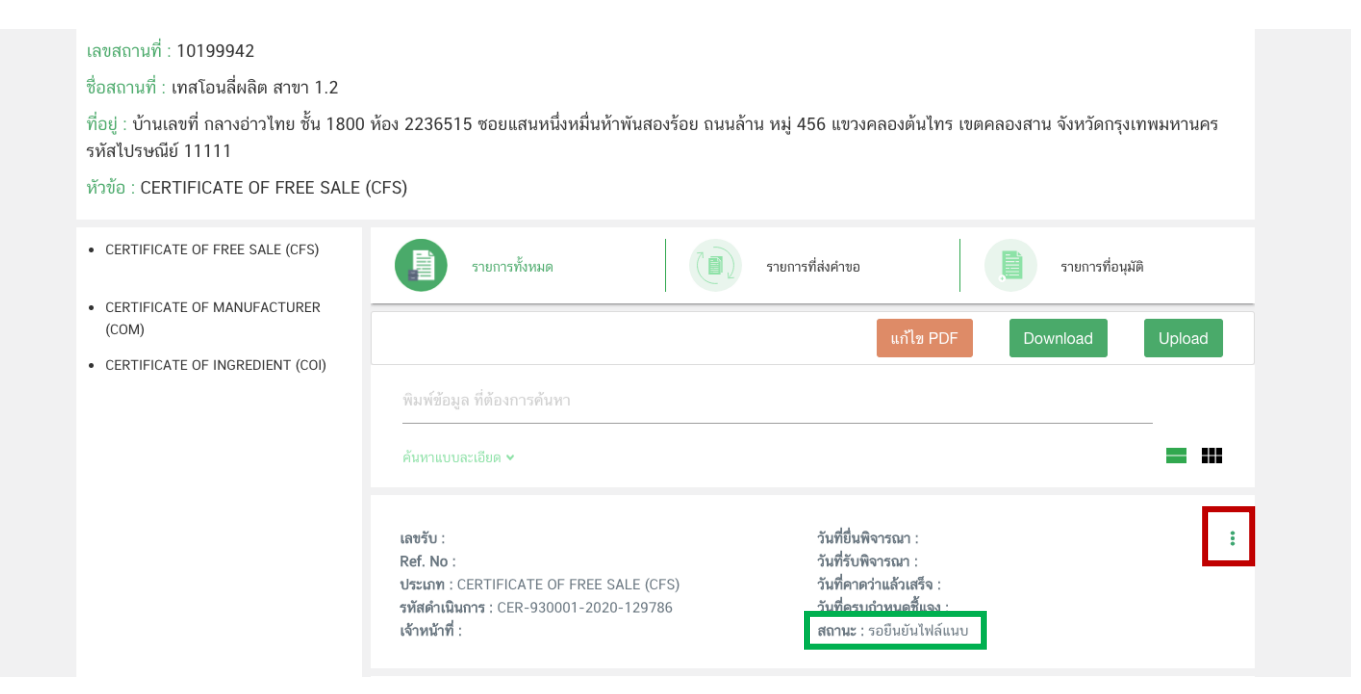

ึกด "Choose File" เพื่อแนบไฟล์เอกสารที่ท่านต้อนการ → กดเลือกไฟล์เอกสาร → กด "Open" ระบบจะทำการ แนบไฟล์ให้อัตโนมัติ กรณีที่ท่านมีรายการเอกสารบังคับแนบหลายรายการ ให้ทำการแนบทีละหัวข้อ เมื่อแนบไฟล์ครบตาม ี รายการที่กำหนด กด "**ยืนยันข้อมูล**"

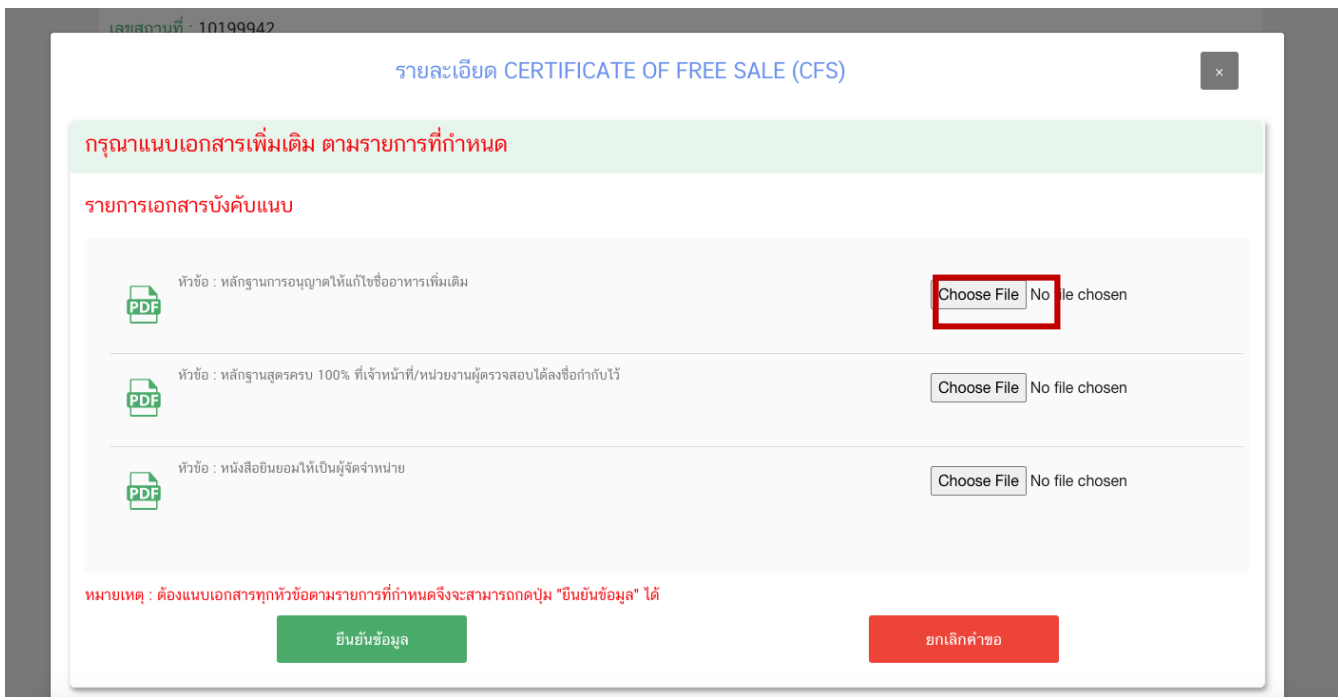

คู่มือส าหรับผู้ประกอบการ : ระบบ e-submission หนังสือรับรองอาหาร "การยื่นขอหนังสือรับรองสถานที่ ผลิตและผลิตภัณฑ์อาหารเพื่อการส่งออก" แก้ไขครั้งที่ : 0 (2 สิงหาคม 2564) หน้า **11** / 51

หากแนบไฟล์เรียบร้อยแล้วระบบจะแสดงข้อความ "**แนบไฟล์แล้ว**" เมื่อแนบไฟล์ครบทุกหัวข้อแล้ว กด "**ยืนยัน ข้อมูล**"

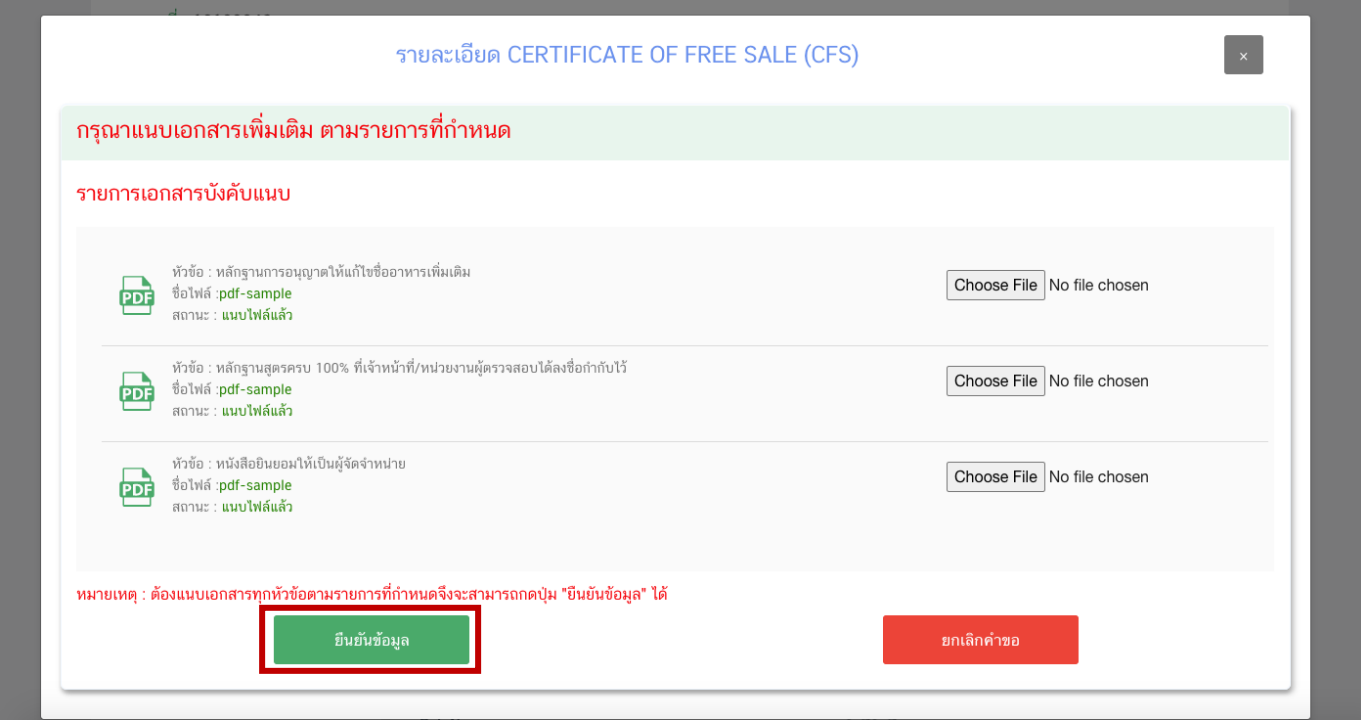

15. เมื่อกลับมาสู่หน้ายื่นคำขอ จะปรากฏรายการคำขอที่ท่านได้ทำการอัพโหลดไว้ หากสถานะของคำขอแสดง ้ว่า "**ยืนยันไฟล์แนบเพิ่มเติม**" ให้ท่านกด "**ดูรายละเอียด**" ระบบจะทำการแสดงหัวข้อเอกสารแนบเพิ่มเติมแล้วแต่กรณี (กรณีที่สถานะคำขอแสดงว่า "รอชำระเงิน" ให้ท่านข้ามไปข้อถัดไป)

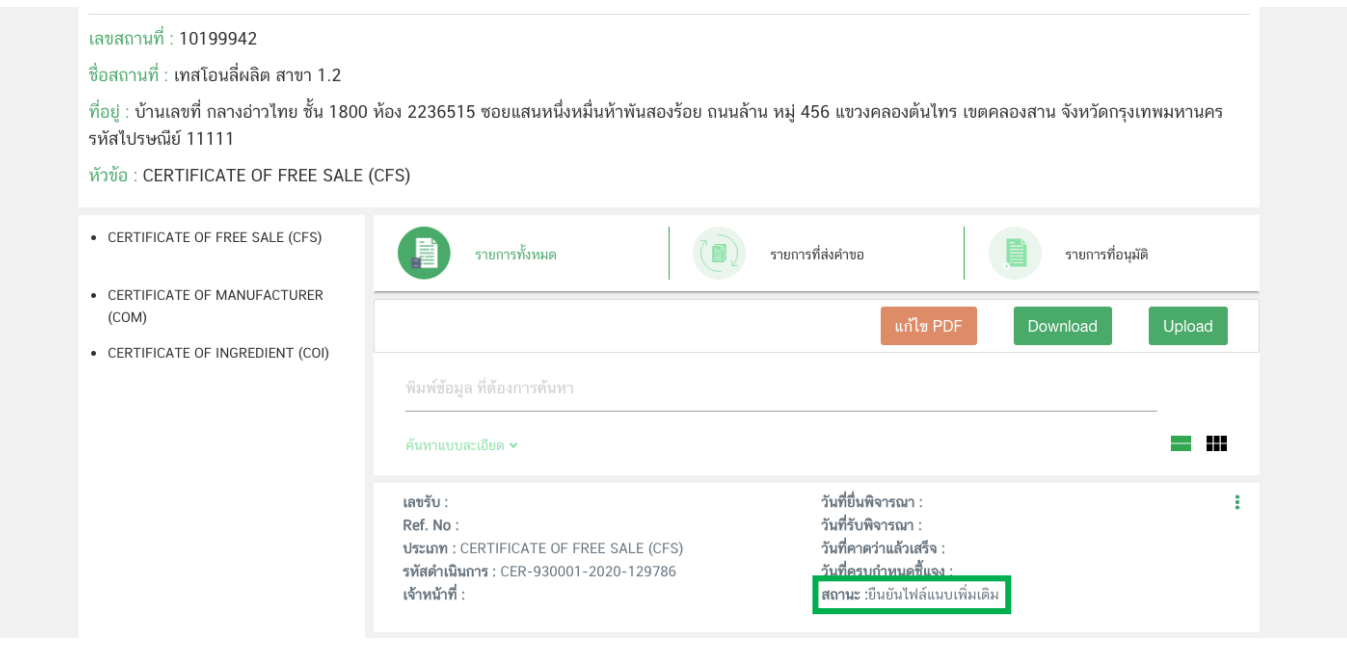

คู่มือส าหรับผู้ประกอบการ : ระบบ e-submission หนังสือรับรองอาหาร "การยื่นขอหนังสือรับรองสถานที่ ผลิตและผลิตภัณฑ์อาหารเพื่อการส่งออก" แก้ไขครั้งที่ : 0 (2 สิงหาคม 2564) หน้า **12** / 51

หากท่านต้องการแนบเอกสารประกอบการพิจารณาเพิ่มเติม ตามหัวข้อที่ระบบแสดง กด "**Choose File**" เพื่อแนบ ้ไฟล์เอกสารที่ท่านต้องการ → กดเลือกไฟล์เอกสาร → กด "Open" ระบบจะทำการแนบไฟล์ให้อัตโนมัติ เมื่อแนบไฟล์ เอกสารเพิ่มเติมเรียบร้อยแล้ว กด "**ยืนยันข้อมูล**" **(กรณีที่ท่านไม่ต้องการแนบไฟล์เอกสารเพิ่มเติมให้ท่านกด "ยืนยัน ข้อมูล" เพื่อข้ามไปขั้นตอนถัดไป)**

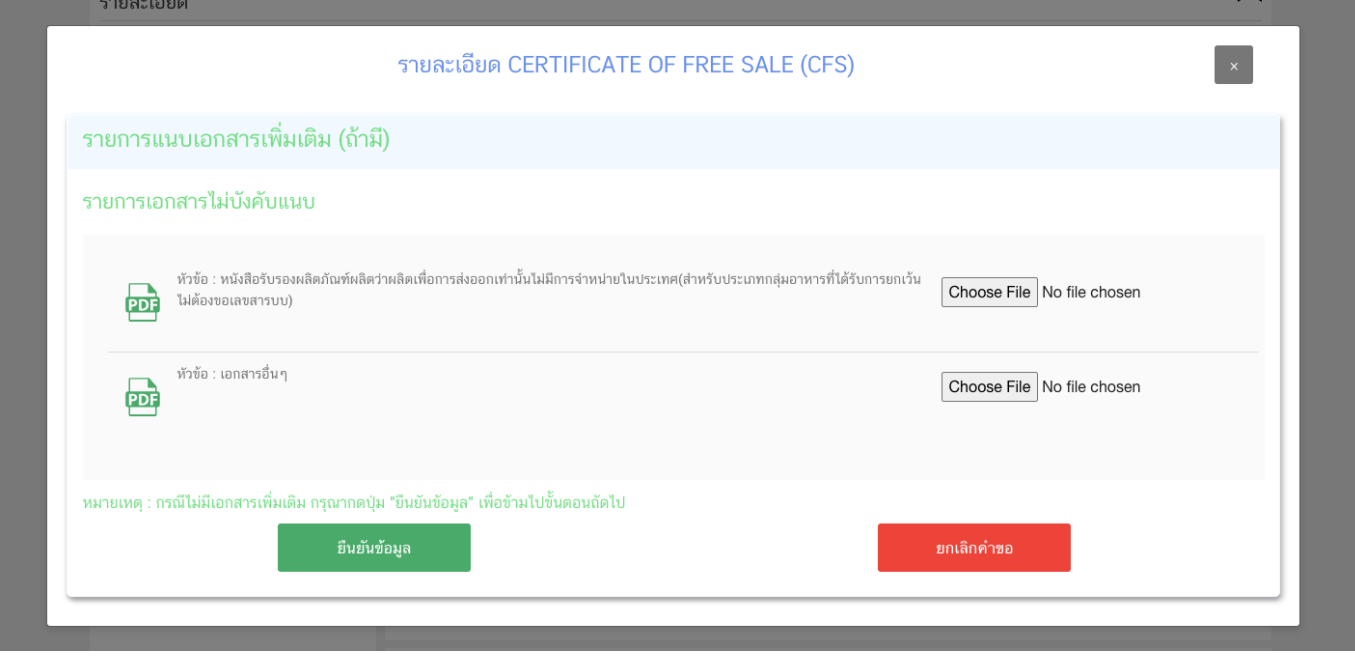

หากแนบไฟล์เรียบร้อยแล้วระบบจะแสดงข้อความ "แนบไฟล์แล้ว"เมื่อแนบไฟล์ครบตามที่ต้องการแล้ว

กด "**ยืนยันข้อมูล**"

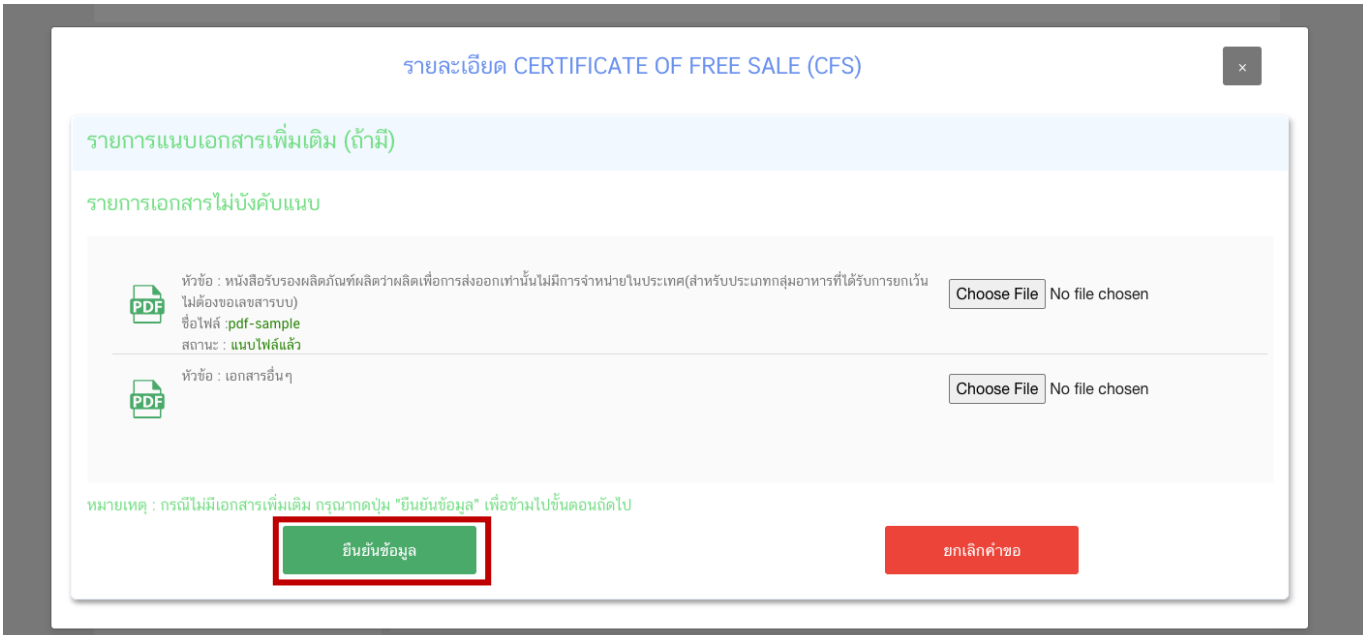

16. เมื่อกลับมาสู่หน้ายื่นคำขอ จะปรากฏรายการคำขอที่ท่านได้ทำการอัพโหลดไว้ สถานะของคำขอจะขึ้นว่า "**รอชำระเงิน**" ให้ท่านกด "**ดูรายละเอียด**" เพื่อตรวจสอบคำขอและเอกสารหลักฐานประกอบที่ต้องการจะยื่นอีกครั้ง หาก ถูกต้องครบถ้วนแล้วให้ สร้างใบสั่งชำระ เพื่อนำไป ชำระเงินตามช่องทางที่ระบุในใบสั่งชำระ เมื่อท่านชำระเงินแล้ว ถือว่าเป็น การยืนยันเพื่อยื่นคำขอ และระบบจะทำการส่งคำขอไปให้เจ้าหน้าที่เพื่อพิจารณาต่อไป

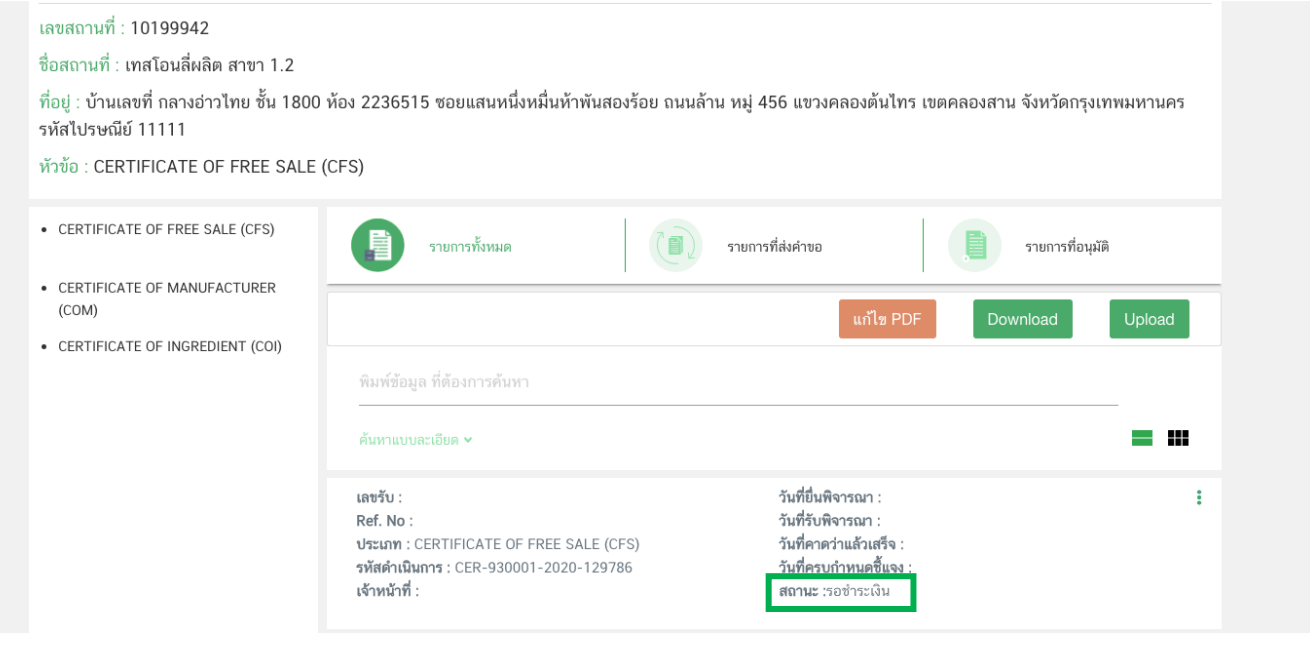

<u>หมายเหตุ</u> :สามารถศึกษา "*วิธีการสร้างใบสั่งชำระ"* และ *"ช่องทางการชำระเงิน"* ได้ที่ คู่มือสำหรับ ้ผู้ประกอบการ: "การออกใบสั่งชำระและการรับใบเสร็จรับเงินอิเล็กทรอนิกส์ : กรณียื่นคำขอผ่านระบบ อิเล็กทรอนิกส์ (E-Submission)"

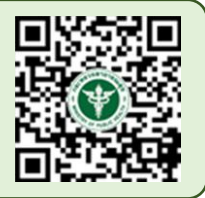

-สิ้นสุดขั้นตอนการยื่นคำขอ Certificate-

## <span id="page-17-0"></span>ี หลักเกณฑ์ วิธีการ เงื่อนไข ในการยื่นคำขอหนังสือรับรอง **การอนุญาตสถานที่ผลิต/น าเข้าและผลิตภัณฑ์(Certificate of Free Sale)**

1. ต้องได้รับอนุญาตสถานที่ผลิตหรือได้รับอนุญาตนำหรือสั่งอาหารเข้ามาในราชอาณาจักรจากสำนักงานคณะกรรมการ ้อาหารและยาหรือสำนักงานสาธารณสุขจังหวัดมาก่อน และใบอนุญาตยังไม่หมดอายุ หรืออยู่ระหว่างการพักใช้ใบอนุญาต

2. ผลิตภัณฑ์ต้องได้รับเลขสารบบอาหารถูกต้องตามระเบียบสำนักงานคณะกรรมการอาหารและยาว่าด้วยการ ดำเนินการเกี่ยวกับเลขสารบบ ฉบับปัจจุบัน กรณี แบบ สบ.5 ที่เป็นเครื่องดื่มเกลือแร่ และกาแฟผสม กาแฟสำเร็จรูปผสม ต้องมีรายละเอียดสูตรครบ 100% และเจ้าหน้าที่/หน่วยงานผู้ตรวจสอบได้ลงชื่อกำกับไว้

3. กรณีมีการแก้ไข เช่น เปลี่ยนชื่อ หรือ ที่ตั้งของสถานที่ผลิต แก้ไขชื่อผลิตภัณฑ์และอื่นๆ ต้องแก้ไขในใบอนุญาต ี สถานที่ผลิตหรือสถานที่นำเข้าและใบสำคัญของผลิตภัณฑ์ต่อผู้อนุญาตให้เรียบร้อยก่อนการยื่นขอหนังสือรับรอง

- 4. ชื่อผลิตภัณฑ์ต้องสอดคล้อง ถูกต้องตรงตามใบสำคัญของผลิตภัณฑ์ที่ได้รับอนุญาตไว้

5. กรณีผลิตภัณฑ์ที่ไม่มีเลขสารบบอาหาร ต้องแสดงรายละเอียดสูตร และรายละเอียดของผลิตภัณฑ์(ลักษณะของ อาหาร ภาชนะบรรจุ ขนาดบรรจุ วัตถุประสงค์การจำหน่าย วัตถุประสงค์การใช้) และกระบวนการผลิต ถ้าผลิตภัณฑ์ดังกล่าว มีการใช้วัตถุเจือปนอาหารเป็นส่วนประกอบให้ระบุรายละเอียดของวัตถุเจือปนอาหารที่ใช้ และปริมาณการใช้ พร้อมการ ค านวณโดยต้องสอดคล้องตามประกาศฯเรื่องวัตถุเจือปนอาหาร หรือตามมาตรฐาน Codex หรือตามมาตรฐานของประเทศคู่ ค้าที่เกี่ยวข้อง

6. หนังสือรับรองประกอบด้วยรายละเอียดดังนี้ ชื่อผู้ผลิตหรือผู้นำหรือสั่งอาหารเข้ามาในราชอาณาจักรตามใบอนุญาต เลขที่ใบอนุญาต สถานที่ตั้ง ซึ่งสอดคล้องตรงตามใบอนุญาตผลิตอาหาร หรือใบอนุญาตนำหรือสั่งอาหารเข้ามาใน ราชอาณาจักร และรายละเอียดผลิตภัณฑ์ที่ได้รับอนุญาตเป็นภาษาอังกฤษ

7. กรณีประสงค์ต้องการเพิ่มเติมข้อความนอกเหนือจากรูปแบบปกติต้องได้รับความเห็นชอบจากสำนักงาน คณะกรรมการอาหารและยา

# **วิธีการกรอกค าขอหนังสือรับรองผลิตภัณฑ์ (Certificate of Free Sale)**

#### <span id="page-18-0"></span>16.1 การกรอกรายละเอียดคำขอหนังสือรับรองการอนอนุญาตสถานที่ผลิต/นำเข้าและผลิตภัณฑ์ผ่าน หน้า web application มีดังนี้

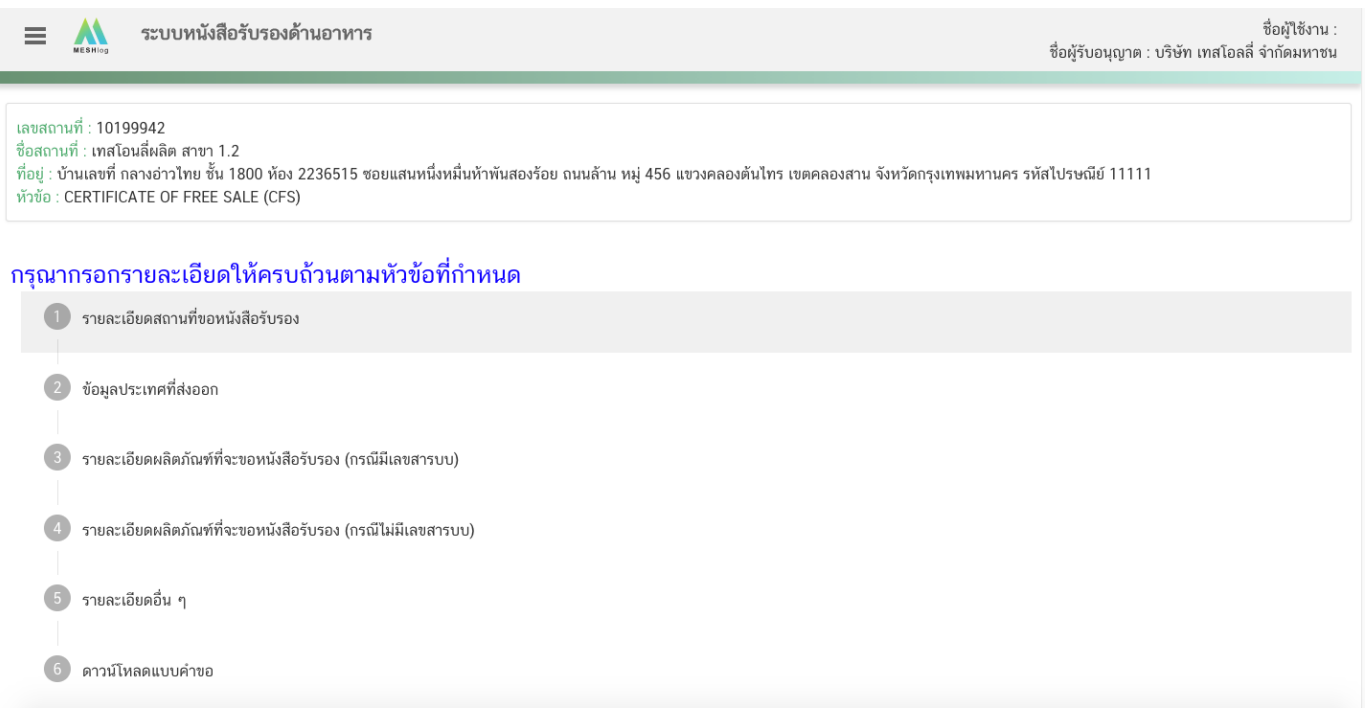

#### **หัวข้อที่ 1 รายละเอียดสถานที่ขอหนังสือรับรอง**

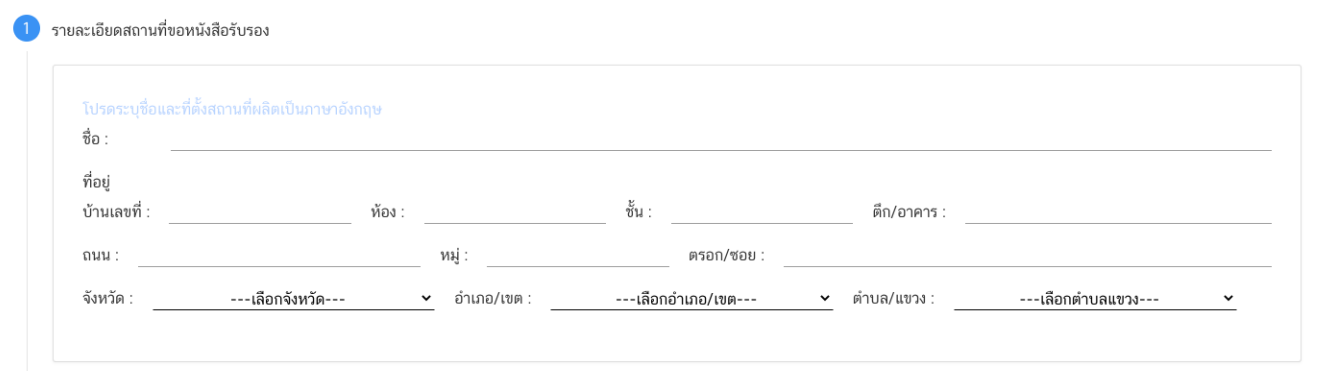

พิมพ์ชื่อ ที่อยู่ สถานที่ผลิต เป็นภาษาอังกฤษ (ตามช่องที่กำหนด) และกดเลือก จังหวัด ,อำเภอ/เขต และ ตำบล/ แขวง โดยข้อมูลต้องสอดคล้องตรงกันกับรายละเอียดผู้รับอนุญาต

## **หัวข้อที่ 2 ข้อมูลประเทศที่ส่งออก**

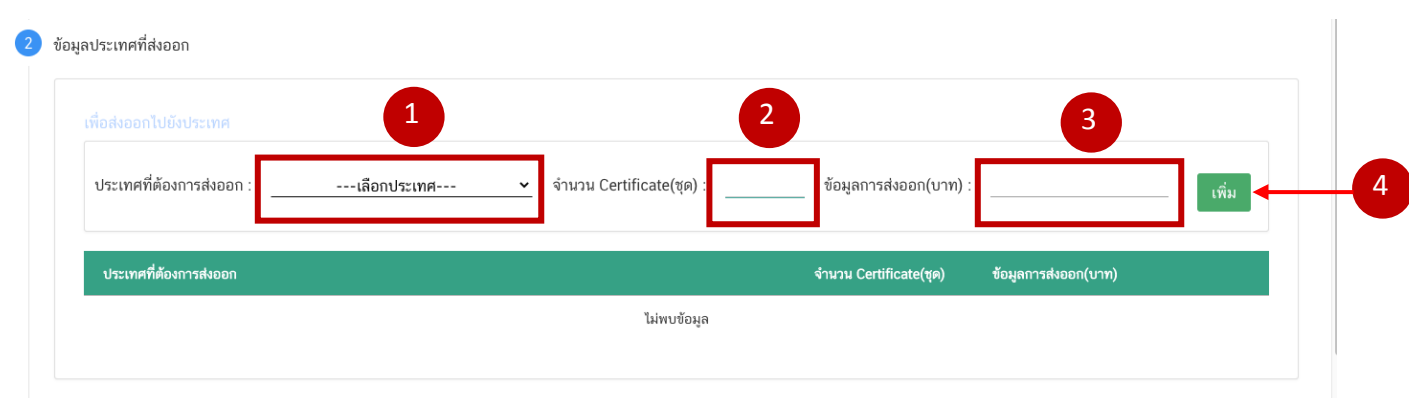

ึกดเลือก ประเทศที่ต้องการส่งออก ระบุจำนวน Certificate และข้อมูลการส่งออก ให้ครบถ้วนและกดปุ่ม เพิ่ม ข้อมูลจะถูกบันทึกลงในตารางด้านล่าง (กรณีมีมากกว่า 1 ประเทศ ให้เพิ่มข้อมูลที่ละประเทศ)

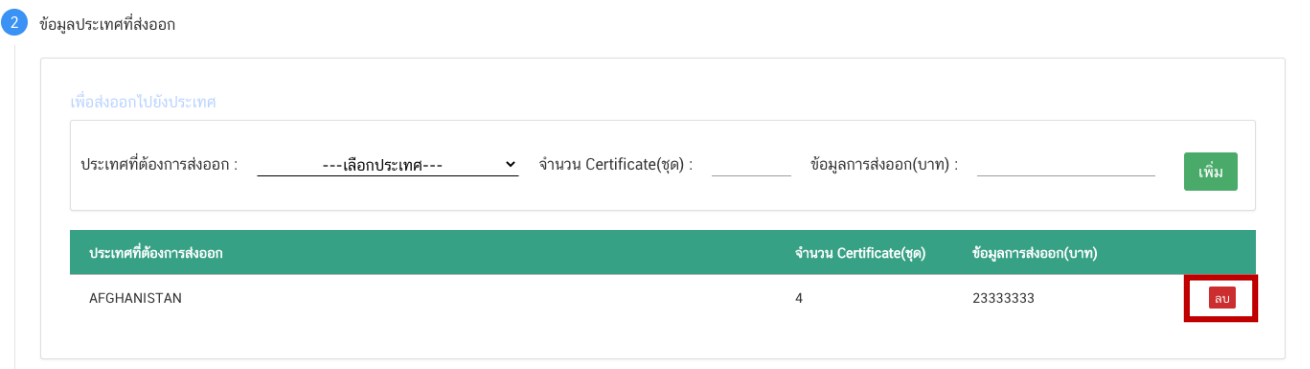

หากต้องการแก้ไขข้อมูลที่เพิ่มแล้วให้กด ลบ และเพิ่มข้อมูลใหม่

## **หัวข้อที่ 3 รายละเอียดผลิตภัณฑ์ที่จะขอหนังรับรอง (กรณีมีเลขสารบบ)**

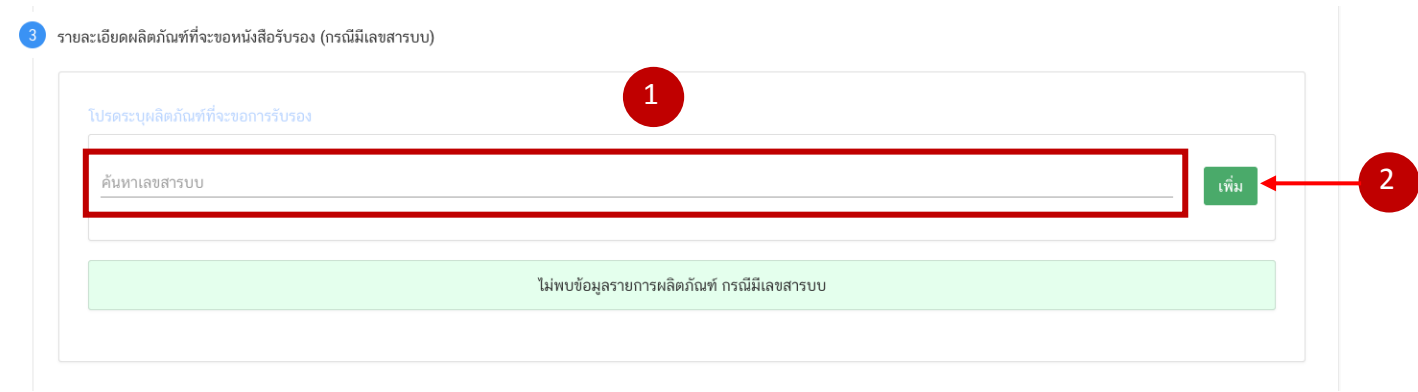

พิมพ์เลขสารบบอาหารที่ต้องการยื่น และกดปุ่ม "เพิ่ม"ข้อมูลจะถูกบันทึกลงในตารางด้านล่าง

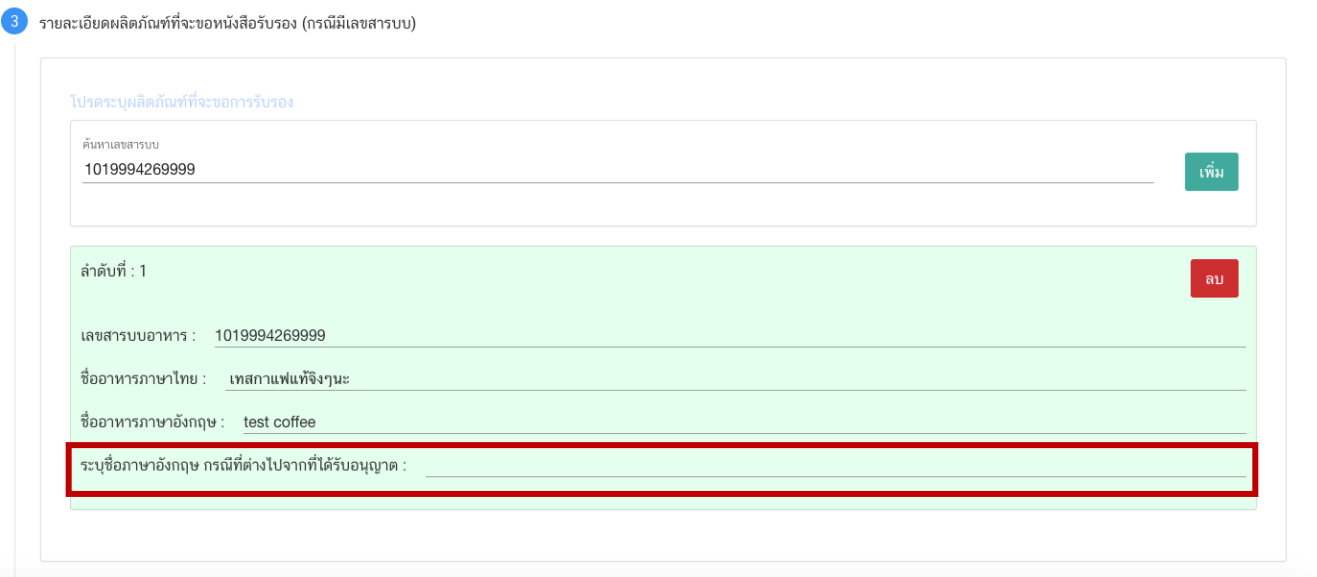

กรณีชื่อผลิตภัณฑ์ต่างจากที่ได้รับอนุญาตให้กรอกข้อมูลในช่อง "ระบุชื่อภาษาอังกฤษ กรณีที่ต่างไปจากที่ได้รับ อนุญาต" (กรณีมีมากกว่า 1 เลขสารบบอาหาร ให้เพิ่มข้อมูลที่ละเลขสารบบ)

หมายเหตุ : กรณีเลือกผลิตภัณฑ์ที่มีเลขสารบบแล้ว จะไม่สามารถเลือกผลิตภัณฑ์ที่ไม่มีเลขสารบบได้

## **หัวข้อที่ 4 รายละเอียดผลิตภัณฑ์ที่จะขอหนังสือรับรอง (กรณีไม่มีเลขสารบบ)**

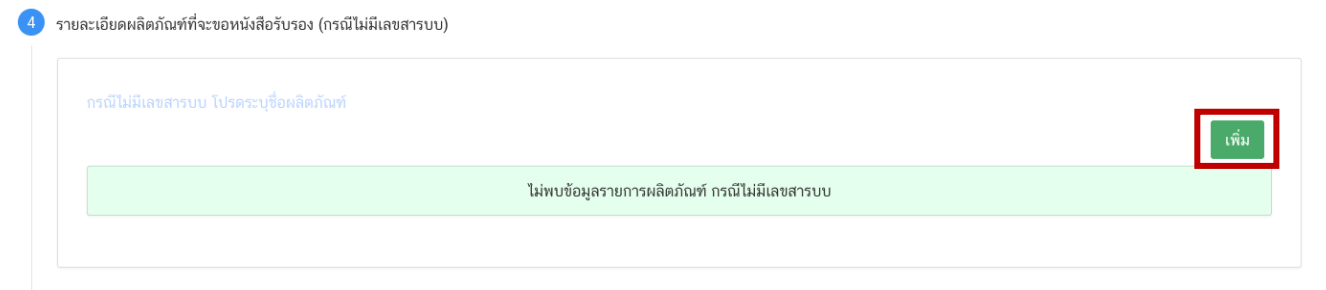

กดปุ่ม "เพิ่ม" เพื่อกรอกรายละเอียดผลิตภัณฑ์

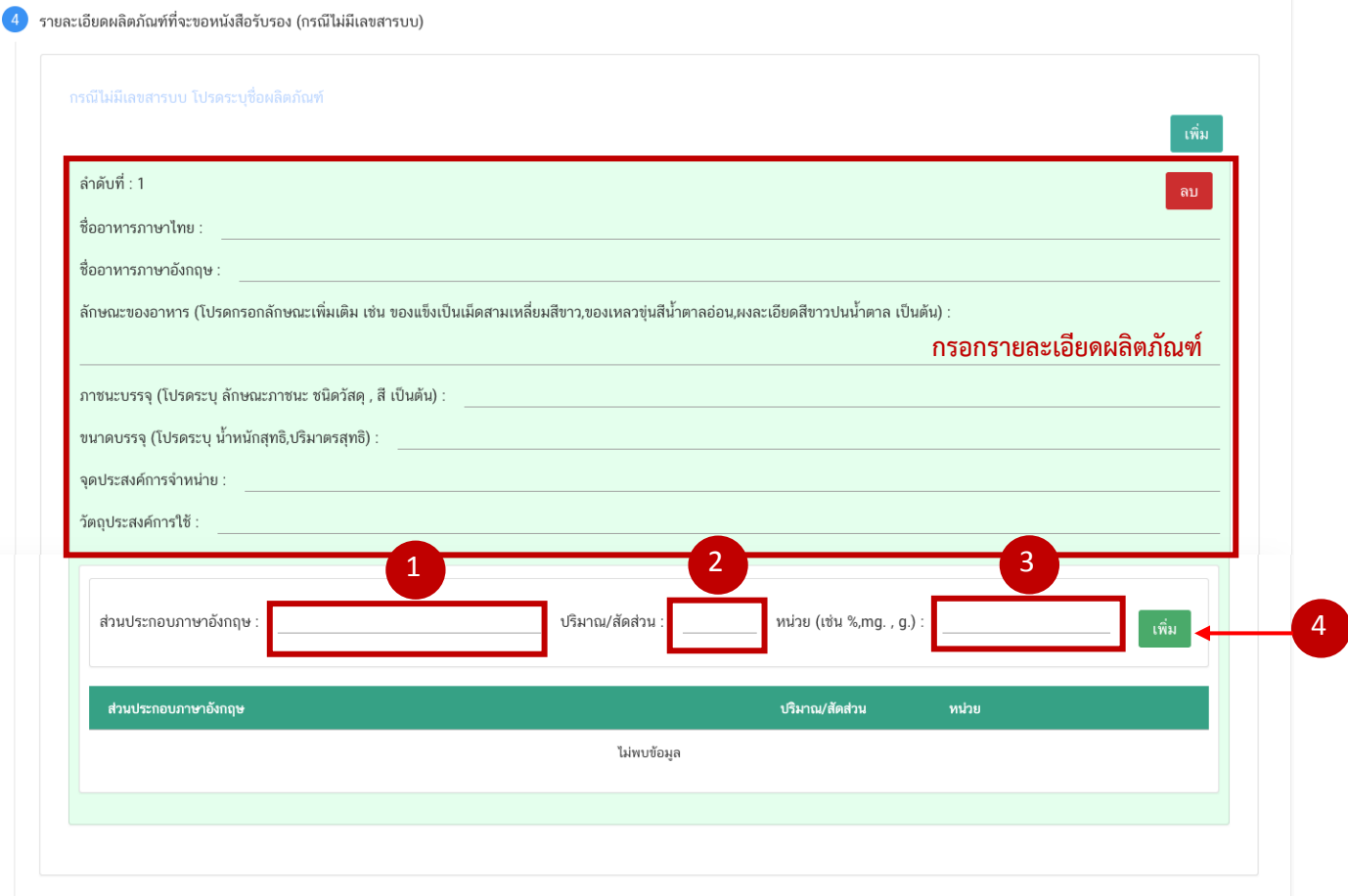

ระบุรายละเอียดของผลิตภัณฑ์ลงในช่องให้ครบถ้วน จากนั้น เพิ่มข้อมูลสูตรส่วนประกอบ โดยการกรอกข้อมูลส่วนประกอบ ภาษาอังกฤษ ปริมาณ/สัดส่วนและหน่วย จากนั้นกดปุ่ม "เพิ่ม" ข้อมูลจะถูกบันทึกลงในตารางด้านล่าง

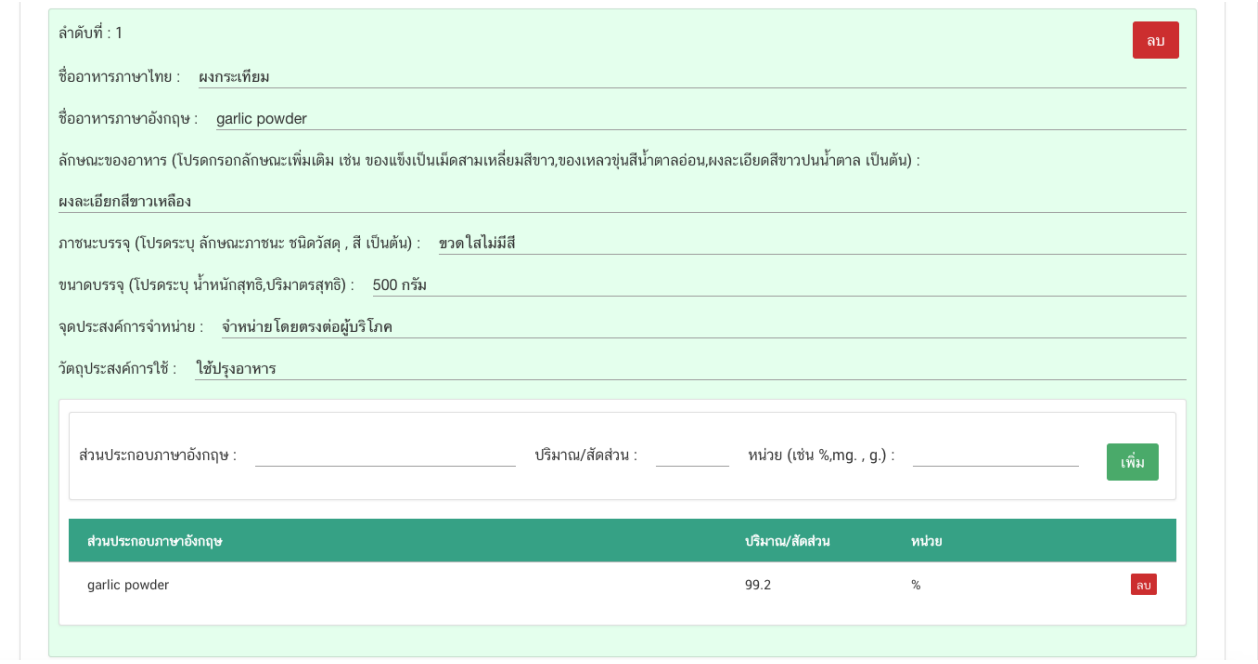

คู่มือส าหรับผู้ประกอบการ : ระบบ e-submission หนังสือรับรองอาหาร "การยื่นขอหนังสือรับรองสถานที่ ผลิตและผลิตภัณฑ์อาหารเพื่อการส่งออก" แก้ไขครั้งที่ : 0 (2 สิงหาคม 2564) หน้า **19** / 51

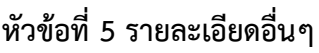

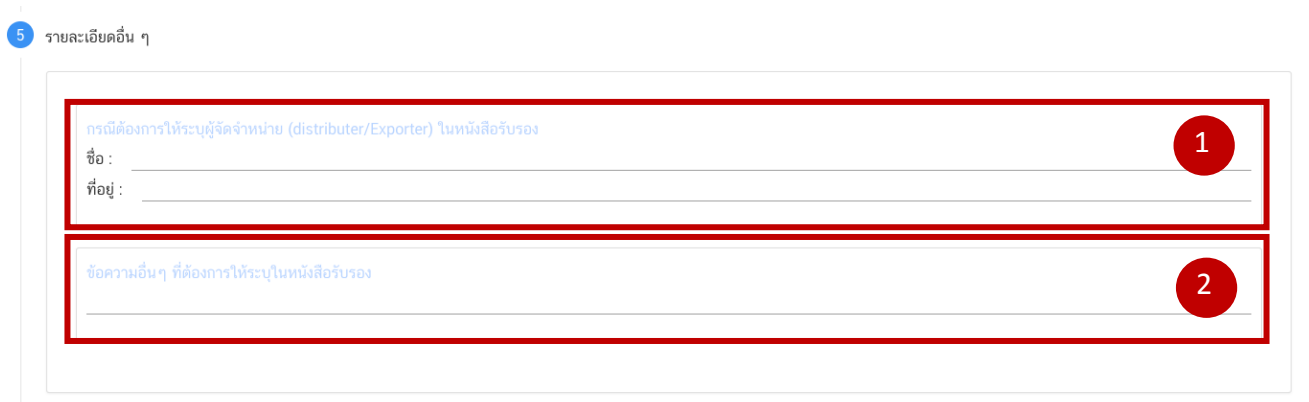

- 1. กรณีต้องการให้ระบุผู้จัดจำหน่าย ให้พิมพ์ชื่อที่อยู่ผู้จัดจำหน่ายลงในช่องที่กำหนดไว้เป็นภาษาอังกฤษ
- 2. กรณีประสงค์ต้องการให้เพิ่มเติมข้อความอื่นๆ ให้พิมพ์ข้อความลงในช่องที่กำหนด (ซึ่งข้อความดังกล่าวต้องได้รับการ พิจารณาก่อนว่าสามารถรับรองได้หรือไม่)

#### **หัวข้อที่ 6 ดาวน์โหลดแบบค าขอ**

เมื่อท่านกรอกข้อมูลตามหัวข้อที่กำหนดครบถ้วนแล้วกด ปุ่ม Download เพื่อ save ข้อมูลจาก web application เป็นไฟล์คำขอสำหรับใช้ในการยื่นขออนุญาตผลิตภัณฑ์ โดยไฟล์คำขอที่ได้นั้นจะอยู่ในรูปแบบ PDF ที่มีข้อมูลรายละเอียด ผลิตภัณฑ์ตามที่ท่านกรอกข้อมูล

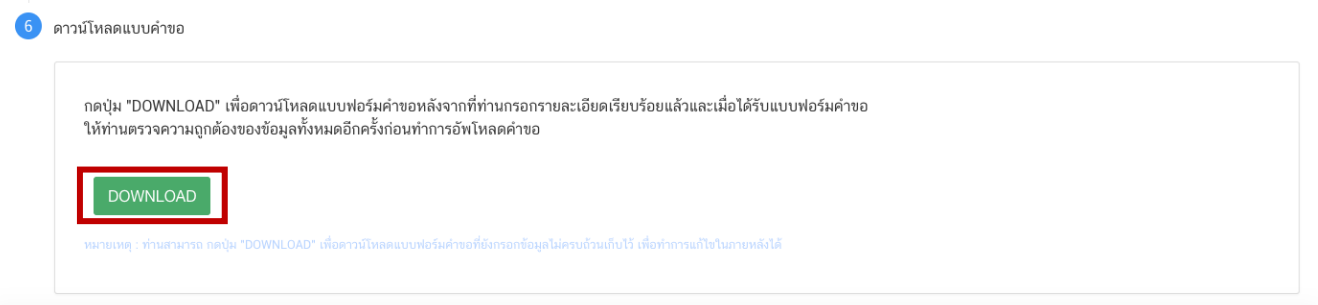

**-สิ้นสุดการกรอกข้อมูลผ่าน web application แบบค าขอ Certificate of Free Sale-**

## <span id="page-23-0"></span>้เอกสารแนบประกอบการพิจารณาสำหรับคำขอหนังสือรับรอง **การอนุญาตสถานที่ผลิต/น าเข้าและผลิตภัณฑ์(Certificate of Free Sale)**

1. กรณีต้องการชื่อภาษาอังกฤษที่ต่างจากที่ได้รับอนุญาต แนบหลักฐานการอนุญาตให้แก้ไขชื่ออาหารเพิ่มเติม (ถ้ามี)

2. กรณีเป็นกาแฟผสม กาแฟสำเร็จรูปผสม หรือเครื่องดื่มเกลือแร่ แนบหลักฐานการรับรองสูตร 100% ที่เจ้าหน้าที่/ หน่วยงานผู้ตรวจสอบได้ลงชื่อกำกับไว้

3. กรณีเป็นเครื่องดื่มในภาชนะบรรจุที่ปิดสนิท หรืออาหารในภาชนะบรรจุที่ปิดสนิท ที่มีการระบุชื่อที่ไม่ตรงกับที่ขึ้น ทะเบียนไว้ แนบหนังสือรับรองสูตรและกระบวนการผลิตว่าเป็นชนิดเดียวกันหรือเหมือนกันกับผลิตภัณฑ์ที่ขึ้นทะเบียนไว้ ลงนามโดยผู้ดำเนินกิจการหรือกรรมการบริษัท

4. กรณีต้องการให้ระบุผู้จัดจำหน่ายในหนังสือรับรอง แนบหนังสือยินยอมให้เป็นผู้จัดจำหน่ายออกโดยบริษัท และ ลงนามโดยผู้มีอำนาจของบริษัท

5. กรณีเป็นอาหารที่ไม่มีเลขสารบบ

-เอกสารรายละเอียดสูตร ครบ 100 % และรายละเอียดของผลิตภัณฑ์ (ลักษณะของอาหาร ภาชนะบรรจุ ขนาด บรรจุ วัตถุประสงค์การจำหน่าย วัตถุประสงค์การใช้) และ ถ้าผลิตภัณฑ์ดังกล่าวมีการใช้วัตถุเจือปนอาหารเป็นส่วนประกอบ ให้ระบุรายละเอียดของวัตถุเจือปนอาหารที่ใช้ และปริมาณการใช้ พร้อมการคำนวณโดยต้องสอดคล้องตามประกาศฯเรื่อง วัตถุเจือปนอาหาร หรือตามมาตรฐาน Codex หรือตามมาตรฐานของประเทศคู่ค้าที่เกี่ยวข้อง

-เอกสารแสดงกระบวนการผลิต ลงนามโดยผู้มีอำนาจของบริษัทฯ

-หนังสือรับรองว่าผลิตภัณฑ์ผลิตเพื่อการส่งออกอย่างเดียว (สำหรับผลิตภัณฑ์ตามระเบียบสำนักงาน คณะกรรมการอาหารและยา ผลิตเพื่อการส่งออกเท่านั้นไม่มีจำหน่ายในประเทศ) ลงนามโดยผู้มีอำนาจของบริษัทฯ

หมายเหตุ : ไฟล์เอกสารที่ใช้แนบผ่านระบบ จะต้องเป็นไฟล์ นามสกุล PDF เท่านั้น

# ้ หลักเกณฑ์ วิธีการ เงื่อนไข ในการยื่นคำขอ **หนังสือรับรองสถานที่ผลิตอาหาร (Certificate of Manufacturer)**

<span id="page-24-0"></span>1. ต้องได้รับอนุญาตสถานที่ผลิตจากสำนักงานคณะกรรมการอาหารและยาหรือสำนักงานสาธารณสุขจังหวัด มาก่อนและใบอนุญาตยังไม่หมดอายุ หรืออยู่ระหว่างการพักใช้ใบอนุญาต

2. หนังสือรับรองประกอบด้วยรายละเอียดดังนี้ ชื่อผู้ผลิตตามใบอนุญาต เลขที่ใบอนุญาต สถานที่ตั้ง และ ประเภทอาหารที่ได้รับอนุญาตให้ผลิต ซึ่งสอดคล้องตรงตามใบอนุญาตผลิตอาหารเป็นภาษาอังกฤษ

3. กรณีมีการแก้ไข เช่น เปลี่ยนชื่อ ที่ตั้งสถานที่ผลิต ต้องแก้ไขให้เรียบร้อยก่อนการยื่นขอหนังสือรับรอง

4. กรณีประสงค์ให้ระบุข้อความเพิ่มเติมว่าได้รับการตรวจประเมินภายใต้มาตรฐาน GMP กฎหมาย ผู้ผลิตต้อง ได้รับ การรับรอง GMP กับหน่วยตรวจสอบรับรองสถานที่ผลิตอาหาร ที่ได้รับการขึ้นทะเบียนไว้กับสำนักงานคณะกรรมการ อาหารและยา

## **วิธีการกรอกค าขอหนังสือรับรองสถานที่ผลิตอาหาร (Certificate of Manufacturer)**

1.1 การกรอกรายละเอียดคำขอหนังสือรับรองการอนุญาตที่ผลิตอาหารผ่าน หน้า web application มีดังนี้

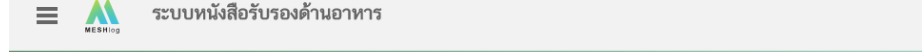

ชื่อผู้ใช้งาน : ชื่อผ้รับอนุญาต : บริษัท เทสโอลลี่ จำกัดมหาชน

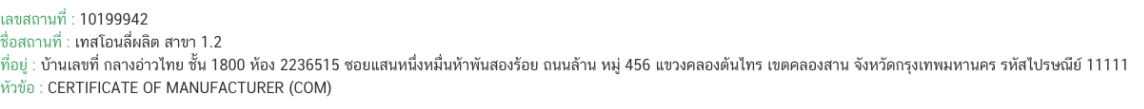

#### กรุณากรอกรายละเอียดให้ครบถ้วนตามหัวข้อที่กำหนด

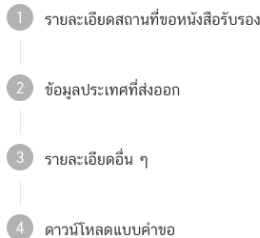

## **หัวข้อที่ 1 รายละเอียดสถานที่ขอหนังสือรับรอง**

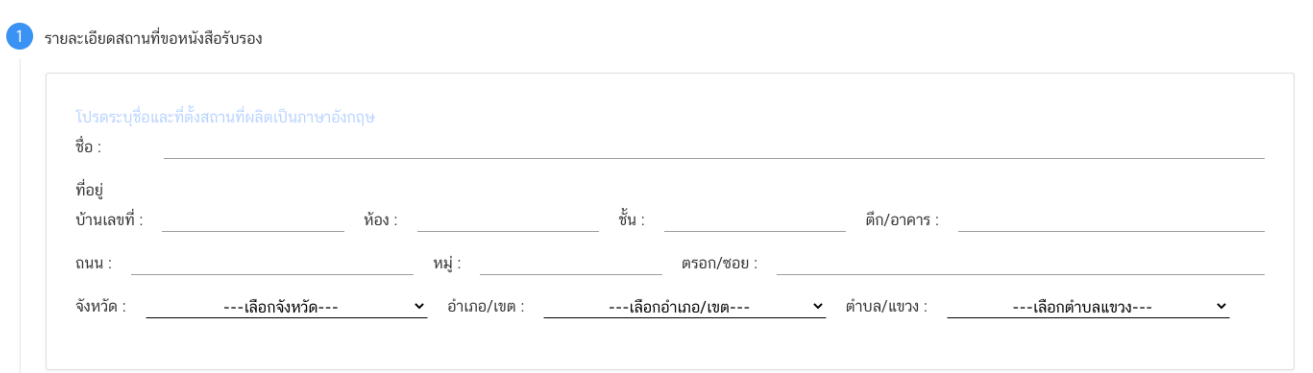

พิมพ์ชื่อ ที่อยู่ สถานที่ผลิต เป็นภาษาอังกฤษ (ตามช่องที่กำหนด) และกดเลือก จังหวัด ,อำเภอ/เขต และ ตำบล/ แขวง โดยข้อมูลต้องสอดคล้องตรงกันกับรายละเอียดผู้รับอนุญาต

#### **หัวข้อที่ 2 ข้อมูลประเทศที่ส่งออก**

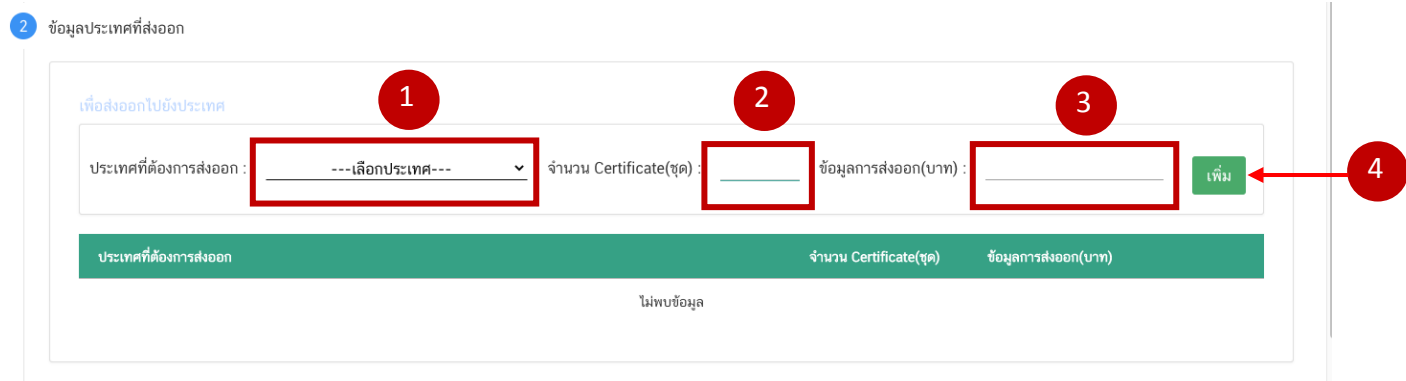

ึกดเลือก ประเทศที่ต้องการส่งออก ระบุจำนวน Certificate และข้อมูลการส่งออก ให้ครบถ้วนและกดปุ่ม เพิ่ม ข้อมูลจะถูกบันทึกลงในตารางด้านล่าง (กรณีมีมากกว่า 1 ประเทศ ให้เพิ่มข้อมูลที่ละประเทศ)

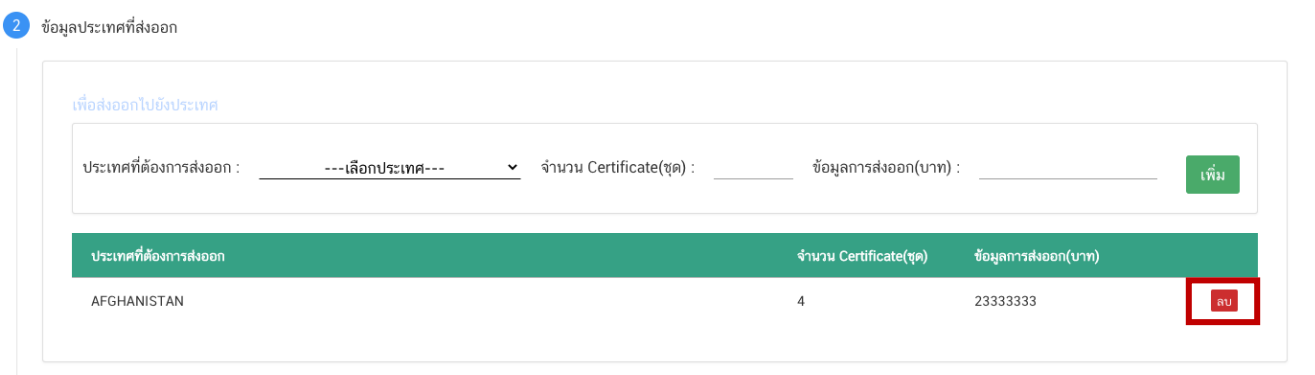

หากต้องการแก้ไขข้อมูลที่เพิ่มแล้วให้กด ลบ และเพิ่มข้อมูลใหม่

## **หัวข้อที่ 3 รายละเอียดอื่นๆ**

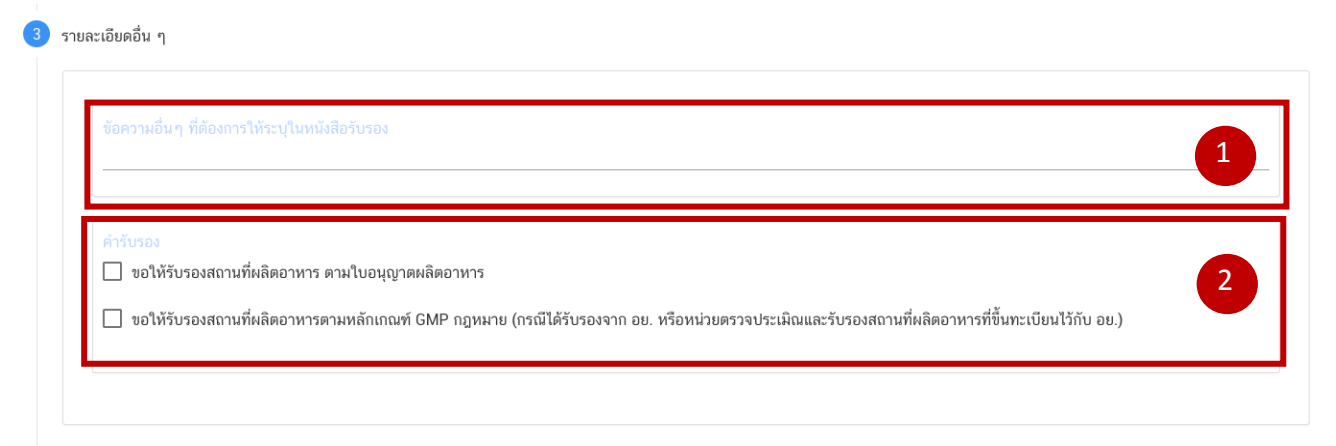

- 1. กรณีประสงค์ต้องการให้เพิ่มเติมข้อความอื่นๆ ให้พิมพ์ข้อความลงในช่องที่กำหนด (ซึ่งข้อความดังกล่าวต้องได้รับการ พิจารณาก่อนว่าสามารถรับรองได้หรือไม่)
- 2. เลือกรูปแบบที่ประสงค์จะขอรับรอง (เลือกหัวข้อใดหัวข้อหนึ่ง)

#### **หัวข้อที่ 4 ดาวน์โหลดแบบค าขอ**

เมื่อท่านกรอกข้อมูลตามหัวข้อที่กำหนดครบถ้วนแล้วกด ปุ่ม Download เพื่อ save ข้อมูลจาก web application เป็นไฟล์คำขอสำหรับใช้ในการยื่นขออนุญาตผลิตภัณฑ์ โดยไฟล์คำขอที่ได้นั้นจะอยู่ในรูปแบบ PDF ที่มีข้อมูลรายละเอียด ผลิตภัณฑ์ตามที่ท่านกรอกข้อมูล

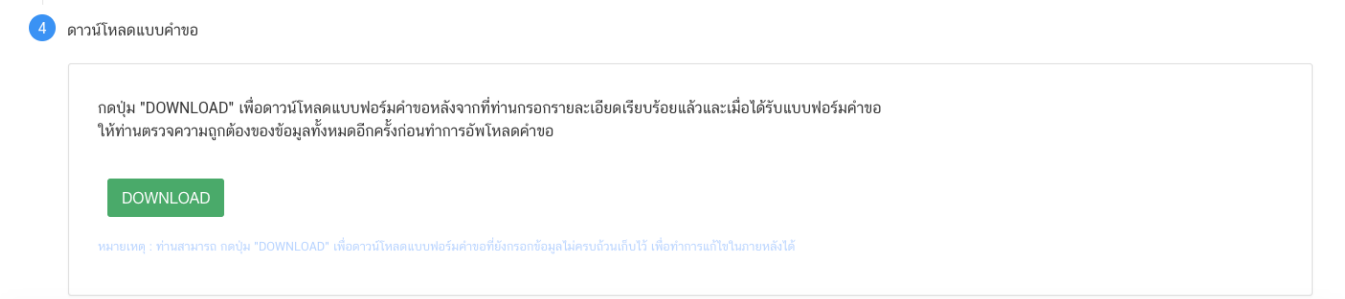

**-สิ้นสุดการกรอกข้อมูลผ่าน web application แบบค าขอ Certificate of Manufacturer -**

## เอกสารแนบประกอบการพิจารณาสำหรับคำขอหนังสือรับรองสถานที่ผลิตอาหาร **(Certificate of Manufacturer)**

1. กรณีขอให้รับรองสถานที่ผลิตอาหาร ตามใบอนุญาตผลิตอาหาร

- ส าเนาหลักฐานการอนุญาตสถานที่ (แบบ อ.2, แบบ สบ.1 แล้วแต่กรณี) ทั้งด้านหน้าและด้านหลังของ เอกสาร พร้อมรับรองสำเนาถูกต้อง

- เอกสารอนุญาตให้แก้ไขหลักฐานการอนุญาตสถานที่แล้วแต่กรณีเพิ่มเติม (ถ้ามี) พร้อมรับรองสำเนาถูกต้อง

2. กรณีขอให้รับรองสถานที่ผลิตอาหารตามหลักเกณฑ์ GMP กฎหมาย (กรณีขอรับรองสถานที่ผลิต (Certificate of Manufacturer) โดยประสงค์ให้ระบุข้อความ Good Manufacturing Practices เพิ่มเติม)

- ส าเนาหลักฐานการอนุญาตสถานที่ (แบบ อ.2,แบบ สบ.1 แล้วแต่กรณี) ทั้งด้านหน้าและด้านหลังของ เอกสาร พร้อมรับรองสำเนาถูกต้อง

- เอกสารอนุญาตให้แก้ไขหลักฐานการอนุญาตสถานที่แล้วแต่กรณีเพิ่มเติม(ถ้ามี) พร้อมรับรองสำเนาถูกต้อง

- เอกสารหลักฐานการรับรอง GMP กับหน่วยตรวจสอบรับรองสถานที่ผลิตอาหาร ที่ได้รับการขึ้นทะเบียนไว้ กับสำนักงานคณะกรรมการอาหารและยาพร้อมรับรองสำเนาถูกต้อง

หมายเหตุ : ไฟล์เอกสารที่ใช้แนบผ่านระบบ จะต้องเป็นไฟล์ นามสกุล PDF เท่านั้น

## ี หลักเกณฑ์ วิธีการ เงื่อนไข ในการยื่นคำขอหนังสือรับรอง **ผลิตภัณฑ์และสูตรส่วนประกอบ (Certificate of Ingredient)**

<span id="page-28-0"></span>1. ต้องได้รับอนุญาตสถานที่ผลิตหรือได้รับอนุญาตนำหรือสั่งอาหารเข้ามาในราชอาณาจักรจากสำนักงาน คณะกรรมการอาหารและยาหรือสำนักงานสาธารณสุขจังหวัดมาก่อน และใบอนุญาตยังไม่หมดอายุ หรืออยู่ระหว่างการพัก ใช้ใบอนุญาต

2. ผลิตภัณฑ์ต้องได้รับเลขสารบบอาหารถูกต้องตามระเบียบสำนักงานคณะกรรมการอาหารและยาว่าด้วยการ ดำเนินการเกี่ยวกับเลขสารบบ ฉบับปัจจุบัน กรณี แบบ สบ.5 ที่เป็นเครื่องดื่มเกลือแร่ และกาแฟผสม กาแฟสำเร็จรูปผสม ต้องมีรายละเอียดสูตรครบ 100% และเจ้าหน้าที่/หน่วยงานผู้ตรวจสอบได้ลงชื่อกำกับไว้

3. กรณีมีการแก้ไข เช่น เปลี่ยนชื่อ หรือ ที่ตั้งของสถานที่ผลิต แก้ไขชื่อผลิตภัณฑ์ และอื่นๆ ต้องแก้ไขในใบอนุญาต ี สถานที่ผลิตหรือสถานที่นำเข้าและใบสำคัญของผลิตภัณฑ์ต่อผู้อนุญาตให้เรียบร้อยก่อนการยื่นขอหนังสือรับรอง

- 4. สูตรต้องได้รับการอนุญาตแล้ว หรือมีรายละเอียดสูตรที่เจ้าหน้าที่/หน่วยงานผู้ตรวจสอบได้มีการลงชื่อกำกับไว้
- 5. ชื่อผลิตภัณฑ์ต้องสอดคล้อง ถูกต้องตรงตามใบส าคัญของผลิตภัณฑ์ที่ได้รับอนุญาตไว้
- 6. รายละเอียดสูตรส่วนประกอบครบ 100% หรือ สูตรที่เป็น Active Ingredient หรือสูตรตามฉลากที่ได้รับการอนุมัติ ไว้

7. หนังสือรับรองประกอบด้วยรายละเอียดดังนี้ ชื่อผู้ผลิตหรือผู้นำหรือสั่งอาหารเข้ามาในราชอาณาจักรตามใบอนุญาต เลขที่ใบอนุญาต สถานที่ตั้ง ซึ่งสอดคล้องตรงตามใบอนุญาตผลิตอาหาร หรือใบอนุญาตนำหรือสั่งอาหารเข้ามาใน ราชอาณาจักร รายละเอียดผลิตภัณฑ์ที่ได้รับอนุญาต และรายละเอียดสูตรเป็นภาษาอังกฤษ

8. กรณีประสงค์ต้องการเพิ่มเติมข้อความนอกเหนือจากรูปแบบปกติต้องได้รับความเห็นชอบจากสำนักงาน คณะกรรมการอาหารและยา

<span id="page-29-0"></span>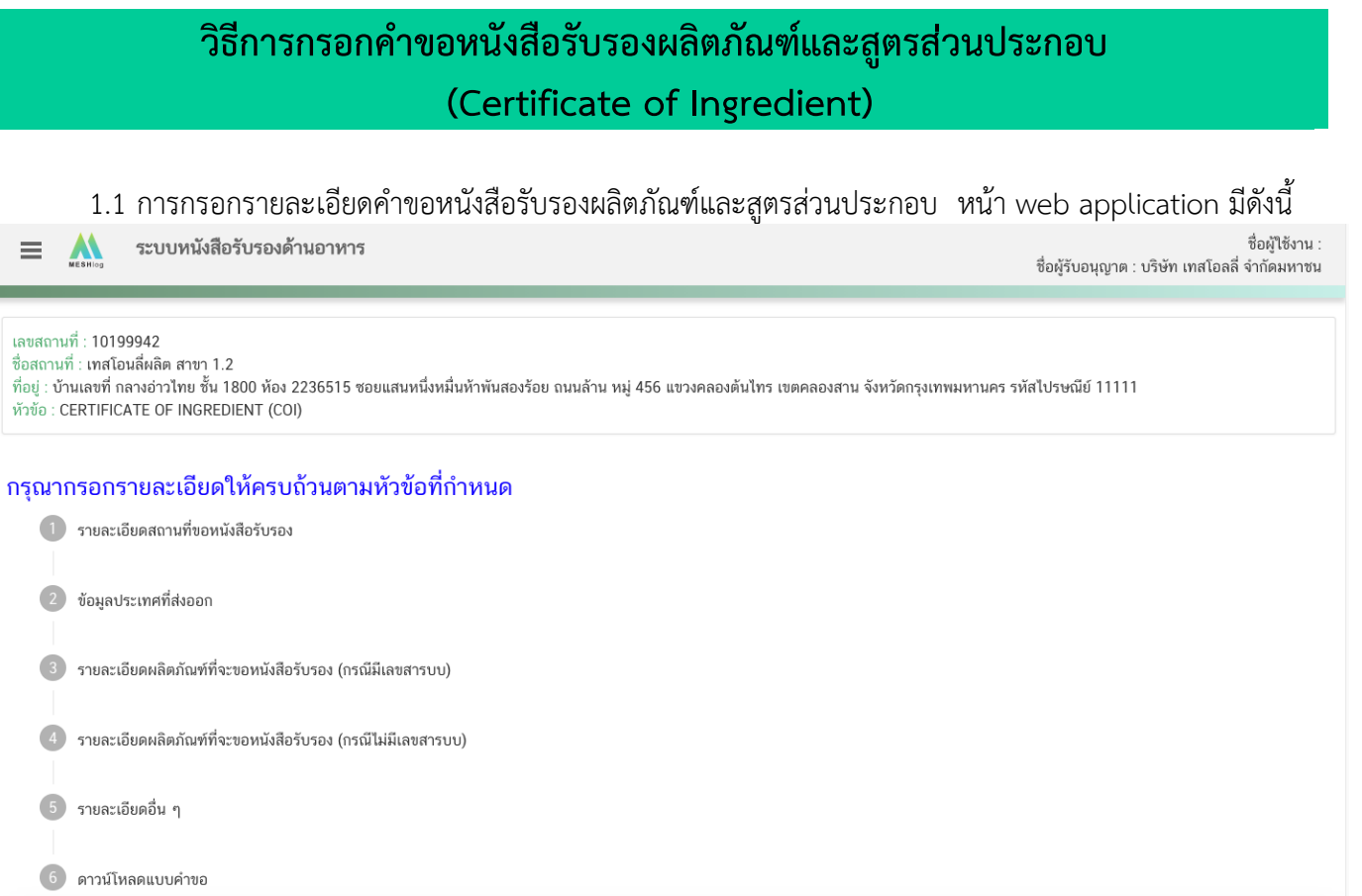

## **หัวข้อที่ 1 รายละเอียดสถานที่ขอหนังสือรับรอง**

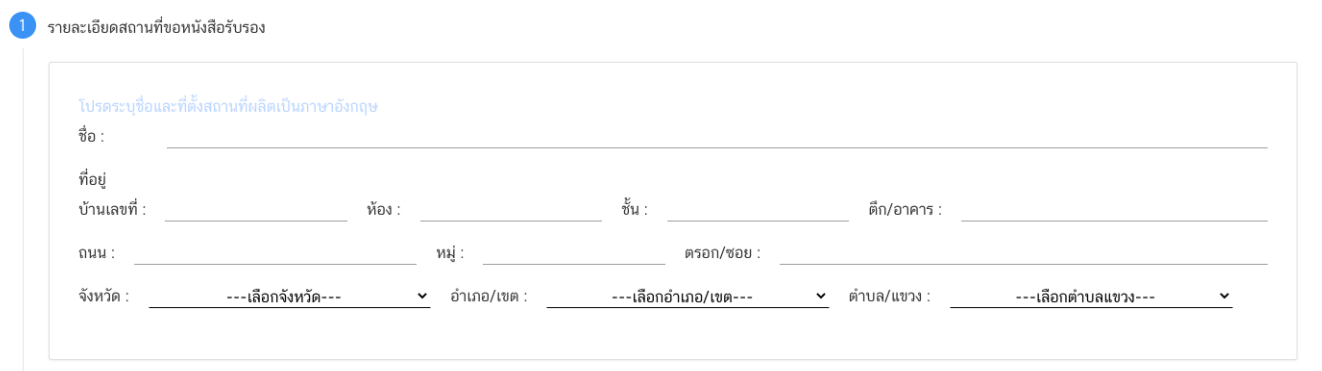

พิมพ์ชื่อ ที่อยู่ สถานที่ผลิต เป็นภาษาอังกฤษ (ตามช่องที่กำหนด) และกดเลือก จังหวัด ,อำเภอ/เขต และ ตำบล/ แขวง โดยข้อมูลต้องสอดคล้องตรงกันกับรายละเอียดผู้รับอนุญาต

## **หัวข้อที่ 2 ข้อมูลประเทศที่ส่งออก**

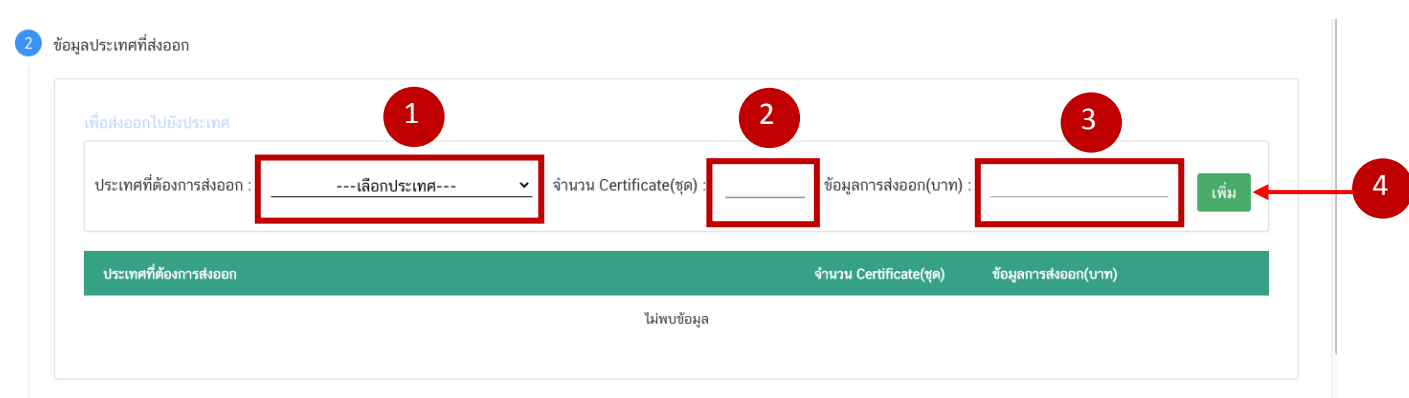

ึกดเลือก ประเทศที่ต้องการส่งออก ระบุจำนวน Certificate และข้อมูลการส่งออก ให้ครบถ้วนและกดปุ่ม เพิ่ม ข้อมูลจะถูกบันทึกลงในตารางด้านล่าง (กรณีมีมากกว่า 1 ประเทศ ให้เพิ่มข้อมูลที่ละประเทศ)

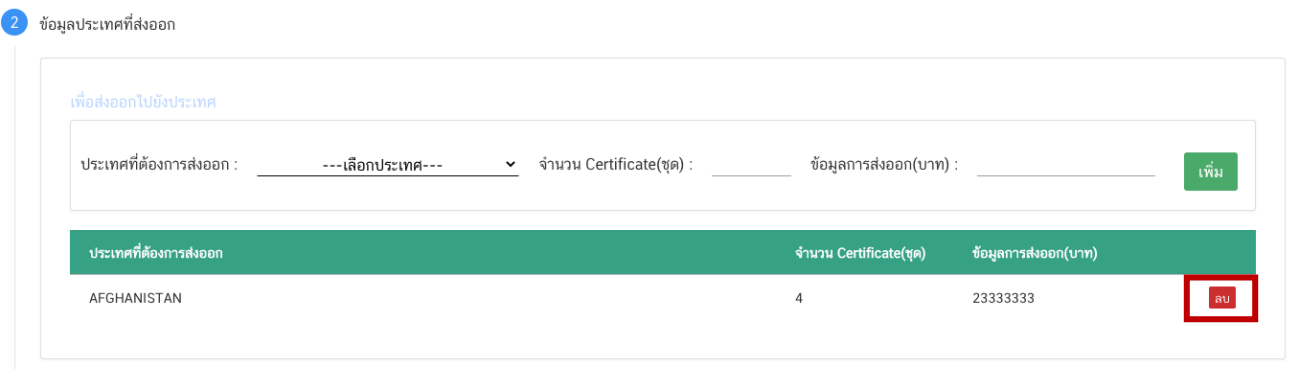

หากต้องการแก้ไขข้อมูลที่เพิ่มแล้วให้กด ลบ และเพิ่มข้อมูลใหม่

## **หัวข้อที่ 3 รายละเอียดผลิตภัณฑ์ที่จะขอหนังรับรอง (กรณีมีเลขสารบบ)**

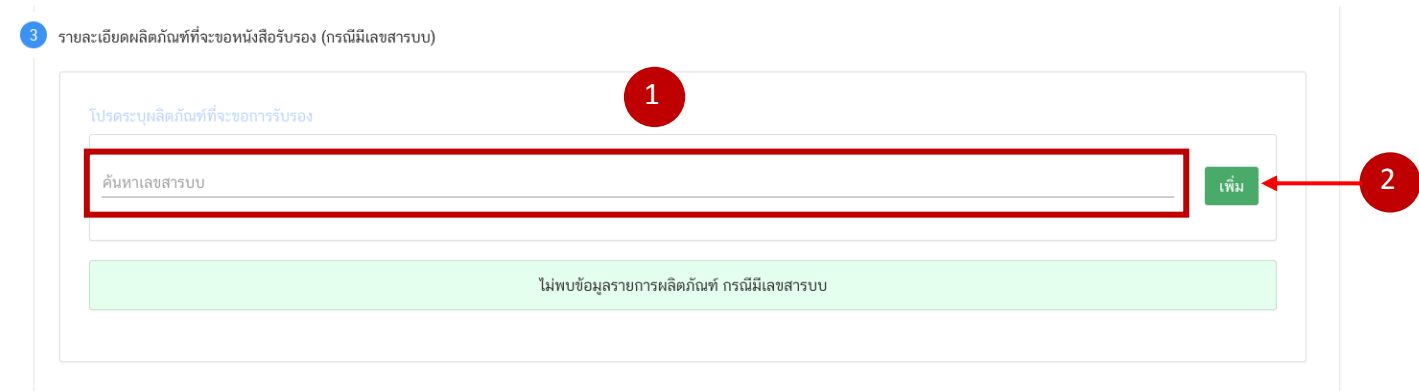

พิมพ์เลขสารบบอาหารที่ต้องการยื่น และกดปุ่ม "เพิ่ม"ข้อมูลจะถูกบันทึกลงในตารางด้านล่าง

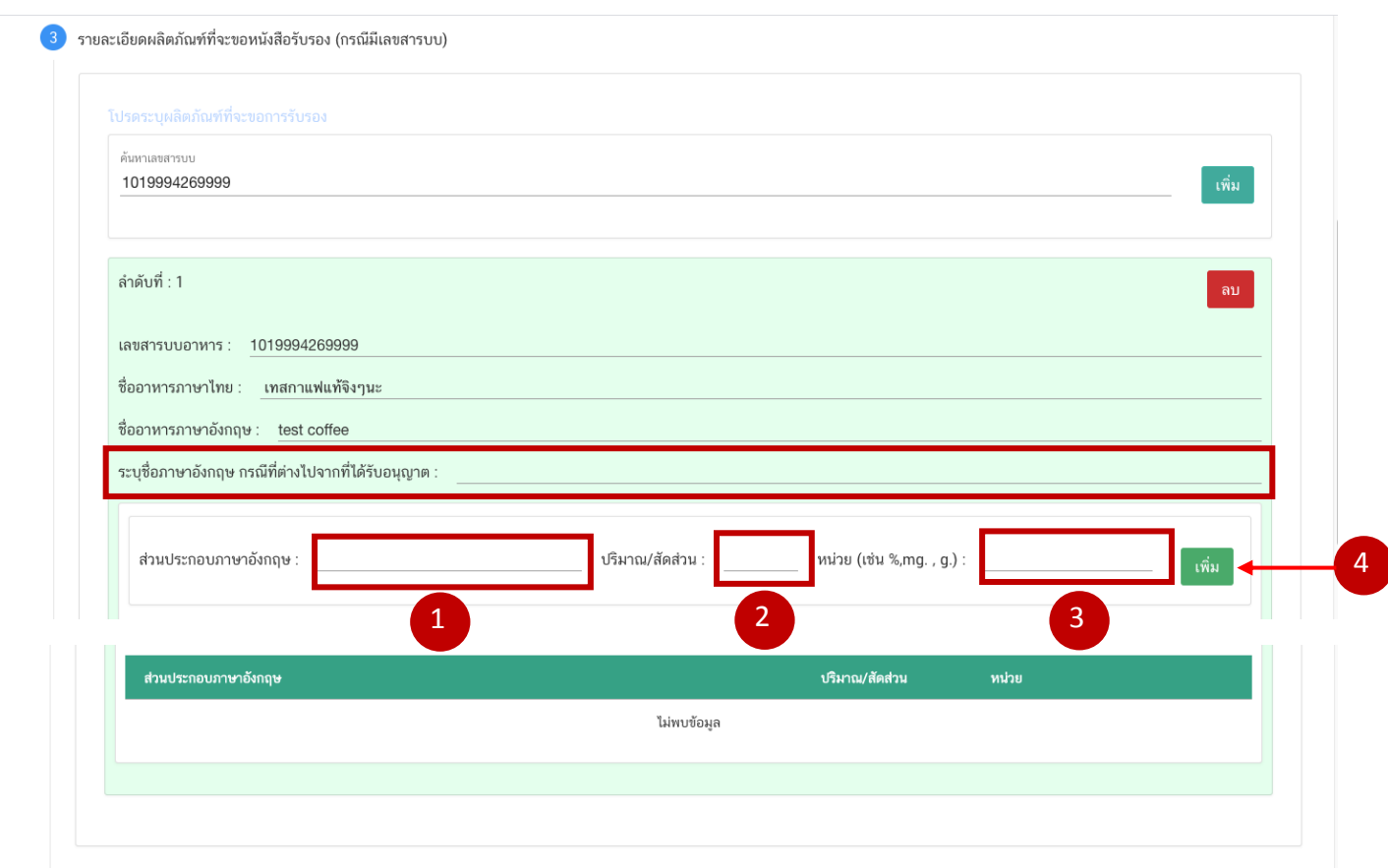

กรณีชื่อผลิตภัณฑ์ต่างจากที่ได้รับอนุญาตให้กรอกข้อมูลในช่อง "ระบุชื่อภาษาอังกฤษ กรณีที่ต่างไปจากที่ได้รับ อนุญาต" (กรณีมีมากกว่า 1 เลขสารบบอาหาร ให้เพิ่มข้อมูลที่ละเลขสารบบ)

จากนั้นระบุสูตรส่วนประกอบ โดยการกรอกข้อมูลส่วนประกอบภาษาอังกฤษ ปริมาณ/สัดส่วนและหน่วย จากนั้นกด ปุ่ม "เพิ่ม" ข้อมูลจะถูกบันทึกลงในตารางด้านล่าง

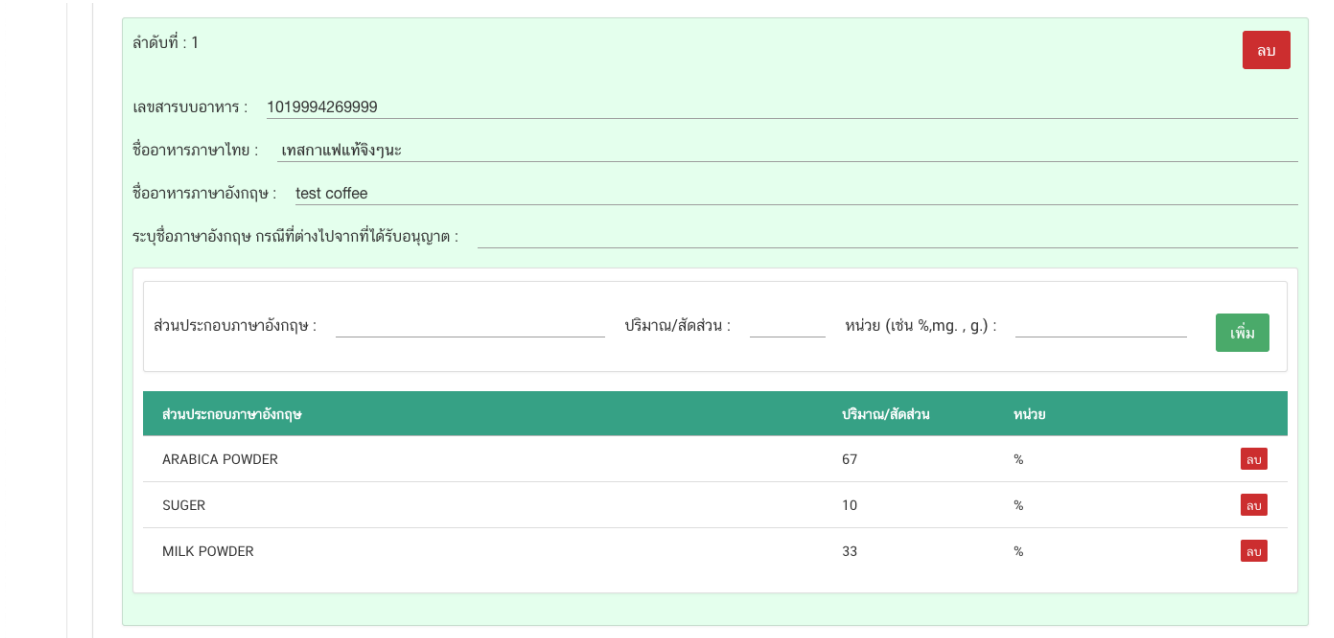

หมายเหตุ : กรณีเลือกผลิตภัณฑ์ที่มีเลขสารบบแล้ว จะไม่สามารถเลือกผลิตภัณฑ์ที่ไม่มีเลขสารบบได้

## **หัวข้อที่ 4 รายละเอียดผลิตภัณฑ์ที่จะขอหนังสือรับรอง (กรณีไม่มีเลขสารบบ)**

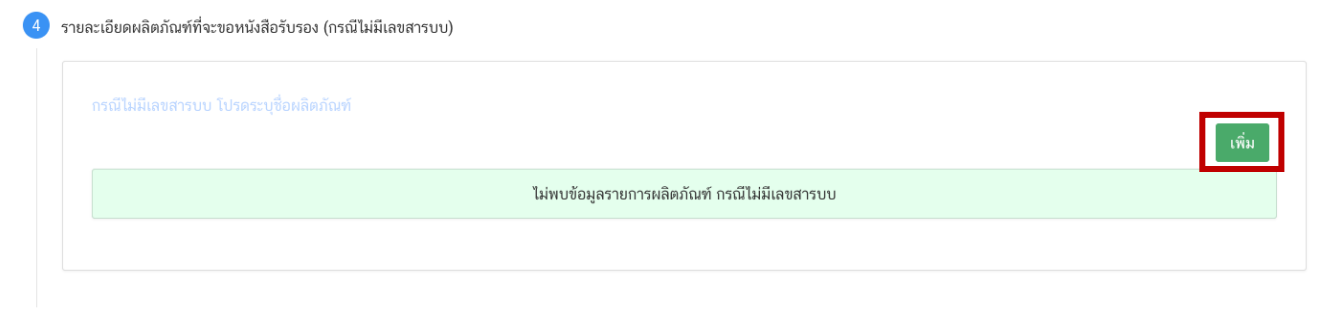

กดปุ่ม "เพิ่ม" เพื่อกรอกรายละเอียดผลิตภัณฑ์

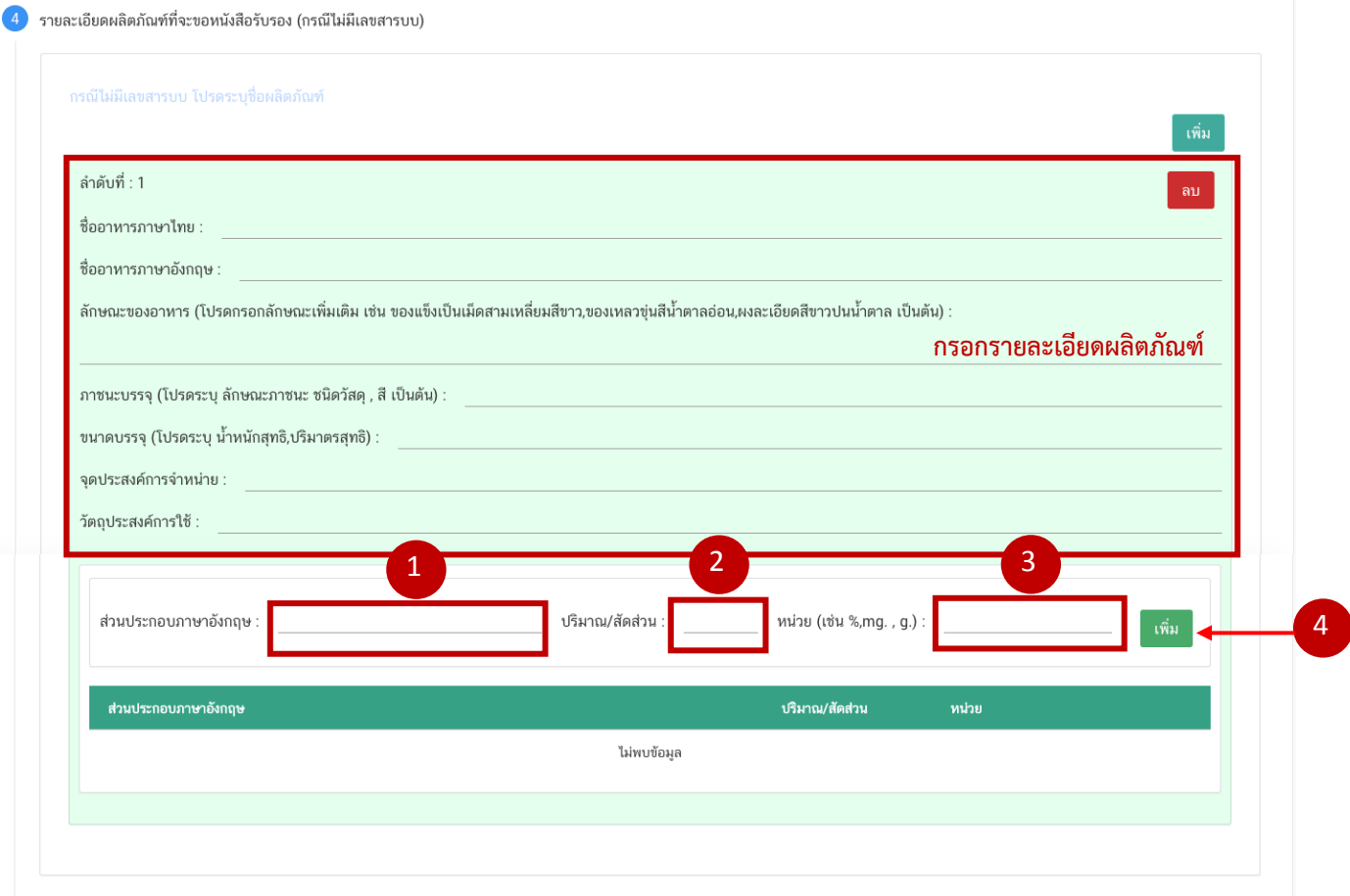

ระบุรายละเอียดของผลิตภัณฑ์ลงในช่องให้ครบถ้วน จากนั้น เพิ่มข้อมูลสูตรส่วนประกอบ โดยการกรอกข้อมูลส่วนประกอบ ภาษาอังกฤษ ปริมาณ/สัดส่วนและหน่วย จากนั้นกดปุ่ม "เพิ่ม" ข้อมูลจะถูกบันทึกลงในตารางด้านล่าง

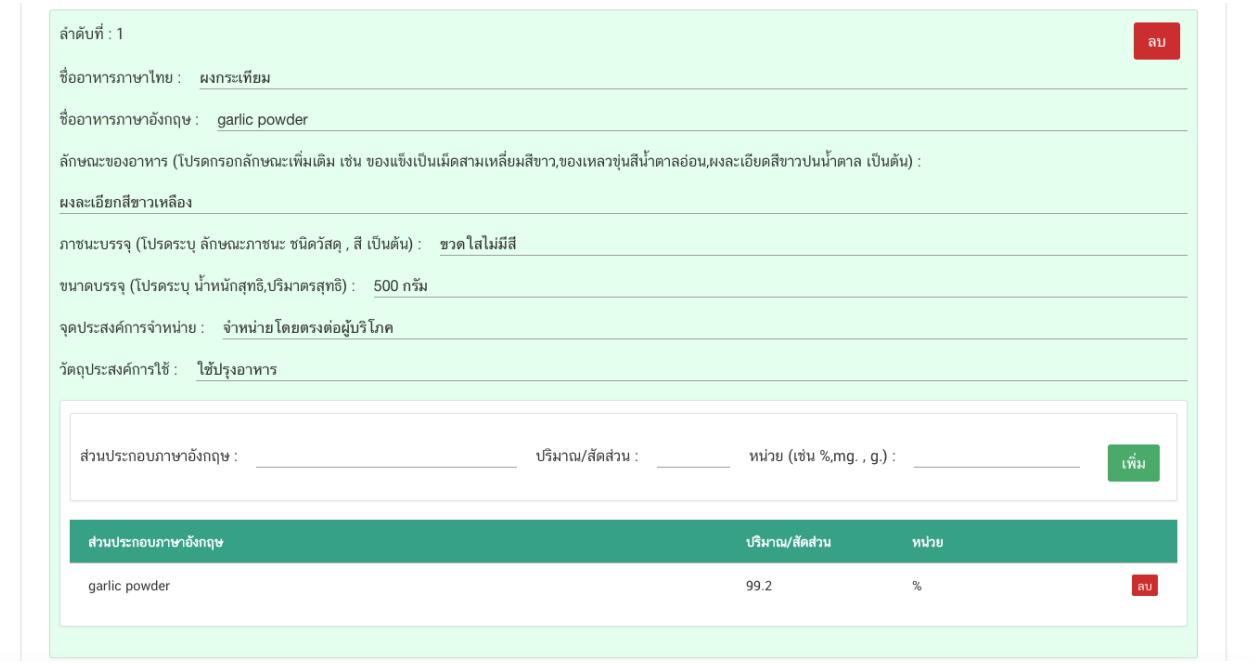

คู่มือส าหรับผู้ประกอบการ : ระบบ e-submission หนังสือรับรองอาหาร "การยื่นขอหนังสือรับรองสถานที่ ผลิตและผลิตภัณฑ์อาหารเพื่อการส่งออก" แก้ไขครั้งที่ : 0 (2 สิงหาคม 2564) หน้า **31** / 51

## **หัวข้อที่ 5 รายละเอียดอื่นๆ**

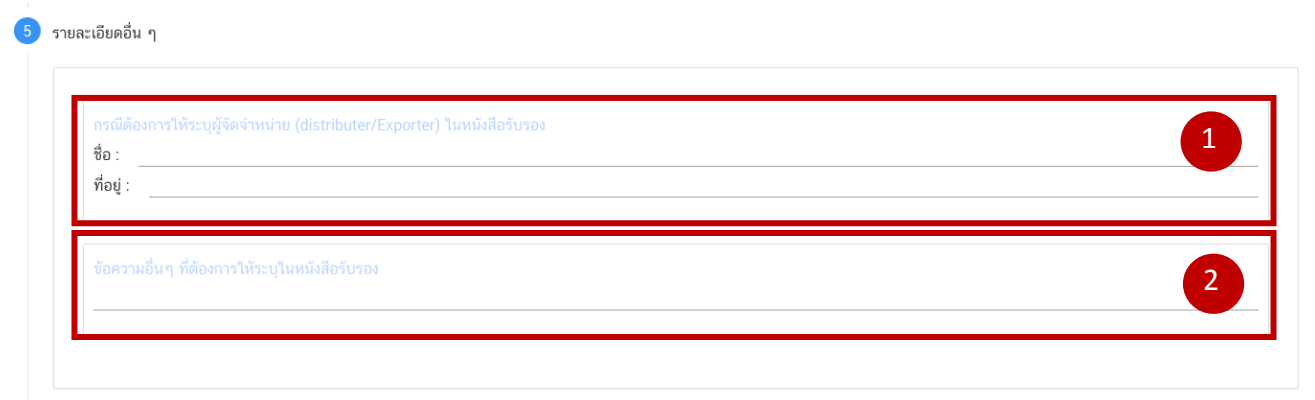

- 2 กรณีต้องการให้ระบุผู้จัดจำหน่าย ให้พิมพ์ชื่อที่อยู่ผู้จัดจำหน่ายลงในช่องที่กำหนดไว้เป็นภาษาอังกฤษ
- 3 กรณีประสงค์ต้องการให้เพิ่มเติมข้อความอื่นๆ ให้พิมพ์ข้อความลงในช่องที่กำหนด (ซึ่งข้อความดังกล่าวต้องได้รับการ พิจารณาก่อนว่าสามารถรับรองได้หรือไม่)

#### **หัวข้อที่ 6 ดาวน์โหลดแบบค าขอ**

เมื่อท่านกรอกข้อมูลตามหัวข้อที่กำหนดครบถ้วนแล้วกด ปุ่ม Download เพื่อ save ข้อมูลจาก web application เป็นไฟล์คำขอสำหรับใช้ในการยื่นขออนุญาตผลิตภัณฑ์รวมสูตรส่วนประกอบ โดยไฟล์คำขอที่ได้นั้นจะอยู่ในรูปแบบ PDF ที่มี ข้อมูลรายละเอียดผลิตภัณฑ์ตามที่ท่านกรอกข้อมูล

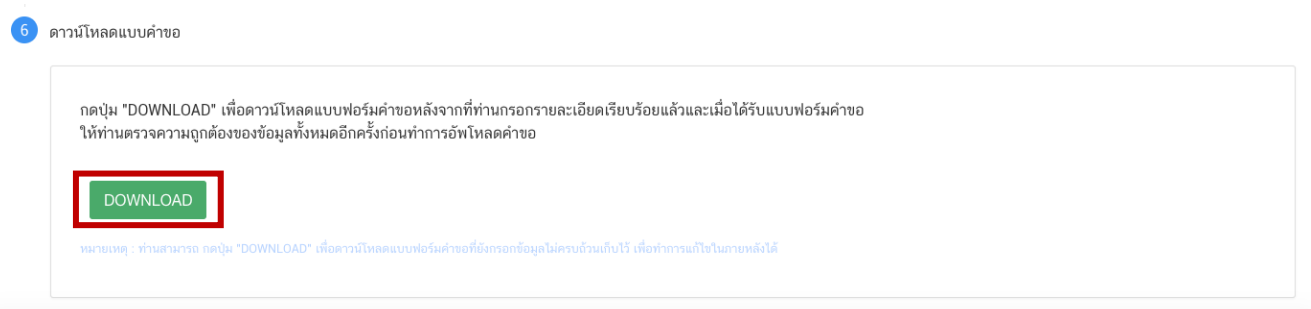

**-สิ้นสุดการกรอกข้อมูลผ่าน web application แบบค าขอ Certificate of Ingredient -**

## <span id="page-35-0"></span>**เอกสารแนบประกอบการพิจารณาหนังสือรับรองผลิตภัณฑ์และสูตรส่วนประกอบ (Certificate of Ingredient)**

1. กรณีต้องการชื่อภาษาอังกฤษที่ต่างจากที่ได้รับอนุญาต แนบหลักฐานการอนุญาตให้แก้ไขชื่ออาหารเพิ่มเติม (ถ้ามี)

2. กรณีเป็นกาแฟผสม กาแฟสำเร็จรูปผสม หรือเครื่องดื่มเกลือแร่ แนบหลักฐานการรับรองสูตร 100% ที่เจ้าหน้าที่/ หน่วยงานผู้ตรวจสอบได้ลงชื่อกำกับไว้

3. กรณีเป็นเครื่องดื่มในภาชนะบรรจุที่ปิดสนิท หรืออาหารในภาชนะบรรจุที่ปิดสนิท ที่มีการระบุชื่อที่ไม่ตรงกับที่ขึ้น ทะเบียนไว้ แนบหนังสือรับรองสูตรและกระบวนการผลิตว่าเป็นชนิดเดียวกันหรือเหมือนกันกับผลิตภัณฑ์ที่ขึ้นทะเบียนไว้ ลง นามโดยผู้ดำเนินกิจการหรือกรรมการบริษัท

4. รายละเอียดสูตร ส่วนประกอบ ที่ได้รับอนุญาตแล้วหรือรายละเอียดสูตรที่เจ้าหน้าที่ / หน่วยงานผู้ตรวจสอบได้ลงชื่อ กำกับไว้

5. กรณีต้องการให้ระบุผู้จัดจำหน่ายในหนังสือรับรอง แนบหนังสือยินยอมให้เป็นผู้จัดจำหน่ายออกโดยบริษัท และลง นามโดยผู้มีอำนาจของบริษัท

6. กรณีเป็นอาหารที่ไม่มีเลขสารบบ

- เอกสารรายละเอียดสูตร ครบ 100 % และรายละเอียดของผลิตภัณฑ์ (ลักษณะของอาหาร ภาชนะบรรจุ ขนาดบรรจุ วัตถุประสงค์การจำหน่าย วัตถุประสงค์การใช้) และ ถ้าผลิตภัณฑ์ดังกล่าวมีการใช้วัตถุเจือปนอาหารเป็น ส่วนประกอบให้ระบุรายละเอียดของวัตถุเจือปนอาหารที่ใช้ และปริมาณการใช้ พร้อมการคำนวณโดยต้องสอดคล้องตาม ประกาศฯเรื่องวัตถุเจือปนอาหาร หรือตามมาตรฐาน Codex หรือตามมาตรฐานของประเทศคู่ค้าที่เกี่ยวข้อง

- เอกสารแสดงกระบวนการผลิต ลงนามโดยผู้มีอำนาจของบริษัทฯ

- หนังสือรับรองว่าผลิตภัณฑ์ผลิตเพื่อการส่งออกอย่างเดียว (ผลิตภัณฑ์ตามระเบียบสำนักงานคณะกรรมการ ้อาหารและยา ผลิตเพื่อการส่งออกเท่านั้นไม่มีจำหน่ายในประเทศ) ลงนามโดยผู้มีอำนาจของบริษัทฯ

หมายเหตุ : ไฟล์เอกสารที่ใช้แนบผ่านระบบ จะต้องเป็นไฟล์ นามสกุล PDF เท่านั้น

<span id="page-36-0"></span>เมื่อคำขอหนังสือรับรองฯได้รับการอนุมัติเรียบร้อยแล้ว ผู้ประกอบการสามารถรับหนังสือรับรองได้ตั้งแต่วันที่ แล้วเสร็จเป็นต้นไป เพื่อความสะดวกในการรับเอกสาร ให้ติดต่อเจ้าหน้าที่ก่อนรับหนังสือรับรองฯ

## **เอกสารประกอบการรับหนังสือรับรอง**

#### **กรณีผู้ยื่นขอมาด้วยตนเอง**

- ใบรับคำขอ (บริษัทสามารถพิมพ์ใบรับคำขอจากระบบ e-submission โดยเลือกคำขอฯที่มีสถานะอนุมัติ แล้ว)
- บัตรประชาชนผู้ยื่นขอ

#### **กรณีผู้ยื่นค าขอไม่ได้มารับด้วยตนเอง**

- ใบรับคำขอ (บริษัทสามารถพิมพ์ใบรับคำขอจากระบบ e-submission โดยเลือกคำขอฯที่มีสถานะอนุมัติ แล้ว)
- สำเนาบัตรประชาชนผู้ยื่นคำขอระบุรายชื่อผู้มารับเอกสารให้ชัดเจน พร้อมลงนามรับรอง
- หรือหนังสือมอบอำนาจจากบริษัทระบุรายละเอียดผู้รับเอกสารคำขอฯ พร้อมเอกสารรับมอบอำนาจ (สำเนาหนังสือรับรองการจดทะเบียน/สำเนาใบทะเบียนพาณิชย์ สำเนาบัตรประชาชนผู้มอบอำนาจ สำเนาบัตรประชาชนผู้รับมอบอำนาจ)

## **สถานที่ติดต่อรับเอกสารหนังสือรับรอง**

ึกองส่งเสริมการประกอบการผลิตภัณฑ์สุขภาพ อาคาร 6 ชั้น 4 สำนักงานคณะกรรมการอาหารและยา ในวัน และเวลาราชการ

## **วิธีการชี้แจงและแก้ไขข้อบกพร่อง ค าขอ Certificate**

<span id="page-37-0"></span>กรณีที่สถานะค าขอ เปลี่ยนจาก "**บันทึกค าขอ**" เป็น "**เจ้าหน้าที่ขอค าชี้แจง**" ท่านจะต้องการแก้ไขข้อบกพร่องนั้น ภายใน 10 วันทำการ (หรือก่อนวันที่ครบกำหนดชี้แจงที่ระบบแจ้ง) นับตั้งแต่ที่เจ้าหน้าที่ขอคำชี้แจง ไม่เช่นนั้น จะถูกคืนคำ ขออัตโนมัติ โดยมีขั้นตอนดังนี้

เลขรับ: 64000033 Ref. No: ประเภท : CERTIFICATE OF FREE SALE (CFS) รหัสดำเนินการ: CER-930001-2021-584 **ูเจ้าหน้าที่ :**นายคมสัน เลิศประเสริฐ

**วันที่ยื่นพิจารณา :**16/7/2564 วันที่รับพิจารณา :16/7/2564 วันที่คาดว่าแล้วเสร็จ : วันที่ครบกำหนดชี้แจง : 4/8/2564 ี่**สถานะ** :จนทขอคำชี้แจง

÷

#### 1. กด "**ดูรายละเอียด**" หลังรายการคำขอที่ เจ้าหน้าที่ขอคำชี้แจง เพื่อดูข้อบกพร่องที่เจ้าหน้าที่ต้องการให้แก้ไข

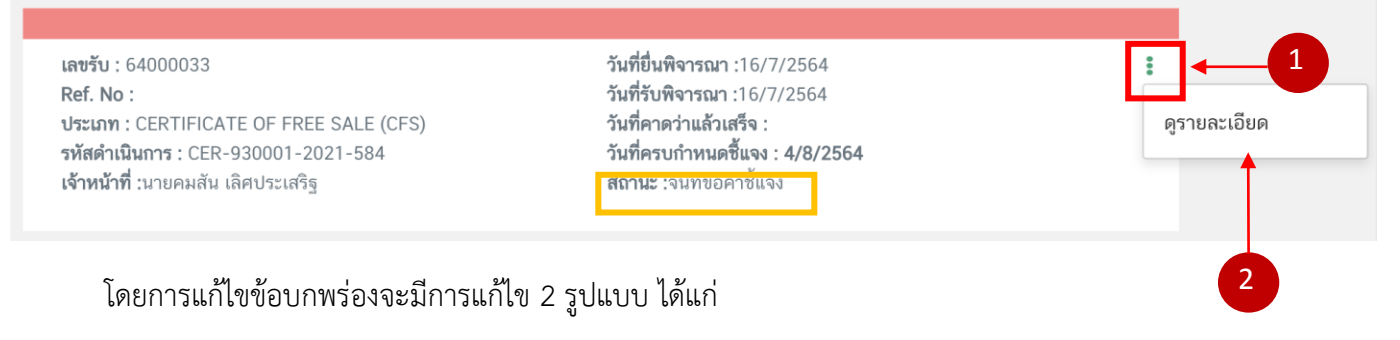

1.1 กรณีที่เจ้าหน้าที่ต้องการให้ผู้ประกอบการ <mark>แก้ไขเปลี่ยนแปลงข้อมูลใน ไฟล์คำขอ ซึ่</mark>งวิธีนี้ท่านจะต้องแก้ไข ข้อมูลในไนไฟล์คำขอ และทำการอัพโหลด pdf คำขอใหม่ ระบบจะแสดงหน้าการขอคำชี้แจง โดยมีรายละเอียด 4 ส่วน ดังนี้

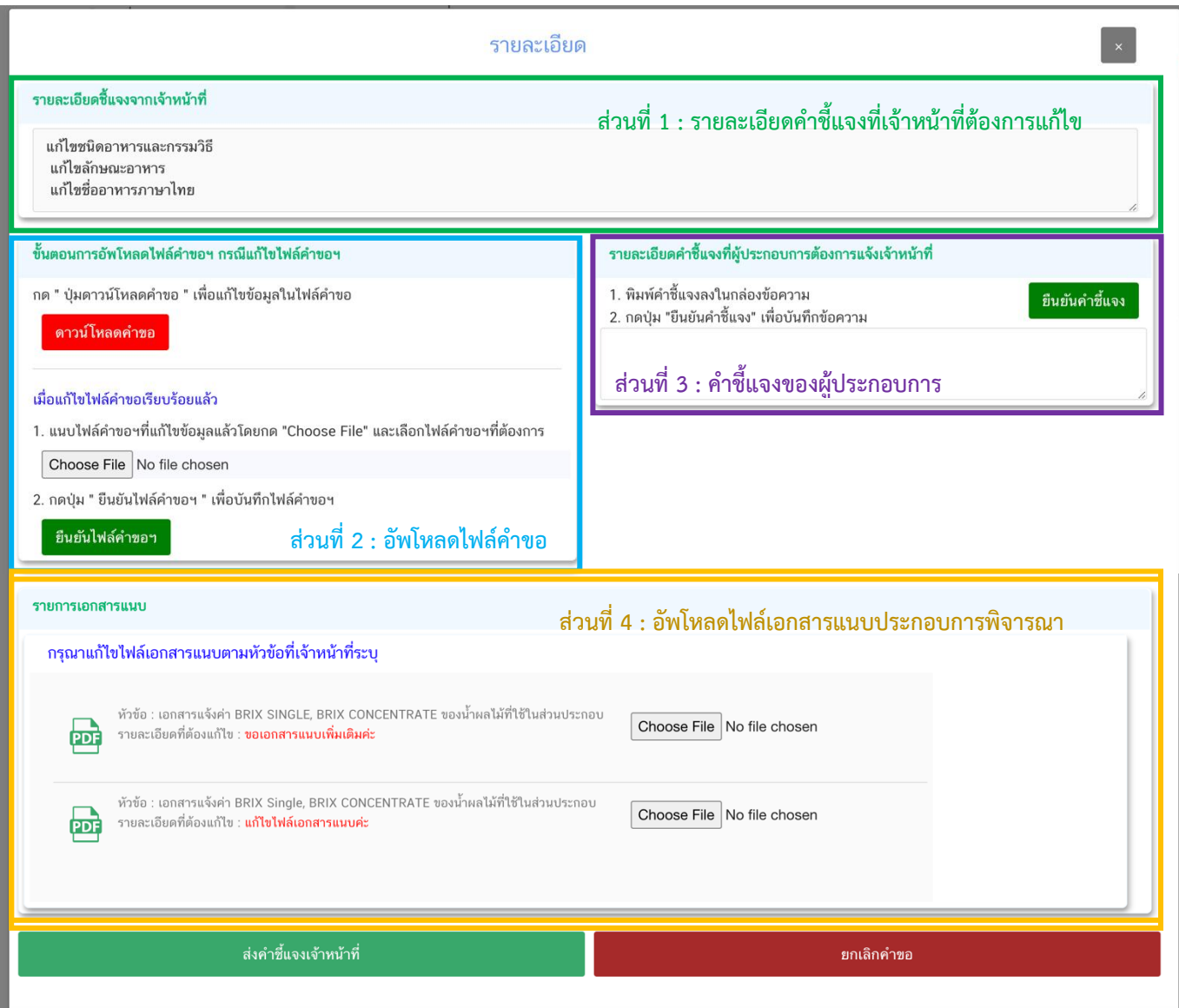

ส่วนที่ 1 : "**รายละเอียดค าชี้แจงที่เจ้าหน้าที่ต้องการให้แก้ไข**" เจ้าหน้าที่จะแจ้งข้อบกพร่องที่ต้องการให้ ผู้ประกอบการแก้ไข แสดงในกล่องข้อความมุมบน ด้านซ้ายมือ ของหน้าการขอคำชี้แจง

ี ส่วนที่ 2 : "<mark>อัพโหลดไฟล์คำขอ</mark>" กรณีที่เจ้าหน้าที่ต้องการให้ผู้ประกอบการแก้ข้อมูลที่อยู่ในไฟล์คำขอ จะปรากฏ ้ส่วนที่ 2 เพื่อให้ผู้ประกอบการอัพโหลดไฟล์คำขอที่แก้ไขแล้วให้กับเจ้าหน้าที่อีกครั้ง

โดยการแก้ไขไฟล์คำขอในสถานะ เจ้าหน้าที่ขอคำชี้แจงมีขั้นตอนดังนี้

1. กดปุ่ม "**ดาวน์โหลดค าขอ**" สีแดง

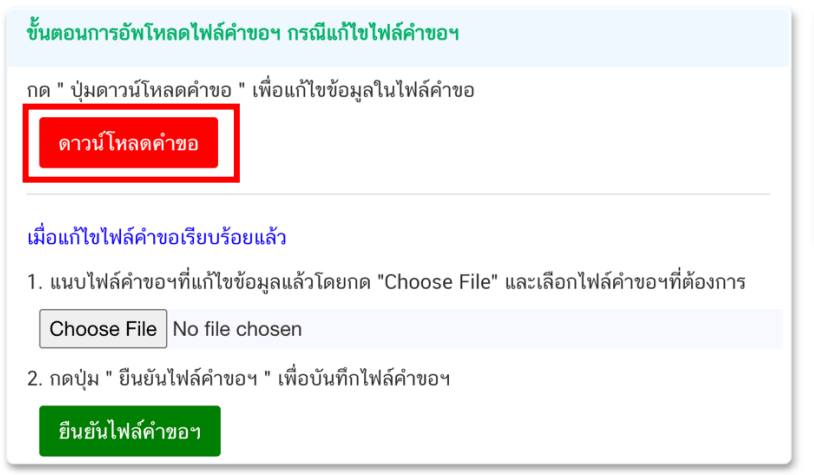

2. ระบบจะแสดงหน้า popup ที่ใช้ในการแก้ไขข้อมูล ให้ท่านแก้ไขข้อมูลตามหัวข้อที่เจ้าหน้าที่เปิดให้แก้ไข

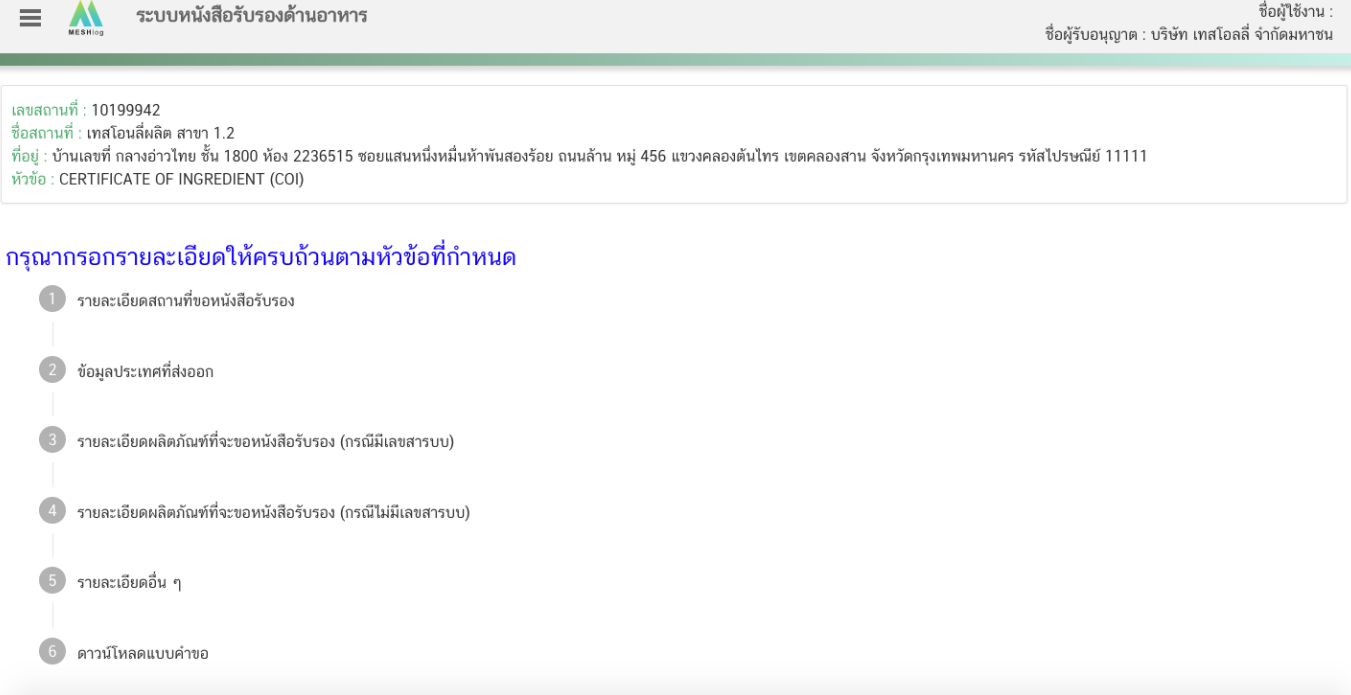

#### หมายเหตุ : แต่ละประเภทค าขอจะแสดงหัวข้อแตกต่างกัน

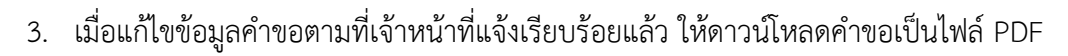

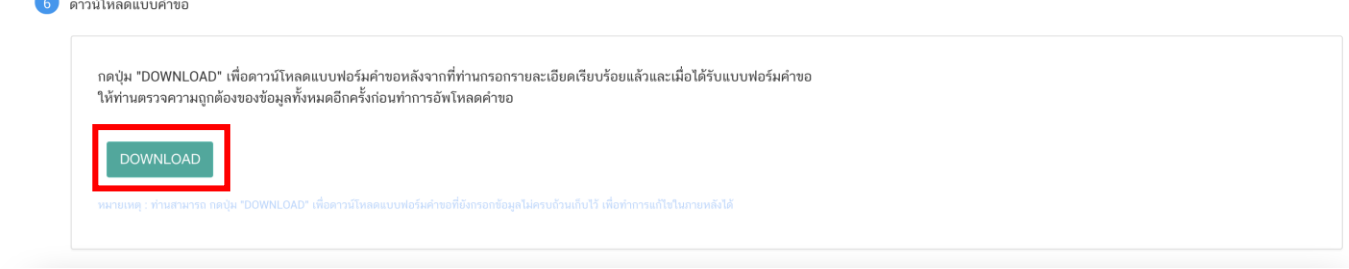

4. เมื่อแก้ไขไฟล์คำขอเรียบร้อยแล้ว อัพโหลดไฟล์คำขอ โดย กด "Choose File" เลือกไฟล์คำขอที่ต้องการ จากนั้นกด "**ยืนยันไฟล์ค าขอฯ**"

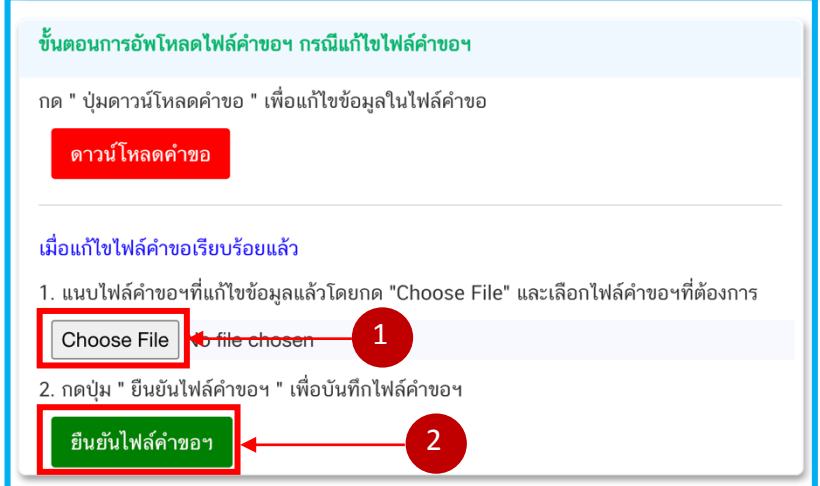

หมายเหตุ : ไฟล์ค าขอที่ใช้ในการอัพโหลดในหน้าชี้แจงจะต้องเป็น ไฟล์ค าขอที่ดาวน์โหลดได้จากปุ่ม "**ดาวน์โหลด**" สีแดง เท่านั้น

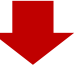

เมื่อกด "**ยืนยันไฟล์ค าขอฯ**" ระบบจะแสดงข้อความ "อัพโหลดไฟล์แล้ว"

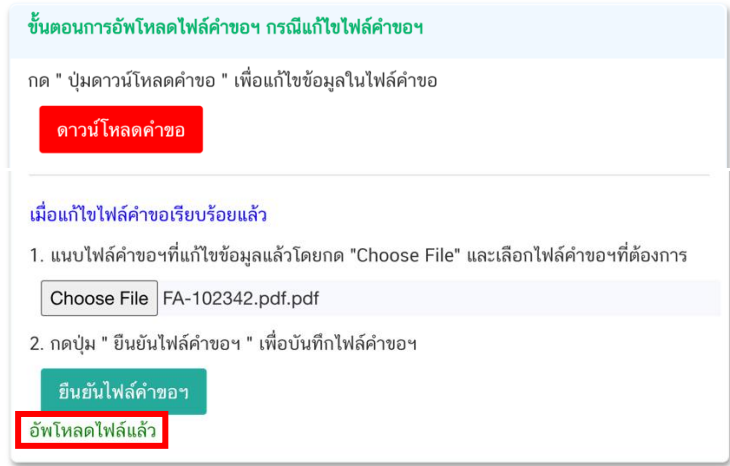

ส่วนที่ 3 : **"ค าชี้แจงของผู้ประกอบการ"** กรณีที่ผู้ประกอบการแจ้งรายละเอียดการแก้ไข หรือค าชี้แจง เพื่อส่งให้ เจ้าหน้าที่ โดยพิมพ์ข้อความที่ต้องการลงในกล่องข้อความ จากนั้นกด "ยืนยันคำชี้แจง" ระบบจะทำการบันทึกข้อความที่ท่าน พิมพ์ (หากต้องการแก้ไขข้อความที่กด "**ยืนยันคำชี้แจง**" ไปแล้ว ให้แก้ไขข้อความในกล่องข้อความให้ถูกต้อง � กด "**ยืนยันค าชี้แจง**" ระบบจะบันทึกข้อความล่าสุดที่ท่านแก้ไข)

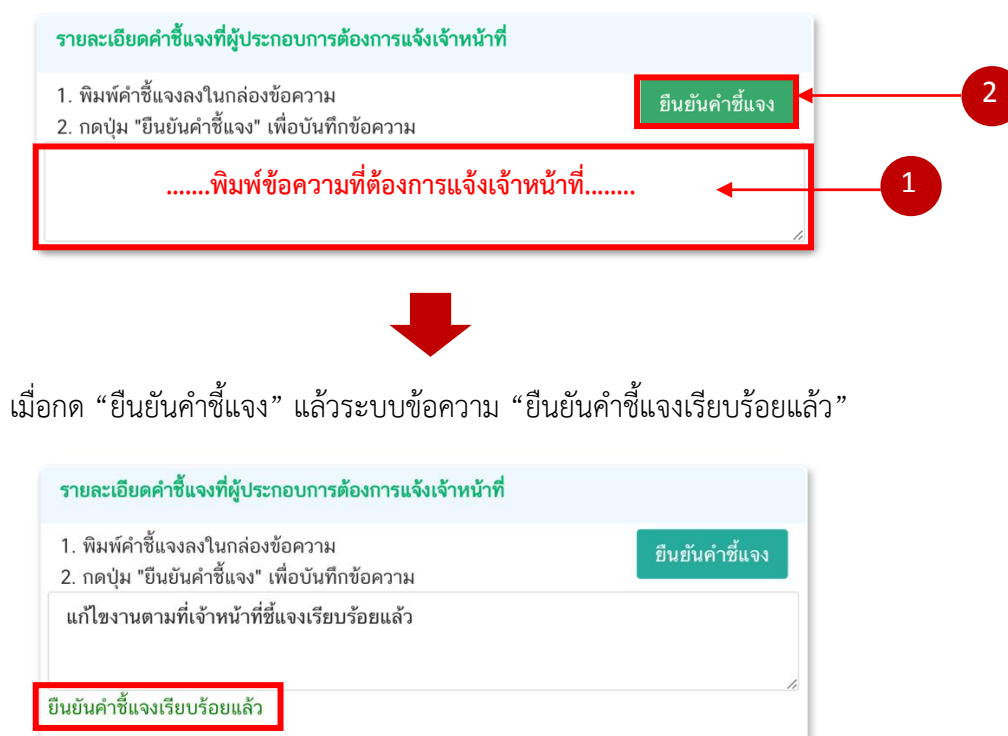

**ส่วนที่ 4 : "อัพโหลดไฟล์เอกสารแนบประกอบการพิจารณา"** กรณีที่เจ้าหน้าที่ขอเอกสารเพิ่มเติม หรือต้องการให้ ้แก้ไขเอกสารแนบ โดย กด "Choose file" เลือกไฟล์คำขอที่ต้องการแนบตามหัวที่ท่านเลือก

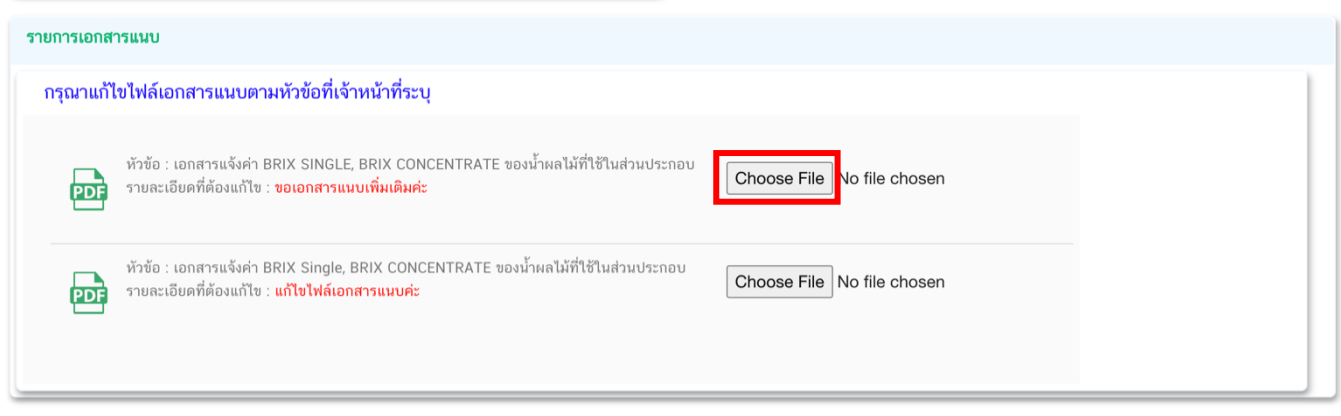

เมื่อแนบไฟล์เรียบร้อยแล้ว ระบบจะแสดงชื่อไฟล์ของเอกสารที่ท่านแนบ และ สถานะ : แนบไฟล์แล้ว

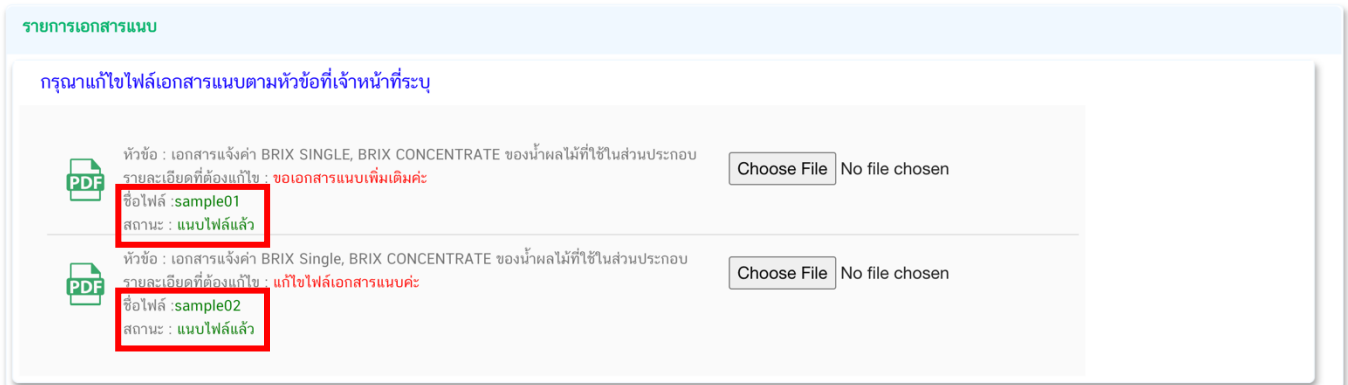

เมื่อทำการแก้ไขข้อบกพร่องครบถ้วนแล้ว ให้กด "ส่งคำชี้แจง" เพื่อให้เจ้าหน้าที่พิจารณาคำขอต่อไป

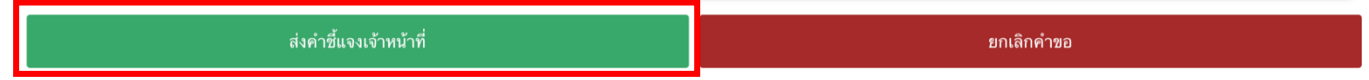

สถานะคำขอที่กด. "ส่งคำชี้แจง" เรียบร้อยแล้วจะเปลี่ยนเป็น "อยู่ระหว่างดำเนินการ" จบขึ้นตอนการชี้แจงและ แก้ไขข้อบกพร่อง

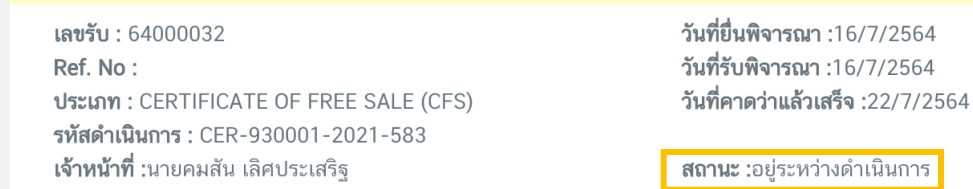

่ หมายเหตุ : กรณีที่ ท่านแก้ไขคำชี้แจงแล้วแต่สถานะคำขอไม่เปลี่ยนเป็น "อยู่ระหว่างดำเนินการ" ให้ท่าน ตรวจสอบว่าท่านได้แก้ไขข้อมูลคำชี้แจงครบถ้วนหรือไม่ หากครบถ้วนให้กดส่ง กด "ส่งคำชี้แจง" อีกครั้งเพื่ออัพเดทสถานะ คำขอ

i

1.2 กรณีที่เจ้าหน้าที่ต้องการเอกสารเพิ่มเติมหรือต้องการแก้ไขเอกสารประกอบการพิจารณา โดยที่ผู้ประกอบการ ไม่ต้องแก้ไขเปลี่ยนแปลง ข้อมูลในไฟล์คำขอ ระบบจะแสดง หน้าการขอคำชี้แจง โดยมีรายละเอียด 3 ส่วน ดังนี้

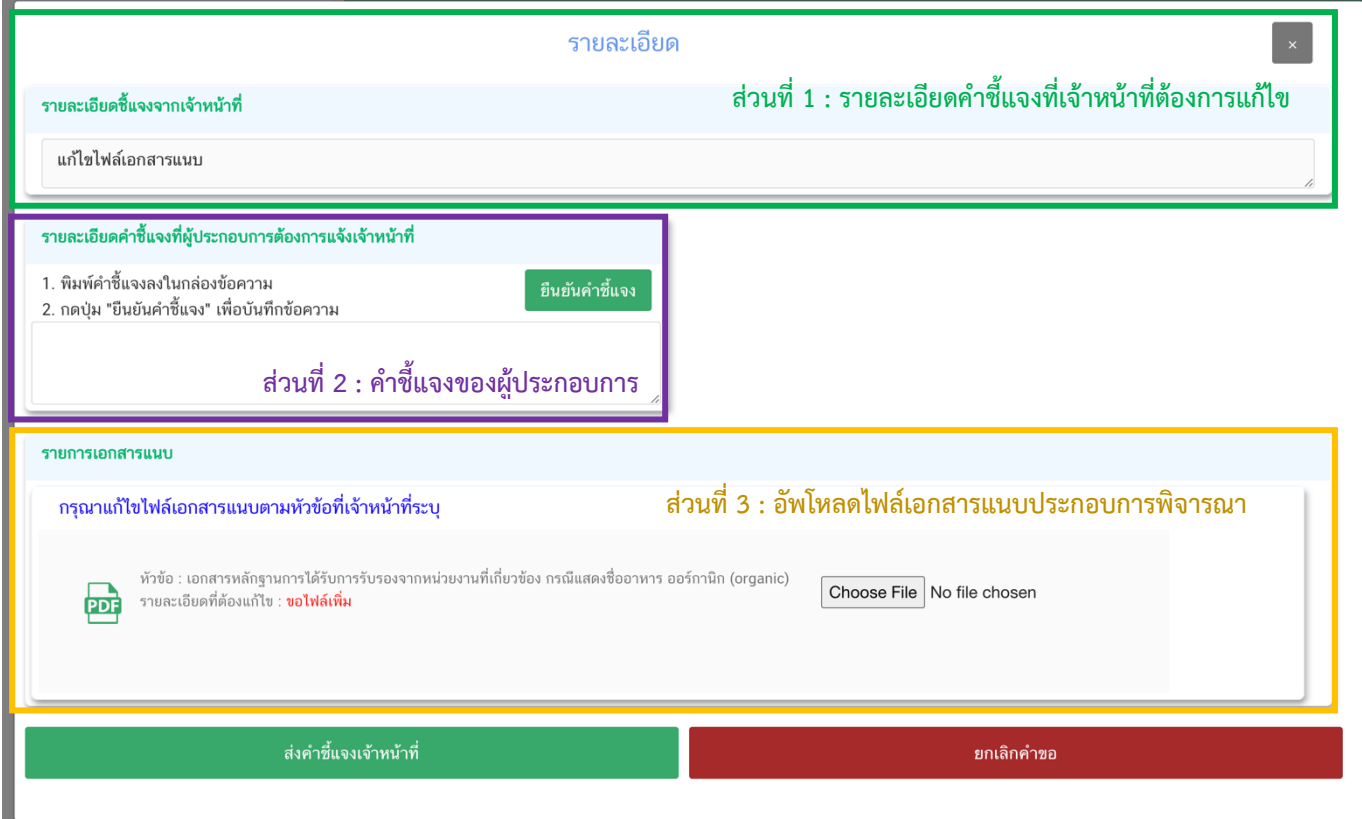

ส่วนที่ 1 : "**รายละเอียดค าชี้แจงที่เจ้าหน้าที่ต้องการให้แก้ไข**" เจ้าหน้าที่จะแจ้งข้อบกพร่องที่ต้องการให้ ผู้ประกอบการแก้ไข แสดงในกล่องข้อความมุมบน ด้านซ้ายมือ ของหน้าการขอคำชี้แจง

ส่วนที่ 2 **: "ค าชี้แจงของผู้ประกอบการ"** กรณีที่ผู้ประกอบการแจ้งรายละเอียดการแก้ไข หรือค าชี้แจง เพื่อส่งให้ เจ้าหน้าที่ โดยพิมพ์ข้อความที่ต้องการลงในกล่องข้อความ จากนั้นกด "ยืนยันคำชี้แจง" ระบบจะทำการบันทึกข้อความที่ท่าน พิมพ์ (หากต้องการแก้ไขข้อความที่กด "**ยืนยันคำชี้แจง**" ไปแล้ว ให้แก้ไขข้อความในกล่องข้อความให้ถูกต้อง � กด "**ยืนยันค าชี้แจง**" ระบบจะบันทึกข้อความล่าสุดที่ท่านแก้ไข)

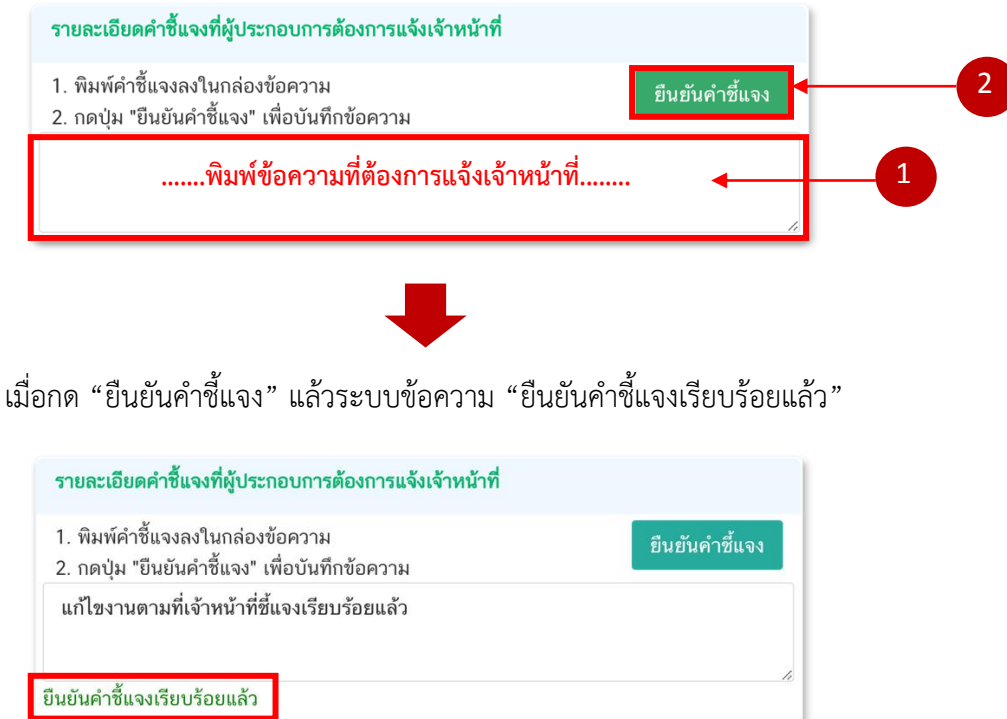

ส่วนที่ 3 **: "อัพโหลดไฟล์เอกสารแนบประกอบการพิจารณา"** กรณีที่เจ้าหน้าที่ขอเอกสารเพิ่มเติม หรือต้องการให้ ้แก้ไขเอกสารแนบ โดย กด "**Choose file**" เลือกไฟล์คำขอที่ต้องการแนบตามหัวที่ท่านเลือก

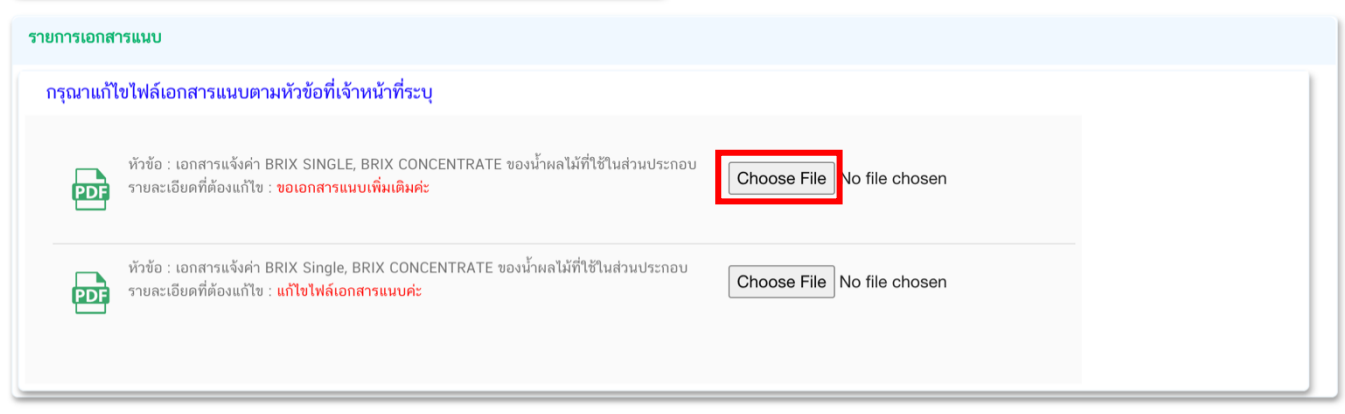

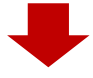

เมื่อแนบไฟล์เรียบร้อยแล้ว ระบบจะแสดงชื่อไฟล์ของเอกสารที่ท่านแนบ และ สถานะ : แนบไฟล์แล้ว

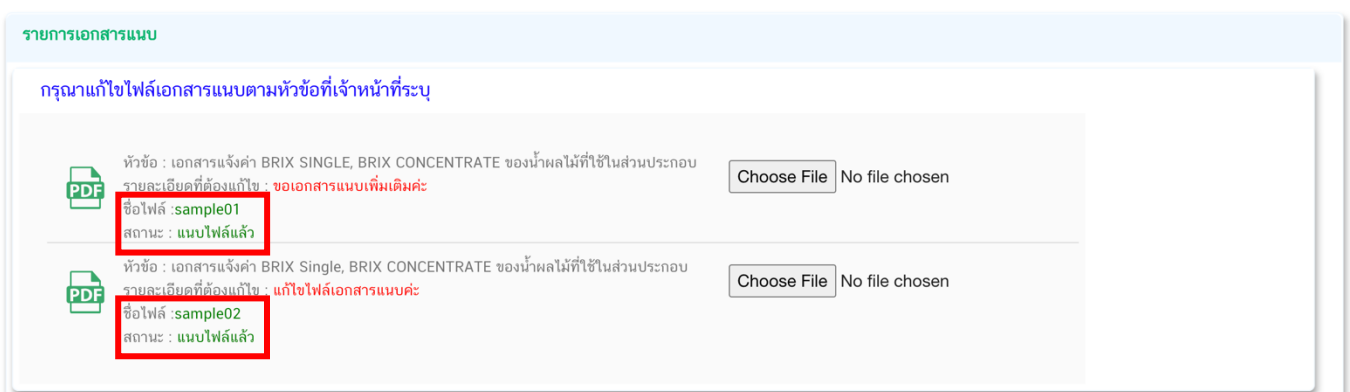

ี่ เมื่อทำการแก้ไขข้อบกพร่องครบถ้วนแล้ว ให้กด "ส่งคำชี้แจง" เพื่อให้เจ้าหน้าที่พิจารณาคำขอต่อไป

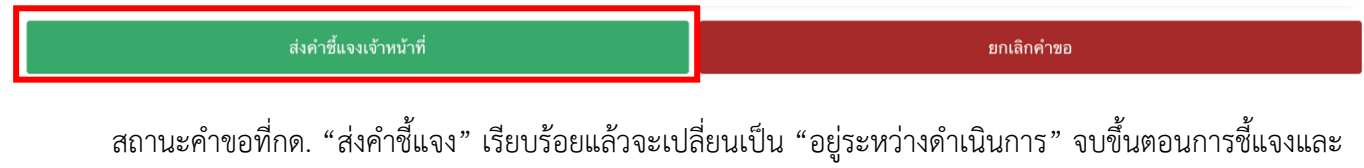

#### แก้ไขข้อบกพร่อง

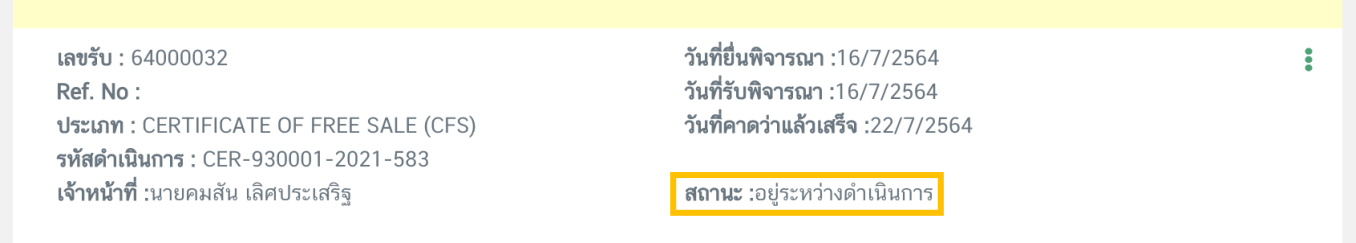

หมายเหตุ : กรณีที่ ท่านแก้ไขคำชี้แจงแล้วแต่สถานะคำขอไม่เปลี่ยนเป็น "อยู่ระหว่างดำเนินการ" ให้ท่าน ิตรวจสอบว่าท่านได้แก้ไขข้อมูลคำชี้แจงครบถ้วนหรือไม่ หากครบถ้วนให้กดส่ง กด "ส่งคำชี้แจง" อีกครั้งเพื่ออัพเดทสถานะ คำขอ

# <span id="page-46-0"></span>**ภาคผนวก**

**(ตัวอย่าง) หนังสือบริษัทฯรับรองสูตรและกระบวนการผลิต**

คู่มือส าหรับผู้ประกอบการ : ระบบ e-submission หนังสือรับรองอาหาร "การยื่นขอหนังสือรับรองสถานที่ ผลิตและผลิตภัณฑ์อาหารเพื่อการส่งออก" แก้ไขครั้งที่ : 0 (2 สิงหาคม 2564) หน้า **44** / 53

เขียนที่ บริษัท กวีสิงหล จำกัด วันที่ 2 สิงหาคม 2564

เรียน ผู้อำนวยการกองอาหาร

เรื่อง ขอรับรองสูตรและกระบวนการผลิตของผลิตภัณฑ์อาหารสำหรับส่งออก

่ ข้าพเจ้าในนามสถานที่ผลิตอาหารชื่อ บริษัท กวีสิงหล จำกัดตั้ง อยู่ที่ 20 ถนนเอกชัย บางบอน กรุงเทพฯ เลขที่ใบอนุญาตผลิตอาหาร 10-1-99956 ขอรับรองผลิตภัณฑ์ส่งออกชื่อ

1. Canned Pineapple in Syrup (B Brand) กับ ผลิตภัณฑ์ที่ขึ้นทะเบียนไว้กับทางสำนักงาน คณะกรรมการอาหารและยาชื่อ สับปะรดในน้ าเชื่อม ตรา เอ Pineapple in Syrup (A Brand) เลขสารบบอาหารที่ 10-1- 99956-1-0001 เป็นผลิตภัณฑ์เดียวกันและใช้สูตรกระบวนการผลิตเดียวกัน

2. Canned Lychee in Syrup (B Brand) กับผลิตภัณฑ์ที่ขึ้นทะเบียนไว้กับทางสำนักงาน คณะกรรมการอาหารและยาชื่อ ลิ้นจี่ในน้ำเชื่อม เลขสารบบอาหารที่ 10-1-99956-1-0002 เป็นผลิตภัณฑ์เดียวกันและใช้ สูตรกระบวนการผลิตเดียวกัน

จึงเรียนมาเพื่อโปรดพิจารณา ออกหนังสือรับรองให้กับผลิตภัณฑ์ดังกล่าวด้วยจะเป็นพระคุณ

.............................................

 (...........นายกวีสิงหล............) ระบุต าแหน่งผู้ลงนาม

<u>หมายเหตุ</u> : 1. หนังสือบริษัทฯให้ผู้มีอำนาจลงนามโดยผู้ดำเนินกิจการ หรือ กรรมการบริษัทฯ

 2. เอกสารใช้ประกอบการรับรองผลิตภัณฑ์ประเภท อาหารในภาชนะบรรจุที่ปิดสนิท และเครื่องดื่มในภาชนะ บรรจุที่ปิดสนิท กรณีชื่อผลิตภัณฑ์ส่งออกไม่ตรงกับที่ขึ้นทะเบียนไว้

#### **(ตัวอย่าง) หนังสือบริษัทฯรับรองผู้จัดจ าหน่าย**

เขียบที่ บริษัท กาีสิงหล จำกัด วันที่ 2 สิงหาคม 2564

เรียน ผู้อำนวยการกองอาหาร เรื่อง ขอรับรองผู้จัดจำหน่าย

่ ข้าพเจ้าในนามสถานที่ผลิตอาหารชื่อบริษัท กวีสิงหล จำกัดตั้ง อยู่ที่ 20 ถนนเอกชัย บางบอน กรุงเทพฯ มี ใบอนุญาตผลิตอาหารเลขที่ 10-1-99956 ขอรับรองว่าบริษัทกวีฟูดส์โปรดักส์จ ากัดตั้ง อยู่ที่ 20 ซอยประชา ถนน ประชา อุทิศ แขวง บางซื่อ เขตบางซื่อ กรุงเทพฯ (Kawee Foods Product Co.,Ltd., Address 20, Soi Pracha, Pracha Uthit Road, Bang Sue, Bang Sue District, Bangkok, Thailand.) เป็นผู้จัดจำหน่ายผลิตภัณฑ์ชื่อสับปะรดในน้ำเชื่อม ตราเอ Pineapple in Syrup (A Brand) เลขสารบบอาหารที่10-1-99956-1-0001

ี จึงเรียนมาเพื่อโปรดพิจารณา ออกหนังสือรับรองโดยระบุชื่อผู้จัดจำหน่ายให้กับทางบริษัทด้วยจะเป็น พระคุณ

> (.............................................................) (...........นายกวีสิงหล............) ระบุต าแหน่งผู้ลงนาม

หมายเหตุ : หนังสือบริษัทฯให้ผู้มีอำนาจลงนามโดยผู้ดำเนินกิจการ หรือ กรรมการบริษัทฯ

#### **(ตัวอย่าง) หนังสือบริษัทฯรับรองเพื่อการส่งออกเท่านั้น**

เขียนที่ บริษัท กวีสิงหล จำกัด วันที่ 2 สิงหาคม 2564

เรียน ผู้อำนวยการกองอาหาร

เรื่อง หนังสือรับรองผลิตภัณฑ์เพื่อการส่งออกเท่านั้น

้ข้าพเจ้าในนามสถานที่ผลิตอาหารชื่อบริษัท กวีสิงหล จำกัดตั้ง อยู่ที่ 20 ถนนเอกชัย บางบอน กรุงเทพฯ มี ใบอนุญาตผลิตอาหารเลขที่ 10-1-99956 บริษัทมีความประสงค์ส่งออกผลิตภัณฑ์ อาหารในภาชนะบรรจุที่ปิดสนิท ชื่อ Pineapple in Syrup (A Brand) โดยบริษัทไม่มีความประสงค์จะขอรับเลขสารบบอาหาร บริษัทขอรับรองว่าผลิตภัณฑ์ ้ดังกล่าวผลิตเพื่อการส่งออกเท่านั้น ไม่มีการจำหน่ายภายในประเทศ

จึงขอให้สำนักงานฯ ออกหนังสือรับรองให้กับผลิตภัณฑ์ดังกล่าวด้วย จะเป็นพระคุณ

(.............................................................)

(...........นายกวีสิงหล............) ระบุตำแหน่งผู้ลงนาม

<u>หมายเหตุ</u> : หนังสือบริษัทฯ ให้ผู้มีอำนาจลงนามโดยผู้ดำเนินกิจการ หรือ กรรมการบริษัทฯ (สำหรับผลิตภัณฑ์ตามระเบียบ ้ สำนักงานคณะกรรมการอาหารและยา ผลิตเพื่อการส่งออกเท่านั้นไม่มีจำหน่ายในประเทศ)

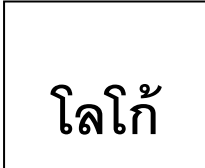

# **Food and Drug Administration**

# **Ministry of Public Health, Thailand**

#### **CERTIFICATE OF MANUFACTURER**

**Ref. No. 1-4-05-05-21-99999 2 August 2021**

It is hereby certified that the food manufacturer, listed herein, in compliance with the Food Act 1979 of Thailand, manufactured by

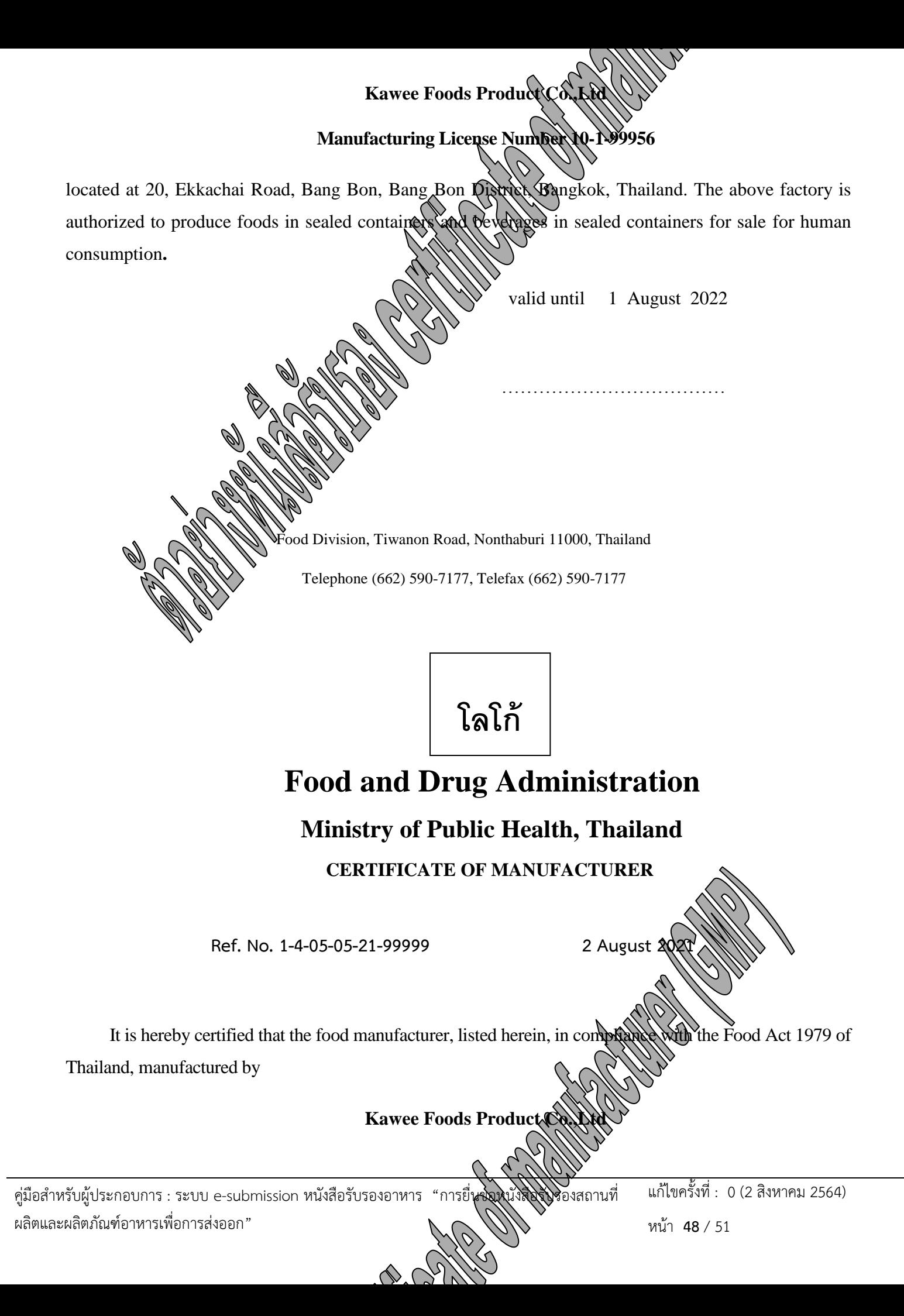

#### **Manufacturing License Number 10-1-99956**

located at 20, Ekkachai Road, Bang Bon, Bang Bon District, Bangkok, Thailand. The above factory is authorized to produce foods in sealed containers and beverages in sealed containers for sale for human consumption and produced under Good Manufacturing Practices.

valid until 1 August 2022

………………………………

Food Division, Tiwanon Road, Nonthaburi 11000, Thailand

Telephone (662) 590-7177, Telefax (662) 590-7177

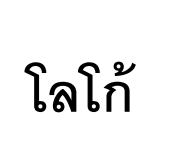

# **Food and Drug Administration**

#### **Ministry of Public Health, Thailand**

**CERTIFICATE OF FREE SALE**

**Ref. No. 1-4-03-05-21-99999 2 August 2021**

It is hereby certified that the food product, listed herein, in compliance with the Food Act 1979 of

Thailand, manufactured by

**Kawee Foods Product Co.** 

**Manufacturing License** 

คู่มือส าหรับผู้ประกอบการ : ระบบ e-submission หนังสือรับรองอาหาร "การยื่นขอหนังสือรับรองสถานที่ ผลิตและผลิตภัณฑ์อาหารเพื่อการส่งออก"

แก้ไขครั้งที่ : 0 (2 สิงหาคม 2564)

หน้า **49** / 51

located at 20, Ekkachai Road, Bang Bon, Bang Bon District, Bangkok, Thailand, can be sold for human consumption.

**Product Listing :** 

**Instant Coffee (Kawee Brand) Food Serial Number 10-1-999561-0001**

valid until 1 August 2022

………………………

Food Division, Tiwanon Road, Nonthaburi 11000, Thailand

Telephone (662) 590-7177, Telefax (662) 590-7177

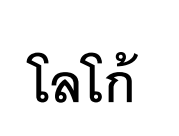

## **Food and Drug Administration**

#### **Ministry of Public Health, Thailand**

**CERTIFICATE OF INGREDIENT**

**Ref. No. 1-4-11-05-21-99999 2 August** 

It is hereby certified that the food product, listed herein, in compliance with the Food Act 1979 of Thailand, manufactured by

**Kawee Foods Product Co.** 

**Manufacturing License Number 10-1-99956**

located at 20, Ekkachai Road, Bang Bon, Bang Bon District, Bangkok, Thailand, can be sold for human consumption.

#### **Product Listing :**

คู่มือสำหรับผู้ประกอบการ : ระบบ e-submission หนังสือรับริสังสาร "การยื่นขอหนังสือรับรองสถานที่ ผลิตและผลิตภัณฑ์อาหารเพื่อการส่งออก"

แก้ไขครั้งที่ : 0 (2 สิงหาคม 2564)

หน้า **50** / 51

#### **Grape Fruit Drink (Kawee Brand) Food Serial Number 10-1-999561-0001 Ingredients are as follows : Grape Juice 75 %**

**Water 21 % Sugar 3.5 % Salt 0.5 %**

valid until 1 August 2022

…. ……………………………

Food Division, Tiwanon Road, Nonthaburi 11000, Thailand

Telephone (662) 590-7177, Telefax (662) 590-7177